# NONINI

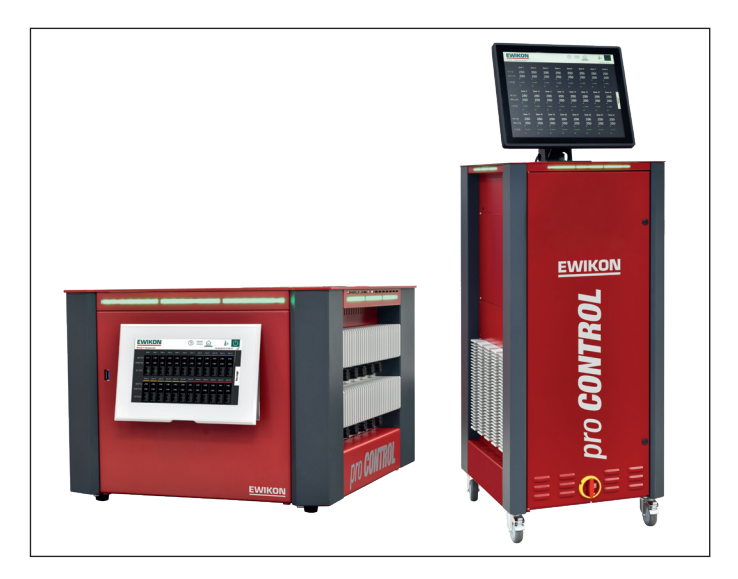

# pro CONTROL

**Regulatory systemu gorącokanałowego**

**Instrukcja obsługi**

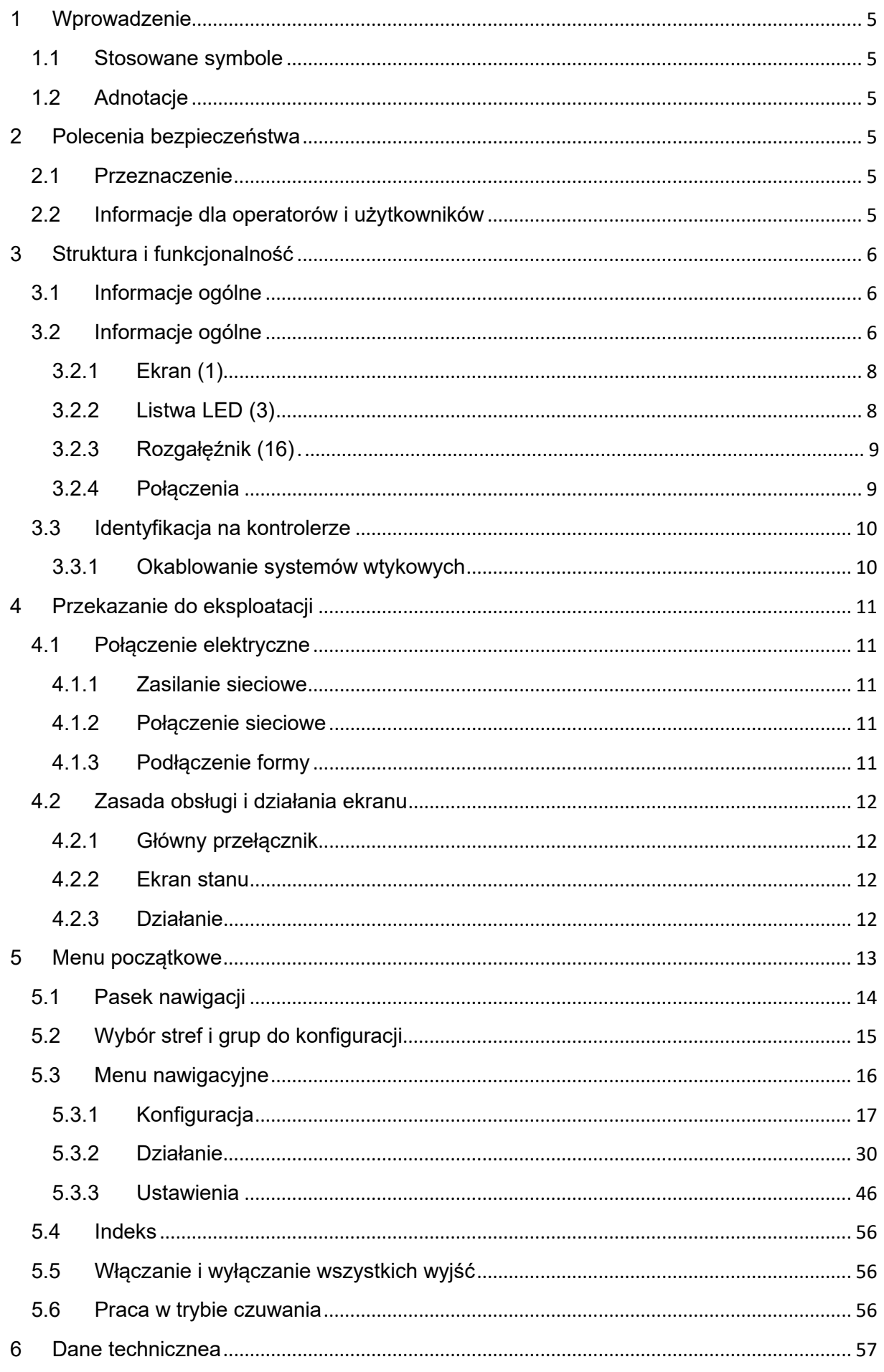

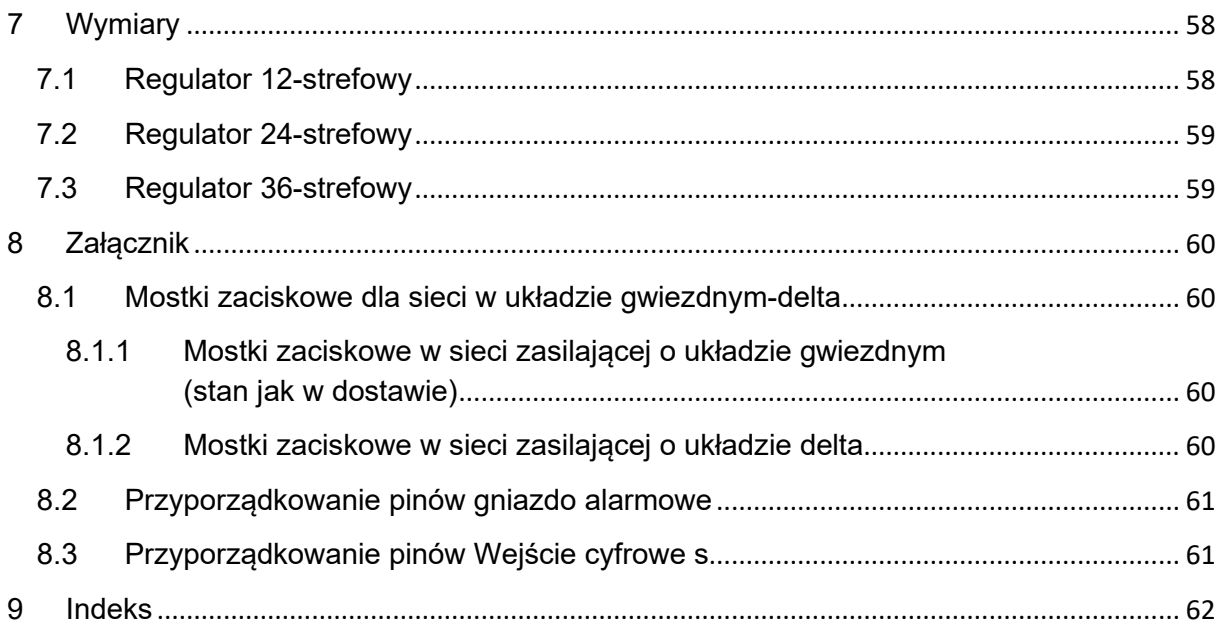

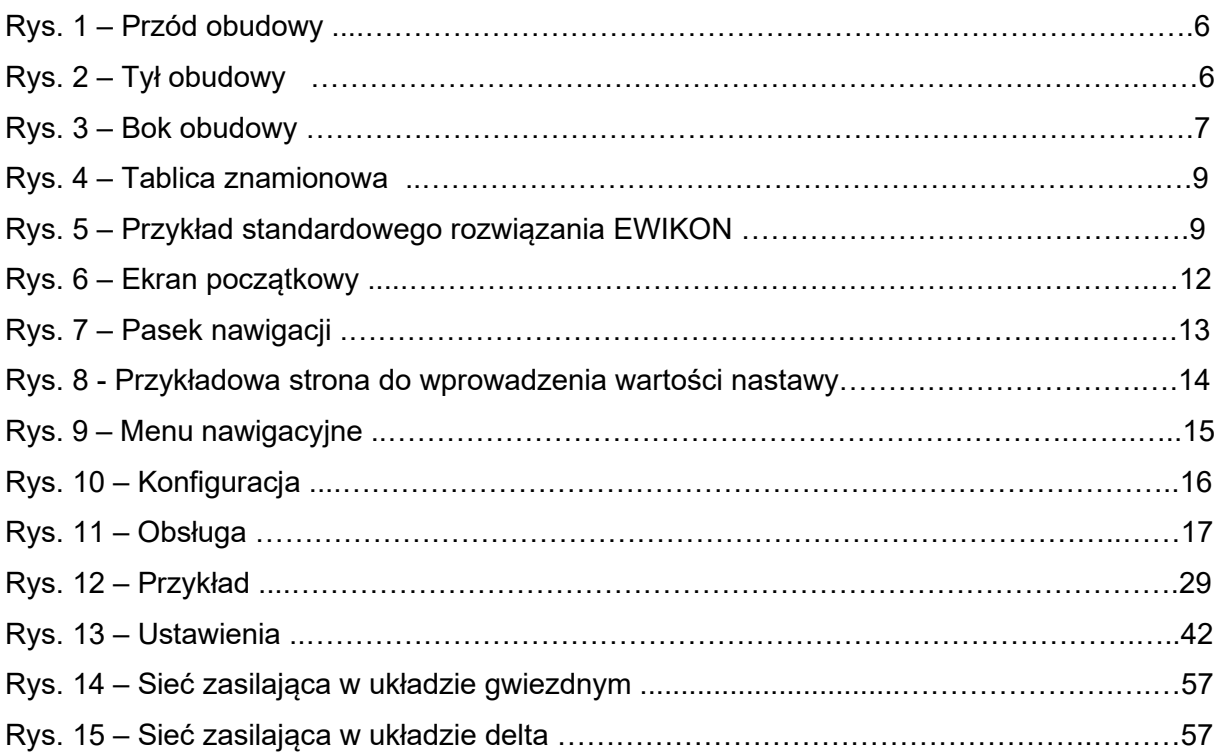

### <span id="page-4-0"></span>**1 Wprowadzenie**

### <span id="page-4-1"></span>**1.1 Stosowane symbole**

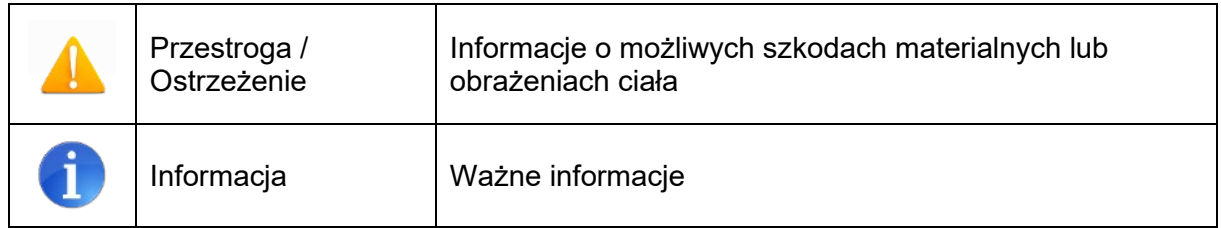

### <span id="page-4-2"></span>**1.2 Adnotacje**

Struktury menu pomiędzy wyrazami są oznaczone symbolem ">" i przedstawione w ten sam sposób na urządzeniu.

**Interakcja z operatorem** jest oznaczona symbolem palca wskazującego .

### <span id="page-4-3"></span>**2 Polecenia bezpieczeństwa**

Prosimy zapoznać się z dokładnie i uważnie z niniejszym dokumentem przed przekazaniem urządzenia do eksploatacji lub jego użyciem.

### <span id="page-4-4"></span>**2.1 Przeznaczenie**

Regulator systemu gorącokanałowego wykorzystuje się do regulacji temperatury obwodów grzewczych i przeznaczony jest do użytkowania w ściśle określonych warunkach, tj. z odpowiednim napięciem zasilającym i temperaturą. W związku z powyższym, operator musi upewnić się, że regulator jest stosowany wyłącznie w warunkach roboczych zgodnych z danymi technicznymi. Producent nie ponosi odpowiedzialności za uszkodzenia spowodowane użytkowaniem urządzenia niezgodnie z jego przeznaczeniem.

Regulator systemu gorącokanałowego nie jest przeznaczony do użytkowania poza zakresem parametrów określonych w danych technicznym i w trakcie jego projektowania. Dodatkowo, stosowanie części zamiennych od stron trzecich i wdrażanie nieopisanych czynności konserwacyjnych stanowią brak zgodności z przeznaczeniem.

Zmiany, przeróbki i inne modyfikacje wykonywane są wyłącznie na ryzyko operatora i mogą stanowić zagrożenie dla bezpieczeństwa. Producent i dystrybutor urządzenia nie ponoszą odpowiedzialności za bezpośrednie i pośrednie szkody spowodowane nieprawidłowym postępowaniem z urządzeniem lub jego traktowaniem.

### <span id="page-4-5"></span>**2.2 Informacje dla operatorów i użytkowników**

Regulatory obsługiwane są w sieci niskonapięciowej. Podłączając regulator i wykonując na nim czynności konserwacyjne należy przestrzegać właściwych przepisów bezpieczeństwa. Oprócz tego, wymagane jest zachowanie zgodności z lokalnymi i ogólnymi przepisami dot. bezpieczeństwa w odniesieniu do instalacji i obsługi urządzenia. Operator odpowiada za przestrzeganie tych przepisów. Operator musi również udostępnić niniejszą dokumentację użytkownikowi wraz z instrukcją prawidłowej obsługi urządzenia. Użytkownik zobowiązany jest zapoznać się z niniejszą dokumentacją. Aby zapewnić niezawodne i bezpieczne działanie, każdy użytkownik musi przestrzegać informacji i ostrzeżeń.

Regulatory mogą zostać uruchomione wyłącznie przez upoważniony specjalistyczny personel. Zgodnie z warunkami niniejszej instrukcji obsługi, specjalistyczny personel stanowi osoby, które są w stanie rozpoznać i ocenić zagrożenia związane z powierzoną im pracą na podstawie ich specjalistycznego szkolenia, doświadczenia i wiedzy nt. norm.

Urządzenie przed dostawą jest wnikliwie sprawdzane i przeszło testy określone w planie testów dla produkcji, zgodnie z obowiązującymi wytycznymi producenta w zakresie jakości. Aby zabezpieczyć regulator przed jakimkolwiek uszkodzeniem, należy je przewozić i przechowywać w odpowiedni sposób. Dalsze uwagi związane z bezpieczeństwem są wskazane z poszczególnych częściach niniejszej dokumentacji.

# <span id="page-5-0"></span>**3 Struktura i funkcjonalność**

### <span id="page-5-1"></span>**3.1 Informacje ogólne**

Regulatory systemu gorącokanałowego pro CONTROL przeznaczone są w szczególności do regulacji temperatury systemów gorącokanałowych w formach wtryskowych. Podczas użytkowania regulatory podłączone są bezpośrednio do form za pomocą przewodów.

W czasie pracy regulatory systemu gorącokanałowego przekazują prąd elektryczny do elementów grzewczych systemu gorącokanałowego. Tak zwany prąd grzejny umożliwia regulowane zwiększenie temperatury elementów grzewczych, a tym samym formy. Stały monitoring temperatury odbywa się równolegle dzięki podłączonym termoparom. W przypadku odchyleń między rzeczywistą odnotowaną temperaturą, a temperaturą ustawioną na regulatorze systemu gorącokanałowego, prąd grzejny jest automatycznie korygowany do czasu uzyskania dwóch identycznych temperatur.

Regulatory dostępne są w różnych wariantach. Różnią się one wyłącznie liczbą możliwych obwodów sterujących – zwanych również strefami grzewczymi. W zależności od wariantu, regulatory systemu gorącokanałowego dostępne są z 6, 12, 18, 24, 30 lub 36 strefami grzewczymi w obudowie stołowej lub z 36 – 120 strefami grzewczymi w obudowie wieżowej.

### <span id="page-5-2"></span>**3.2 Informacje ogólne**

Na poniższych rysunkach przedstawiono przykładowy 12-strefowy regulator. Wszystkie zaznaczone elementy są takie same w regulatorach posiadających więcej niż 12 stref grzewczych.

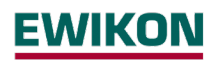

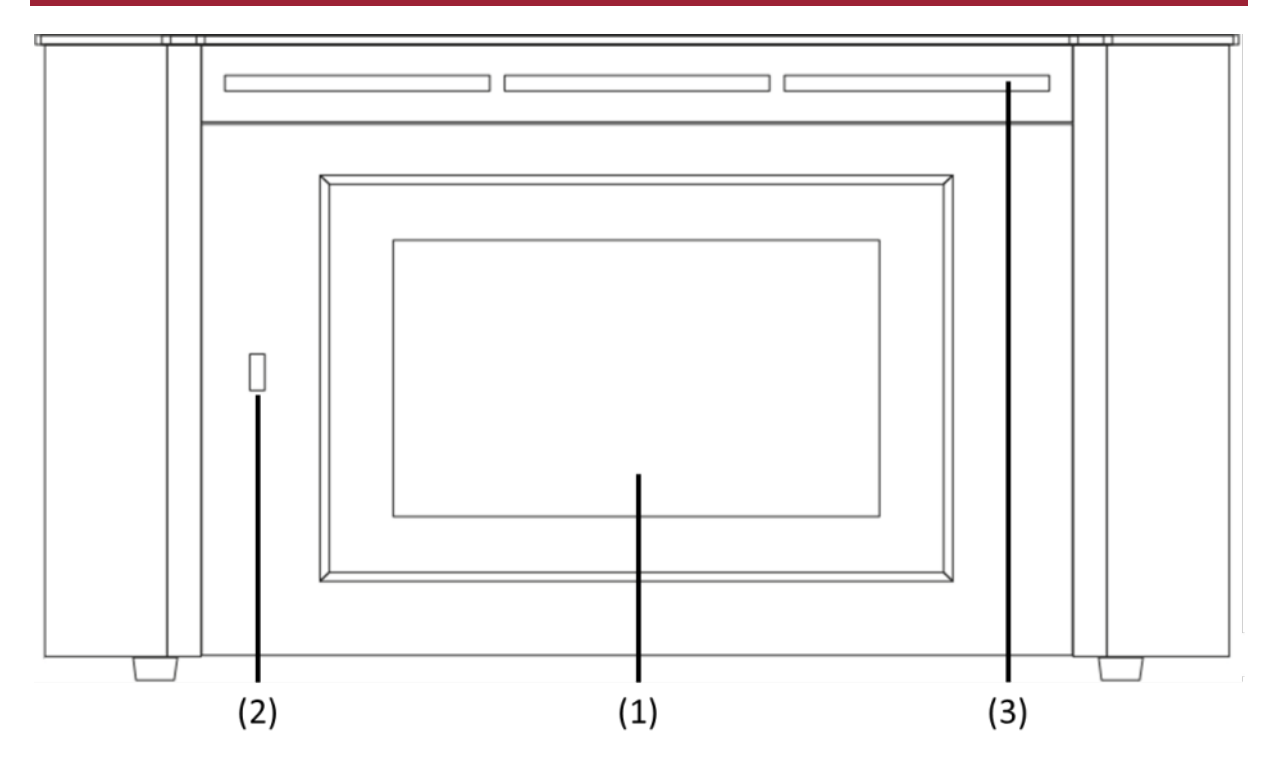

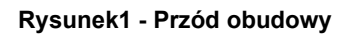

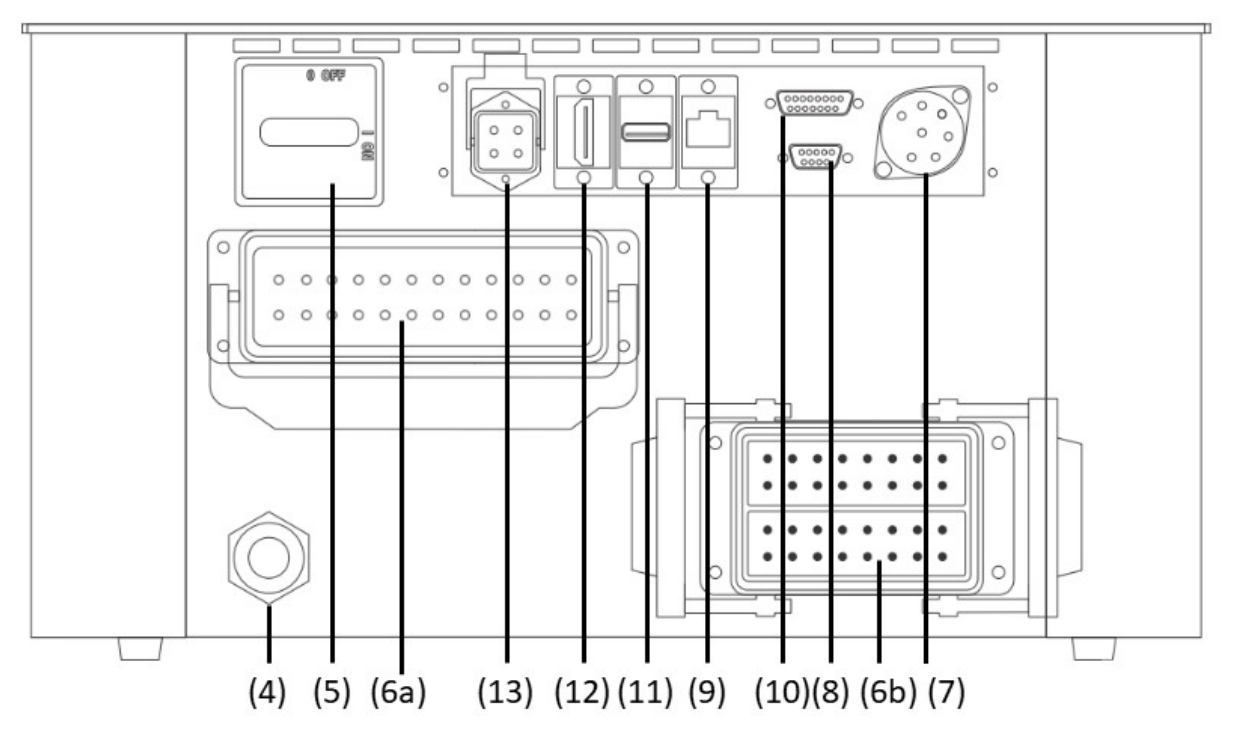

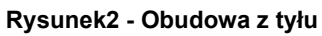

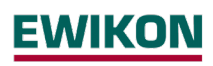

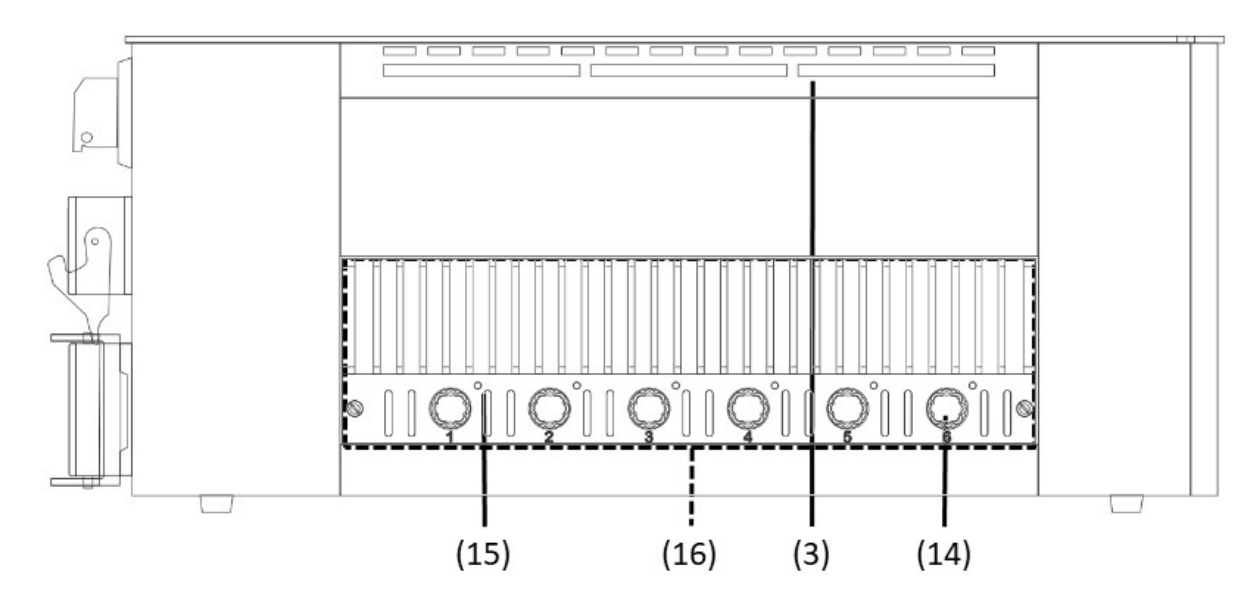

**Rysunek 3 - Widok z boku obudowy**

Opis głównych elementów regulatora systemu gorącokanałowego:

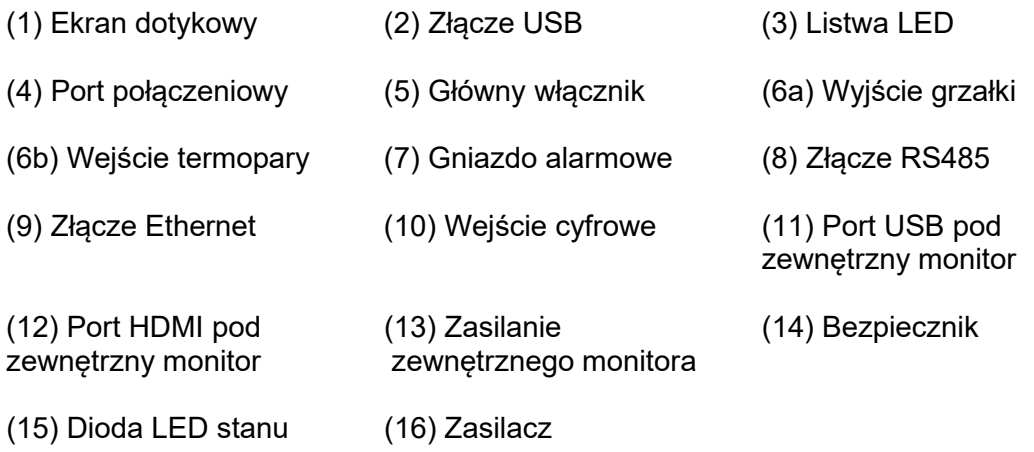

### <span id="page-7-0"></span>**3.2.1 Ekran (1)**

Ekran dotykowy reaguje na nacisk palca lub może być obsługiwany za pomocą standardowych dostępnych na rynku rysików o zaokrąglonej końcówce. Dla optymalnej obsługi ekran można ustawić pod cztery różne pozycje. Umożliwia to otrzymanie idealnego odczytu i kąta pracy.

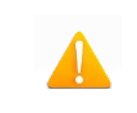

Prosimy zauważyć: ostre, spiczaste przedmioty mogą uszkodzić ekran.

### <span id="page-7-1"></span>**3.2.2 Listwa LED (3)**

Stan regulatora jest wyświetlony w kolorze na listwie LED, która jest widoczna z dużej odległości. Umożliwia to szybką ocenę aktualnego stanu regulatora i formy.

### <span id="page-8-0"></span>**3.2.3 Rozgałęźnik (16)**

Podłączone elementy grzewcze są sterowane za pomocą kompaktowych rozgałęźników, podobnie jak pomiar termopar. Każdy rozgałęźnik zawiera elementy elektroniczne do podgrzewania i pomiarów sześciu stref grzewczych. Poszczególne rozgałęźniki mocowane są z boku obudowy. Widoczny z zewnątrz radiator wykorzystuje się do optymalnego usuwania ciepła, co zwiększa tym samym żywotność zamontowanej elektroniki. Bezpieczniki wyjść obciążenia (14) znajdują się pod radiatorem.

Każdą strefę wyłącza się osobno za pomocą przekaźników na rozgałęźniku, dzięki czemu poszczególne strefy można wyłączać indywidualnie i zapewniona jest zawsze ciągłość produkcji.

Oprócz bezpiecznika wyjść obciążenia, każdy rozgałęźnik (16) zawiera drugi wewnętrzny bezpiecznik niezbędny do obsługi w sieciach zasilających w układzie trójkątnym. Na wewnętrznych zaciskach kablowych znajduje się również bezpiecznik regulacyjny.

### <span id="page-8-1"></span>**3.2.4 Połączenia**

Oprócz przechylnego ekranu, w przedniej części obudowy znajduje się również złącze USB. Wszystkie pozostałe złącza znajdują się w tylnej części obudowy. Poza połączeniami termicznymi i obciążeń każdy regulator posiada styki alarmowe, wejścia cyfrowe i złącze Ethernet.

### *3.2.4.1 Złącze USB (2)*

Złącze USB umożliwia zapisywanie i wczytywanie ustawień regulatora, eksportowanie plików serwisowych i aktualizowanie wbudowanego oprogramowania regulatora za pomocą pamięci USB.

### *3.2.4.2 Złącze Ethernet (9)*

Złącze Ethernet służy do komunikacji z dodatkowymi regulatorami lub wtryskarką i znajduje się w tylnej części obudowy.

### *3.2.4.3 Złącze RS485 (8)*

Interfejs RS485 służy do komunikacji z wtryskarkami i znajduje się w tylnej części obudowy.

### *3.2.4.4 Kontakty powiadamiania (7)*

Każdy regulator posiada trzy bezpotencjałowe styki alarmowe wyprowadzone przez gniazdo z tyłu obudowy. Domyślnie, styki alarmowe rozwierają się z chwilą wydania przez regulator ostrzeżenia lub wygenerowania alarmu. Lista możliwych komunikatów znajduje się w podpunkcie 5.3.2.2.4. Schemat elektryczny gniazda styku alarmowego znajduje się w rozdziale 8.2.

### *3.2.4.5 Wejścia cyfrowe (10)*

Regulator dokonuje oceny sygnałów 24V DC przez 15-biegunowe wejście D-SUB. Wejścia cyfrowe wykorzystywane są do zewnętrznego aktywowani funkcji, takich jak tryb czuwania lub zamknięcie wyjść. W podpunkcie 8.3 znajduje się plan przyporządkowania wejść cyfrowych z odpowiednimi funkcjami.

Wejścia cyfrowe są kompatybilne z programowalnymi sterownikami logicznymi (PLC), tj. działają pod napięciem w zakresie od 13 do 30 VDC przy typowym zużyciu prądu wynoszącym ok. 8,5 mA.

### <span id="page-9-0"></span>**3.3 Identyfikacja na kontrolerze**

Tablica znamionowa zamocowana jest z boku obudowy regulatora. Zawiera oznaczenie typu wraz z liczbą stref, dane dot. połączenia elektrycznego i dane producenta.

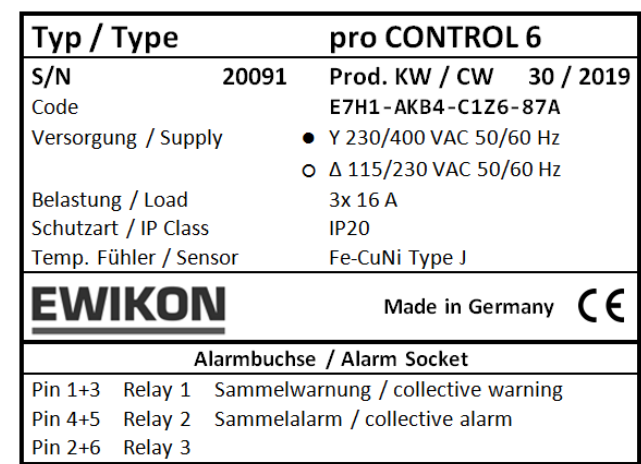

### **Rysunek4 - Tabliczka znamionowa**

### <span id="page-9-1"></span>**3.3.1 Okablowanie systemów wtykowych**

Wtyki do podłączenia czujników temperatury i elementów grzewczych do gorącego kanału są dostępne w tylnej części regulatora. Plan okablowania układów wtyków dostosowany indywidualnie do klienta znajduje się z boku obudowy regulatora (przykład na rys. 5).

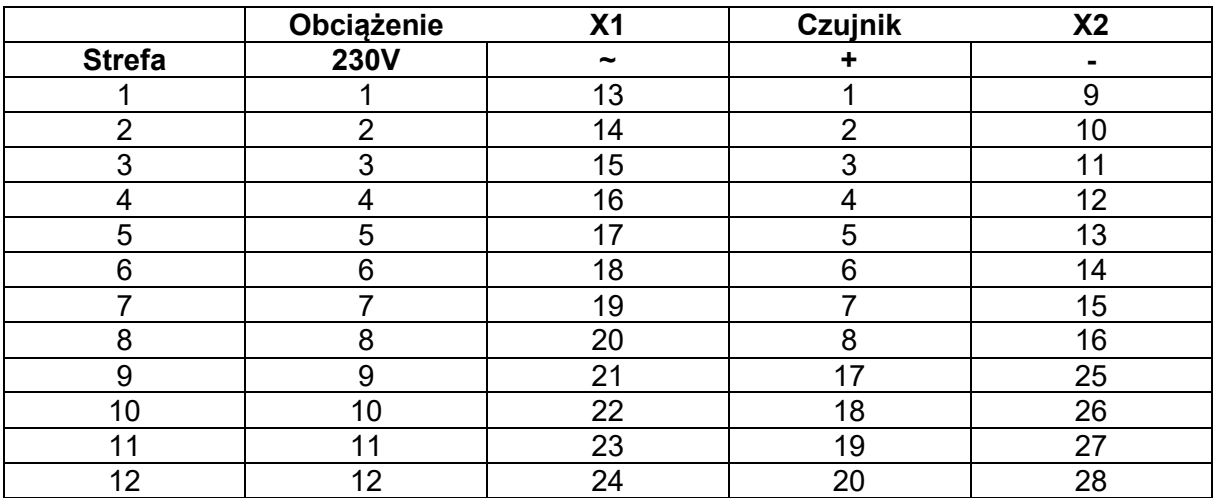

**Rysunek 5 - Przykład standardowego rozwiązania EWIKON (zgodnie z DIN EN 16765-A)**

### <span id="page-10-0"></span>**4 Przekazanie do eksploatacji**

### <span id="page-10-1"></span>**4.1 Połączenie elektryczne**

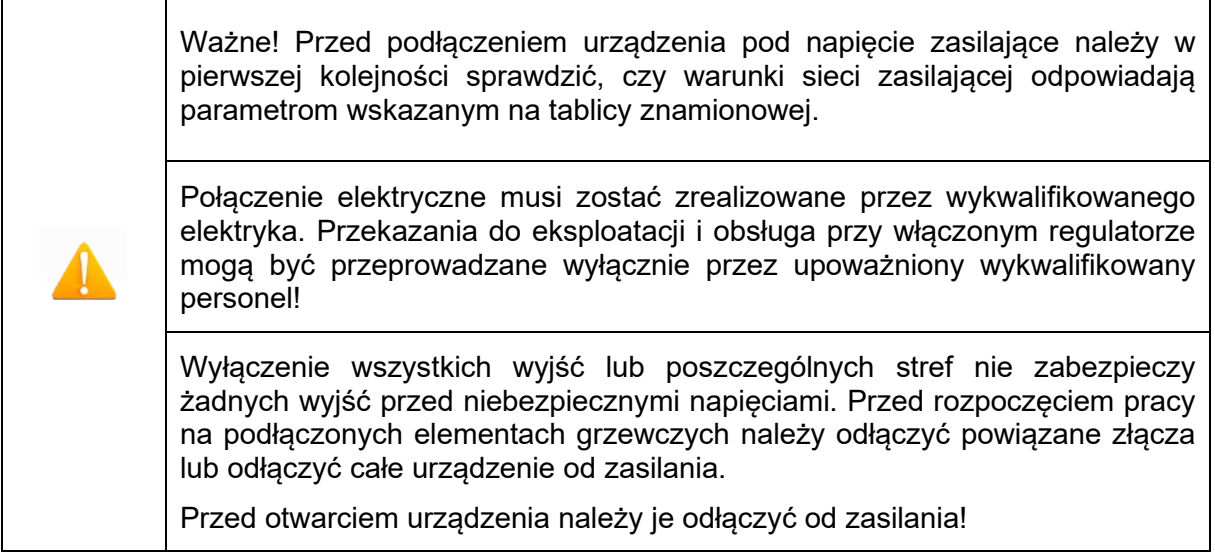

### <span id="page-10-2"></span>**4.1.1 Zasilanie sieciowe**

Przed podłączeniem urządzenia pod napięcie zasilające należy upewnić się, że instalacja sieciowa jest prawidłowa. Regulatory systemu gorącokanałowego są domyślnie przygotowane do pracy w sieci w układzie gwiezdnym (3x400VAC + N + PE), przy czym mogą również działać w sieci w układzie trójkątnym (3x230VAC + PE). W przypadku obsługi w sieci w układzie trójkątnym bez przewodu neutralnego, niezbędne jest przestrzeganie miejscowych przepisów dot. montażu instalacji elektrycznych. Zaciski w regulatorze należy zmostkować odpowiednio pod sieć w układzie gwiezdnym lub trójkątnym. Załącznik 8.1 zawiera czytelny schemat połączenia zacisków.

### <span id="page-10-3"></span>**4.1.2 Połączenie sieciowe**

Aby zapewnić prawidłowe działanie, regulator systemu gorącokanałowego podłącza się do sieci niskonapięciowej za pomocą przewodu połączeniowego podłączonego do tego urządzenia.

### <span id="page-10-4"></span>**4.1.3 Podłączenie formy**

Aby podłączyć poszczególne strefy regulacji do odpowiedniej formy wtryskowej, należy zastosować odpowiednie przewody do podłączenia czujnika i elementu grzewczego.

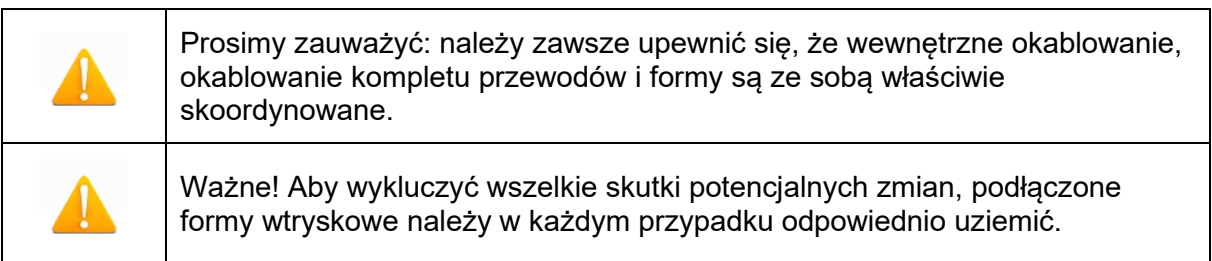

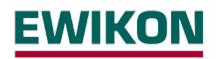

### <span id="page-11-1"></span><span id="page-11-0"></span>**4.2 Zasada obsługi i działania ekranu**

### **4.2.1 Główny przełącznik**

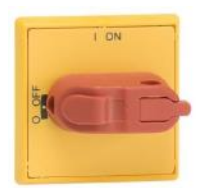

Główny włącznik znajduje się w tylnej części obudowy. Włącznik służy do włączania i wyłączania regulatora.

### <span id="page-11-2"></span>**4.2.2 Ekran stanu**

Stan regulatora wskazuje obwodowa listwa LED. W normalnym trybie roboczym ekran podświetlony jest w kolorze zielonym. W przypadku ostrzeżenia lub alarmu kolor ekranu zmienia się na żółty lub czerwony (system sygnalizacji drogowej).

### <span id="page-11-3"></span>**4.2.3 Działanie**

Regulator systemu gorącokanałowego obsługuje się wyłącznie za pomocą zintegrowanego 7- lub 10-calowego ekranu dotykowego (rys. 1) w przedniej części obudowy lub z zewnętrznego monitora.

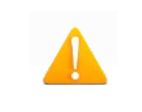

Prosimy zauważyć: radiator może stać się gorący w czasie podgrzewania. Należy unikać jego dotykania!

### <span id="page-12-0"></span>**5 Menu początkowe**

Menu początkowe interfejsu użytkownika wyświetla się po kilku sekundach od włączenia regulatora. W tym miejscu, oprócz opcji wyboru języka użytkownika, można uzyskać dostęp do najważniejszych obszarów pracy regulatora.

### **Szybkie uruchomienie (quick start)**

Główne ustawienia pozwalające na rozpoczęcie pracy nowej formy.

### **Uruchomienie z zapisanymi ustawieniami (start saved settings)**

Rozpoczęcie procesu podgrzewania z zapisanymi ustawieniami.

### **Rozpoczęcie z przepisem (start with recipe)**

Wczytanie ustawień regulatora zapisanych uprzednio jako przepis.

Jeżeli użytkownik nie wybierze w tym momencie żadnej z powyższych opcji, regulator rozpocznie automatycznie pracę z zapisanymi ustawieniami po 30 sekundach.

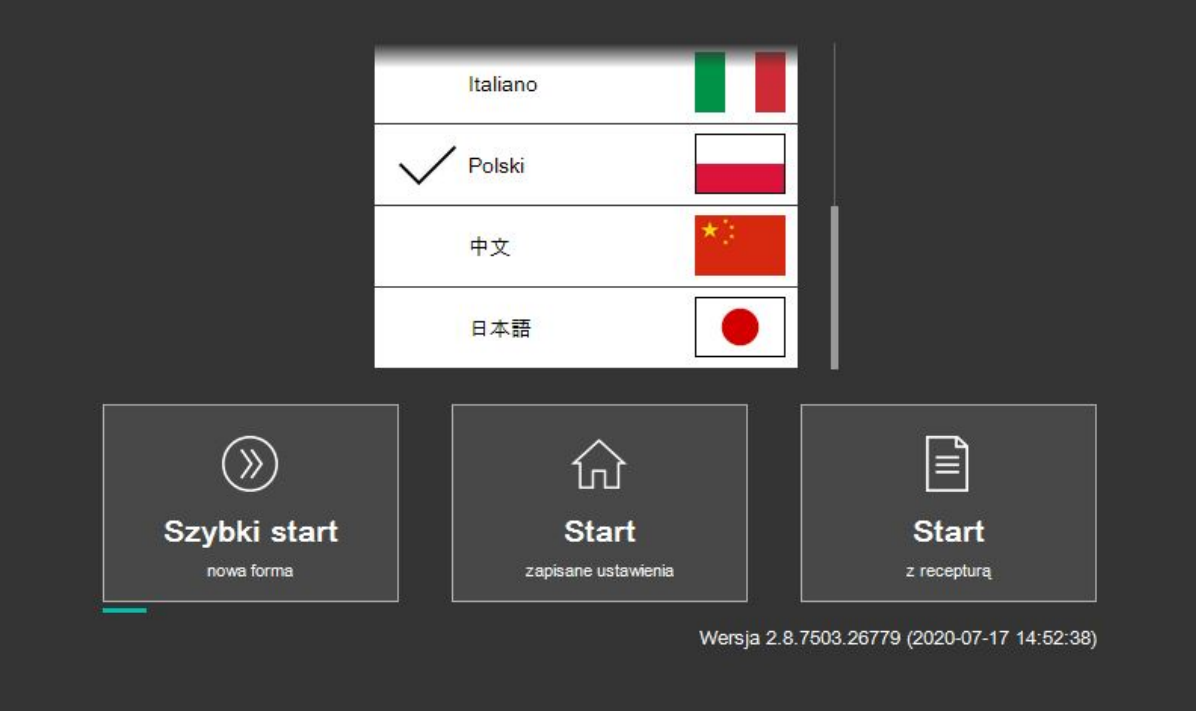

**Rysunek6 - Ekran startowy**

### <span id="page-13-0"></span>**5.1 Pasek nawigacji**

Pasek nawigacji jest zawsze widoczny w górnej części ekranu i zawiera najważniejsze elementy sterowania regulatorem.

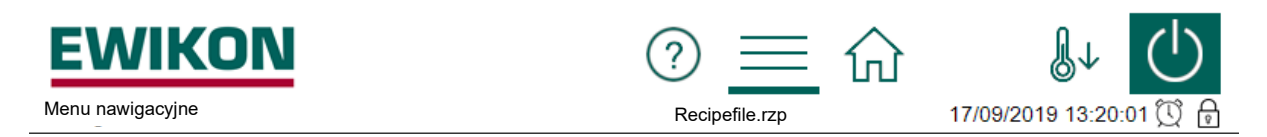

**Rysunek 7 - Pasek nawigacji** 

Opis elementów sterujących na pasku nawigacyjnym

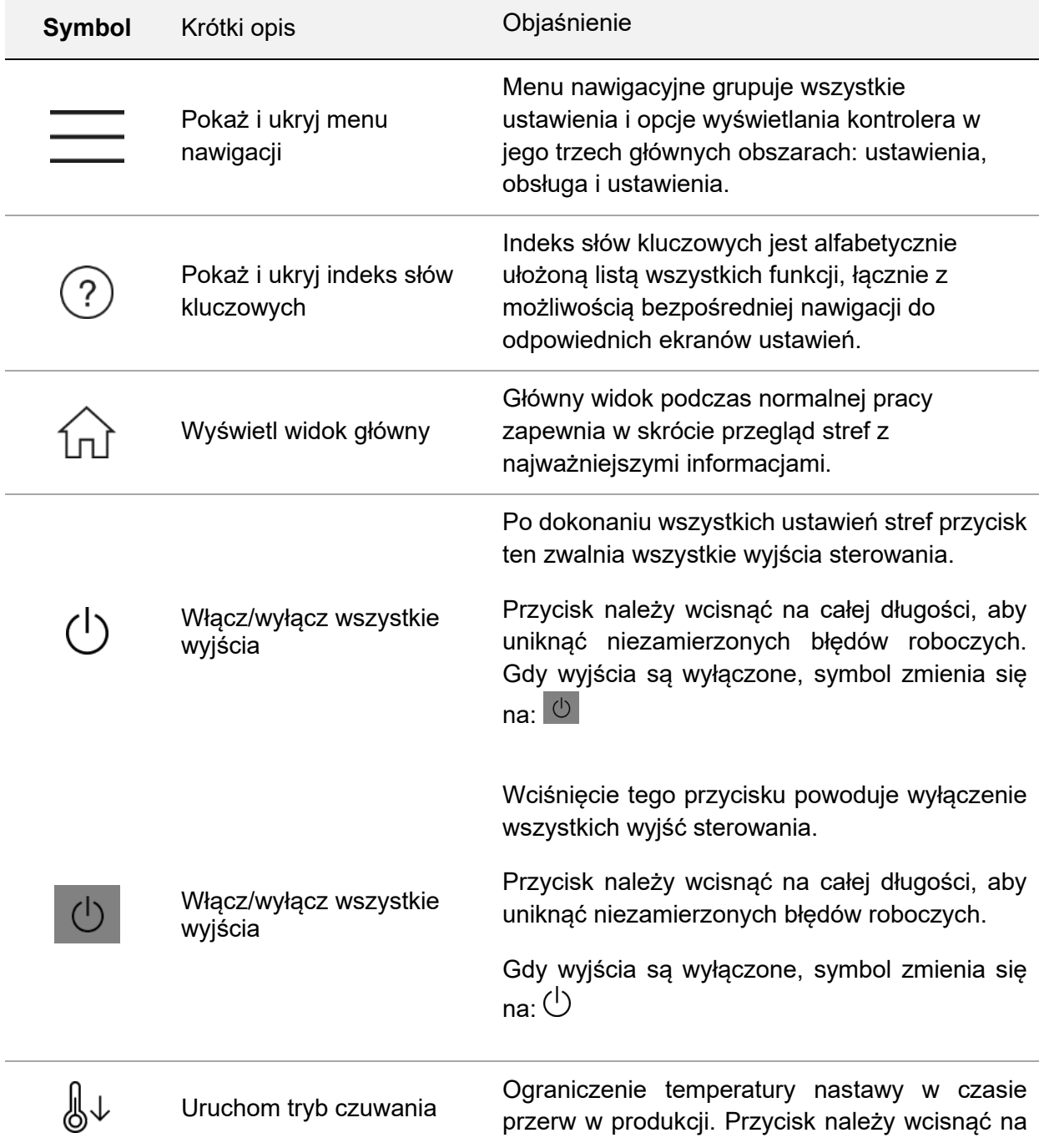

całej długości, aby uniknąć niezamierzonych błędów roboczych.

Gdy wyjścia są wyłączone, symbol zmienia się  $n a \cdot b$ 

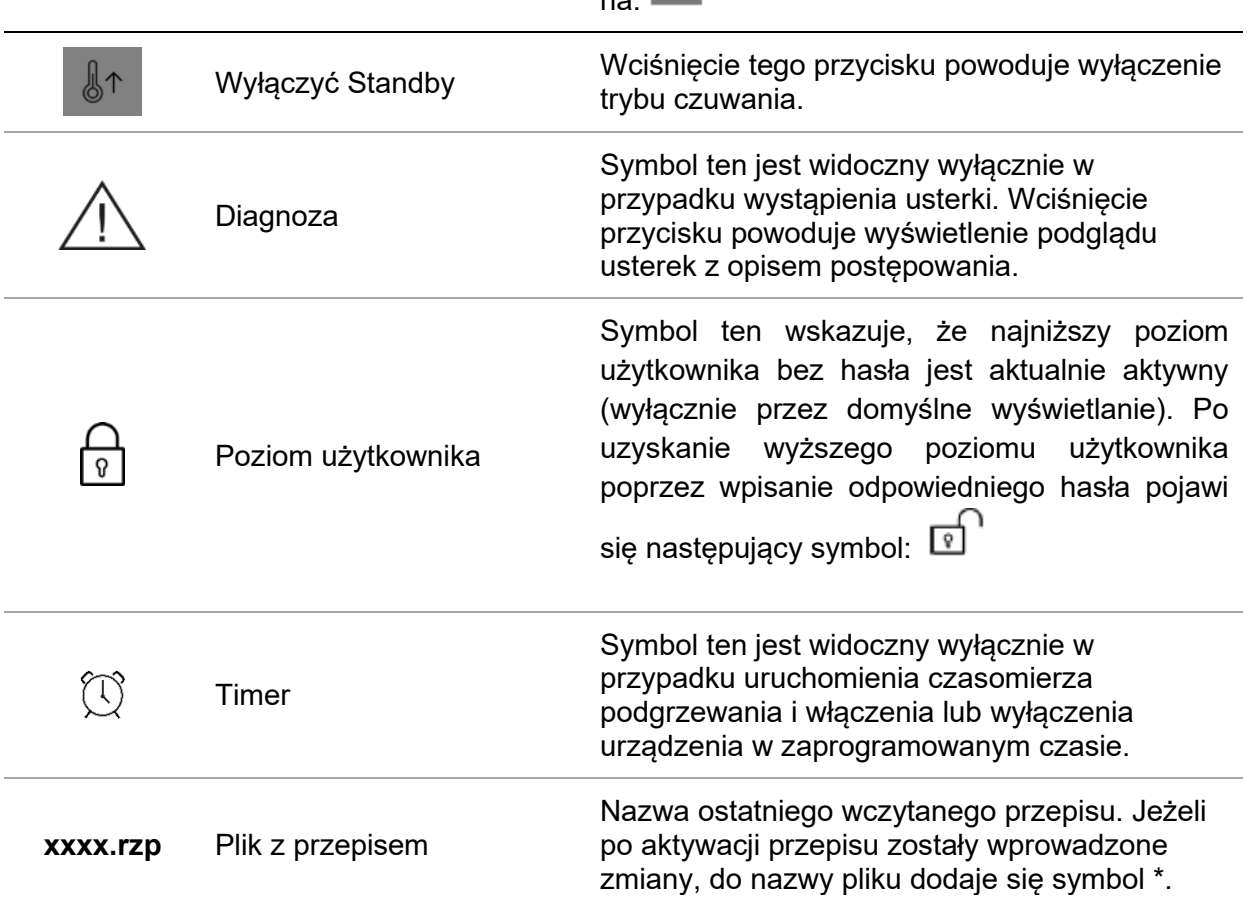

### <span id="page-14-0"></span>**5.2 Wybór stref i grup do konfiguracji**

Strona konfiguracji strefy jest podzielona na dwie części. Po lewej stronie ekranu widoczne są zawsze strefa lub grupy stref do wyboru. Właściwego wprowadzenia dokonuje się z prawej strony.

### **pro CONTROL Instrukcja obsługi**

<span id="page-15-1"></span>

|           | <b>EWIKON</b><br>Konfiguracja ► Szybki start ► Nastawy |             |               |                                                                                |           | *3050AV.rzp | $\equiv$ $\omega$            |                                                                                          | 2020-09-02 07:37:06 | ा                   |  |  |
|-----------|--------------------------------------------------------|-------------|---------------|--------------------------------------------------------------------------------|-----------|-------------|------------------------------|------------------------------------------------------------------------------------------|---------------------|---------------------|--|--|
| Wybór     | Suma                                                   | <b>Brak</b> | Group1        | Group <sub>2</sub>                                                             |           |             | Strefy                       | $(\textcircled{\small{\textcircled{\small\tt\odot}}})$<br>Tryb                           | Ո←<br>ග<br>Nastawy  | Zakończenie         |  |  |
| 1: Zone 1 | 2: Zone 2                                              | 3: Zone 3   | $4:$ Zone $4$ | 5: Zone 5                                                                      | 6: Zone 6 |             | 1. Wybierz strefy i parametr |                                                                                          |                     |                     |  |  |
| 220       | 220                                                    | 220         | 220           | 250                                                                            | 250       |             | <b>Nastawa</b>               |                                                                                          |                     |                     |  |  |
| T: Zone 7 | 8. Zone 8                                              | 9. Zone 9   |               | 10: Zone 10   11: Zone 11   12: Zone 12                                        |           |             | Poziom wyjściowy             |                                                                                          |                     | $\mathbf{I}$        |  |  |
| 250       | 250                                                    | 250         | 250           | 250<br>13: Zone 13 14: Zone 14 15: Zone 15 16: Zone 16 17: Zone 17 18: Zone 18 | 250       |             |                              | Temperatura w trybie czuwania                                                            |                     | $\langle i \rangle$ |  |  |
| 250       | 250                                                    | 250         | 250           | 250                                                                            | 250       |             | Offset mocy                  |                                                                                          |                     |                     |  |  |
| 250       | 250                                                    | 250         | 250           | 19: Zone 19 20: Zone 20 21: Zone 21 22: Zone 22 23: Zone 23 24: Zone 24<br>250 | 250       |             |                              | 2. Wprowadź wartość, w razie<br>potrzeby powtórz, następnie<br>kontynuuj z Zakończeniem. |                     | ooo                 |  |  |

**Rysunek 8 - Przykładowa strona do wprowadzania wartości zadanejs**

Przed rozpoczęciem pracy stref należy je wybrać. Odbywa się to przez kliknięcie pożądanej strefy. Wybrana strefa jest zaznaczona białą ramką. Wybraną strefę można odznaczyć klikając ją ponownie (funkcja przełączania). Szybkiego wyboru większej liczby stref można dokonać poprzez przeciągnięcie po nich palcem bez usuwania. Należy pamiętać, że ten widok umożliwia wyświetlenie do 24 stref jednocześnie. Regulator z większą liczbą stref umożliwia przewijanie poprzez przesuwanie wyświetlacza strefy w górę lub dół.

Strefy można przyporządkować do dowolnie nazwanej grupy. Strefy należące do grupy wyświetlają jej kolor pod nazwą. Aby wybrać całą grupę stref, należy kliknąć odpowiedni przycisk grupy (nad wyświetlaczem stref). Aby zaznaczyć/odznaczyć wszystkie strefy, należy kliknąć przycisk "All" (wszystkie)/"None" (brak). Obsługa stref odbywa się po prawej stronie.

### <span id="page-15-0"></span>**5.3 Menu nawigacyjne**

Dla lepszego przeglądu, menu nawigacyjne zostało podzielone na trzy poziomy.

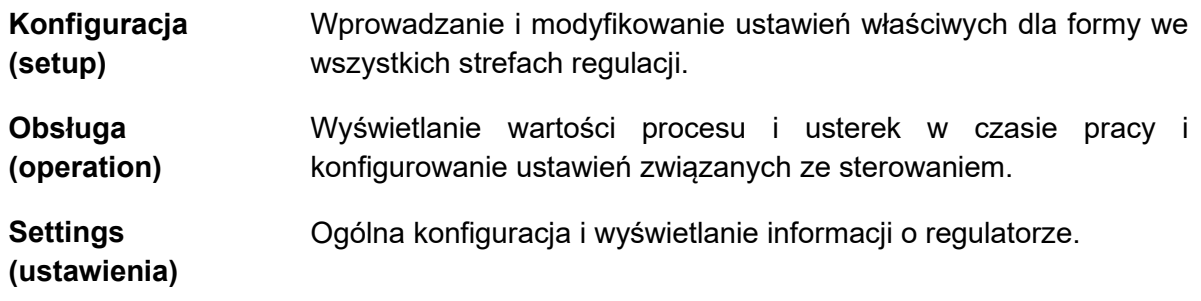

Każdy z tych trzech głównych obszarów jest z kolei podzielony na podstrefy objaśnione poniżej.

### **pro CONTROL Instrukcja obsługi**

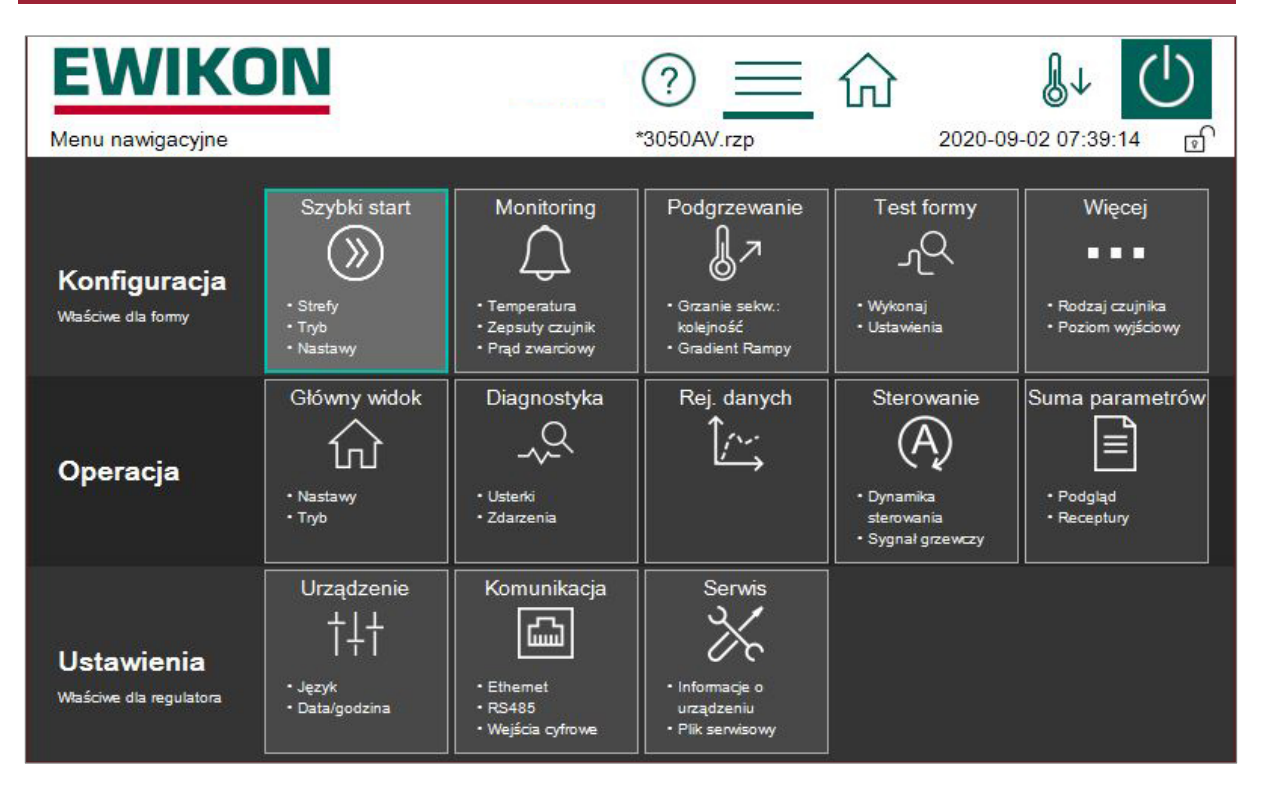

**Rysunek 9 - Menu nawigacyjne**

# <span id="page-16-0"></span>**5.3.1 Konfiguracja**

Wszelkich ustawień właściwych dla formy dokonuje się przed pracą. Szybkie uruchomienie (quick start) kieruje użytkownika przez kluczowe ustawienia do jak najszybszego uruchomienia regulatora. Pozycja menu "Monitoringu" służy do monitorowania wartości procesu i ustawiania odpowiednich limitów. "Heating" (podgrzewanie) zawiera funkcje, które mogą wpłynąć na proces podgrzewania. "Mould Check" (kontrola formy) służy do sprawdzenia prawidłowego okablowania czujników i elementów grzewczych. Funkcja ta jest przydatna w szczególności po wstępnej instalacji lub czynnościach montażowych, przy czym może być również przydatna przy analizowaniu usterek.

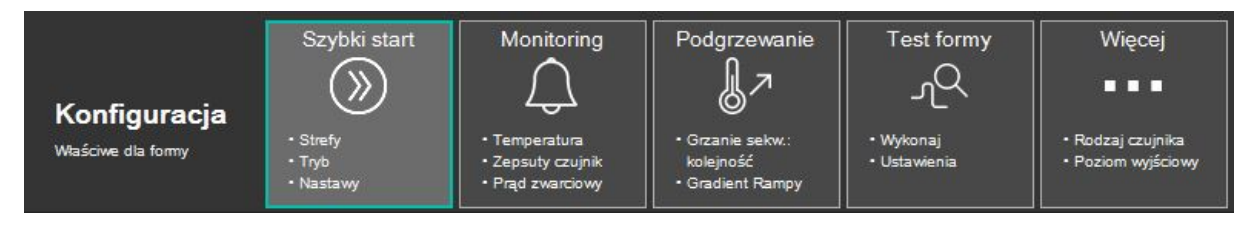

**Rysunek 10 - Ustawienie**

Poszczególne funkcje są objaśnione poniżej.

### *5.3.1.1 Szybki start*

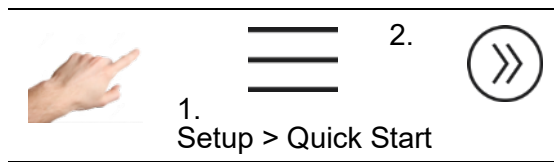

Podstawowe ustawienia stref można wprowadzać przy szybkim uruchomieniu. W tym miejscu można grupować strefy i wprowadzać temperatury nastaw i tryby robocze dla stref.

### 5.3.1.1.1 GRUPY

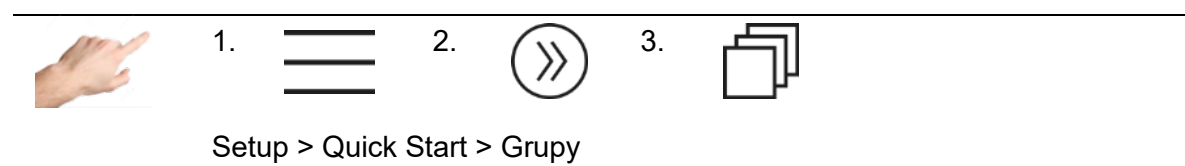

Strefy można łączyć w grupy, co znacznie ułatwia obsługę. Ma to sens, np. aby przyporządkować strefy dla dysz i kolektorów do różnych grup. W ten sposób pogrupowane strefy można z łatwością wybrać do późniejszej obsługi w tym samym czasie. Jeżeli nie określa się żadnych grup, można pominąć tę część.

Procedura: Wybrać strefy z lewej strony przeznaczone do pogrupowania. Następnie, z prawej strony, kliknąć jedną z predefiniowanych grup i potwierdzić wybór symbolem  $\vee$ . Grupy sa nazywane domyślnie Group 1 – Group 9 i w razie potrzeby można je zmienić klikając symbol

 $\mathcal{L}$ . Dodatkowo, każda grupa jest oznaczona kolorem. Przyporządkowanie stref do grupy jest wskazane odpowiednim kolorem pod nazwą grupy.

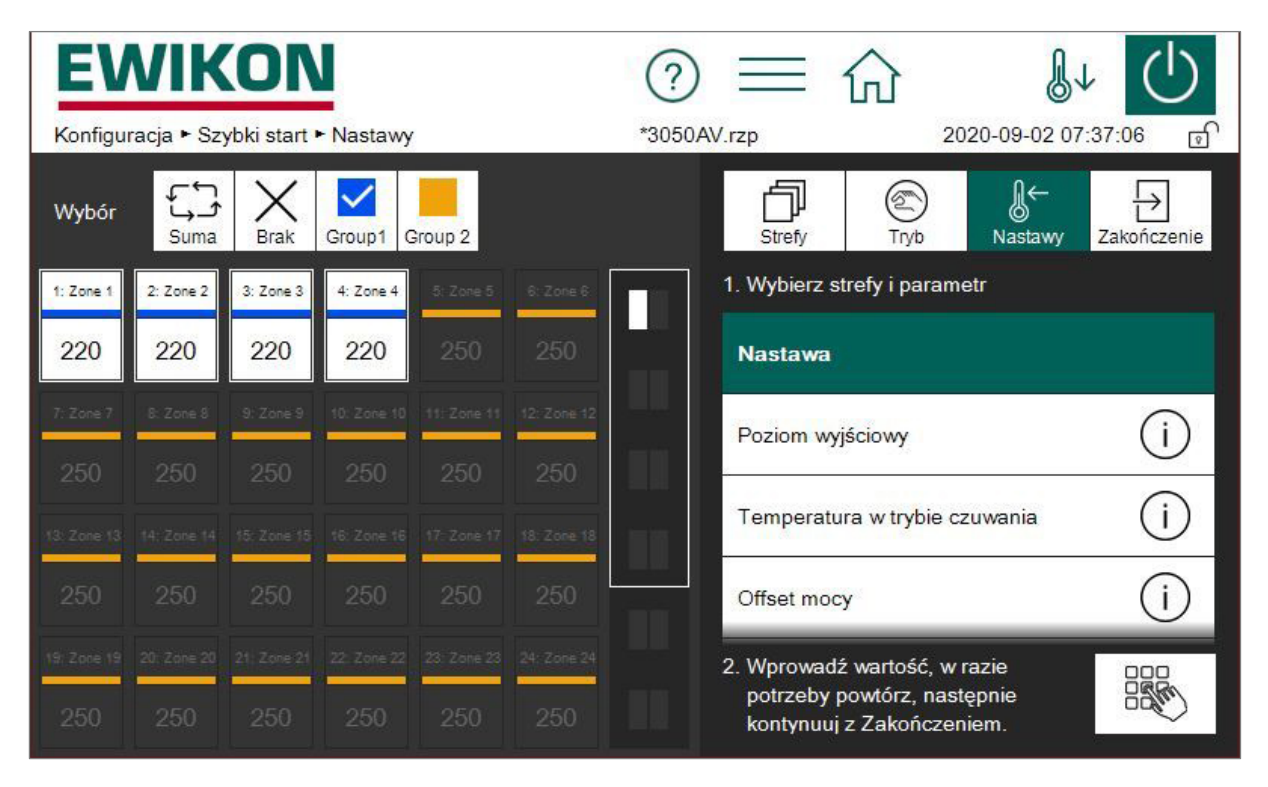

**Rysunek 11 - [Przykładowa strona do wprowadzania wartości zadanej](#page-15-1)**

Ustawienie fabryczne:

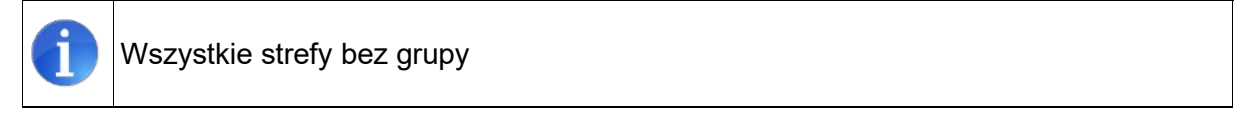

### 5.3.1.1.2 Tryb pracy

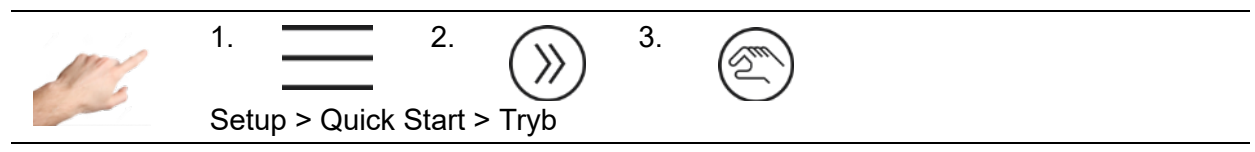

W pozycji menu "Mode" (tryb) można ustawić określony tryb roboczy dla każdej strefy.

Procedura:

- Wybrać strefy z lewej strony, których tryb roboczy ma być zmieniony.
- Następnie, z prawej strony, wybrać jeden z trybów roboczych.
- Zatwierdzić wybór symbolem $\vee$ .

Zdefiniowane są następujące tryby pracy:

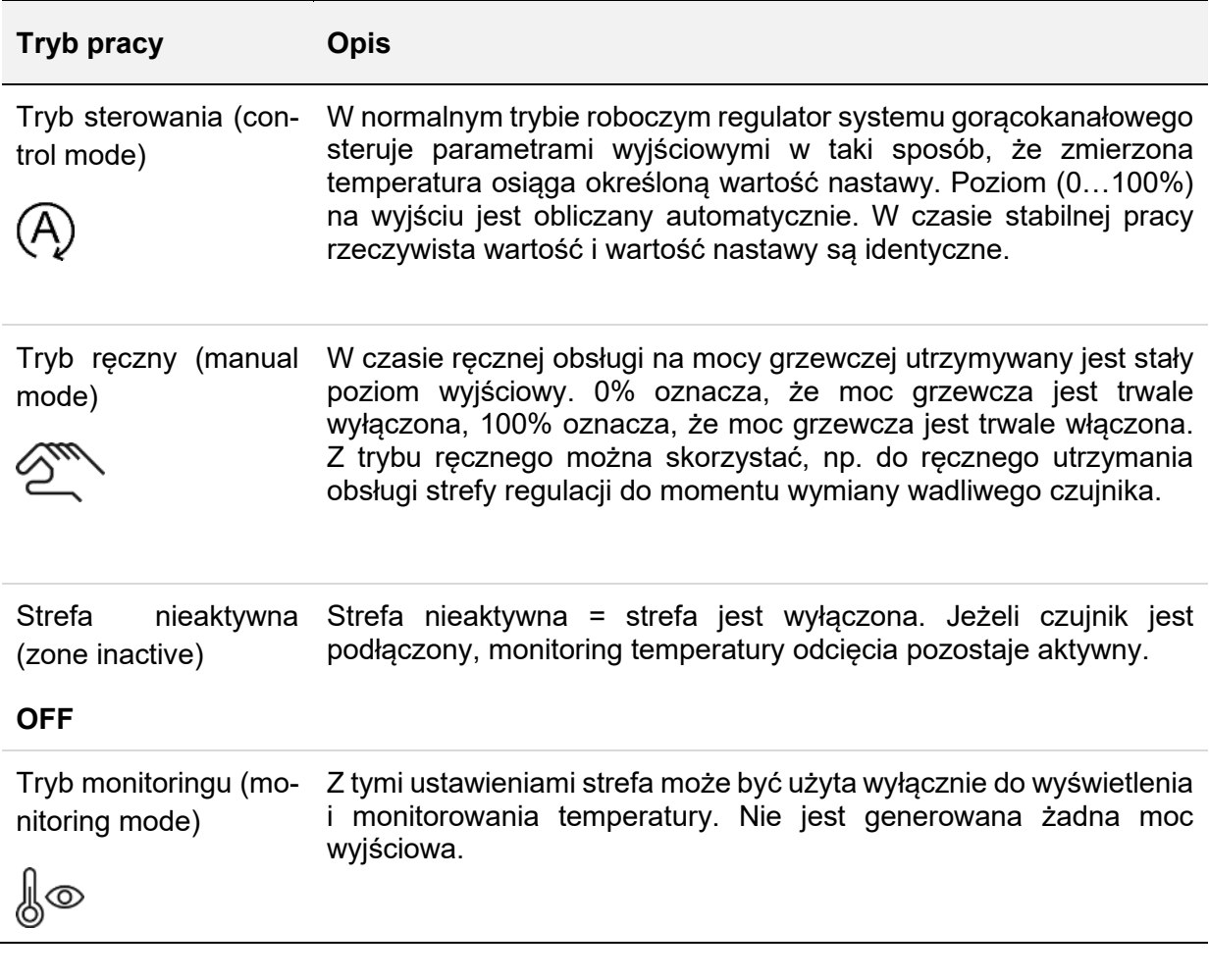

### Ustawienie fabryczne:

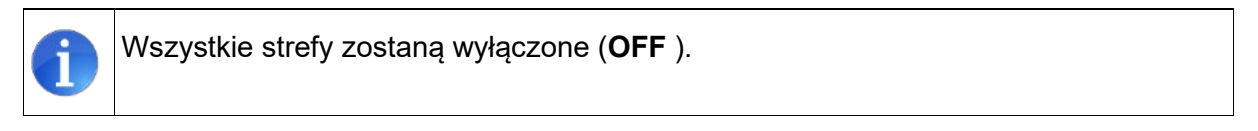

### 5.3.1.1.3 Wartość zadana

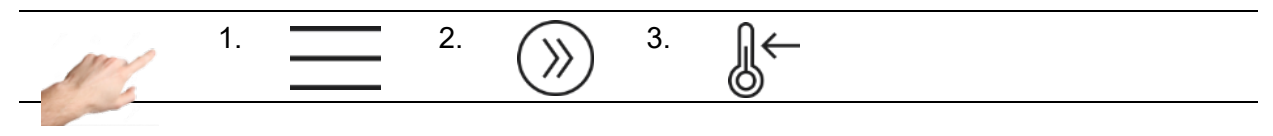

Konfiguracja > Szybkie Uruchomienie > Nastawy

Istnieje możliwość wprowadzania wartości nastaw, podobnie jak określonych temperatur w różnych sytuacjach: w przypadku normalnego trybu roboczego wartość czuwania i określoną wartość przy zwiększaniu.

Procedura:

- Wybrać strefy z lewej strony, których wartość nastawy ma zostać wyświetlona lub zmieniona.
- Z prawej strony, wybrać jedną z wartości nastaw opisanych poniżej.
- Otworzyć okno do wprowadzenia wartości nastawy za pomocą symbolu .
- Wprowadzić pożądaną wartość w polu do wprowadzania danych.
- Potwierdzić przyciskiem OK.

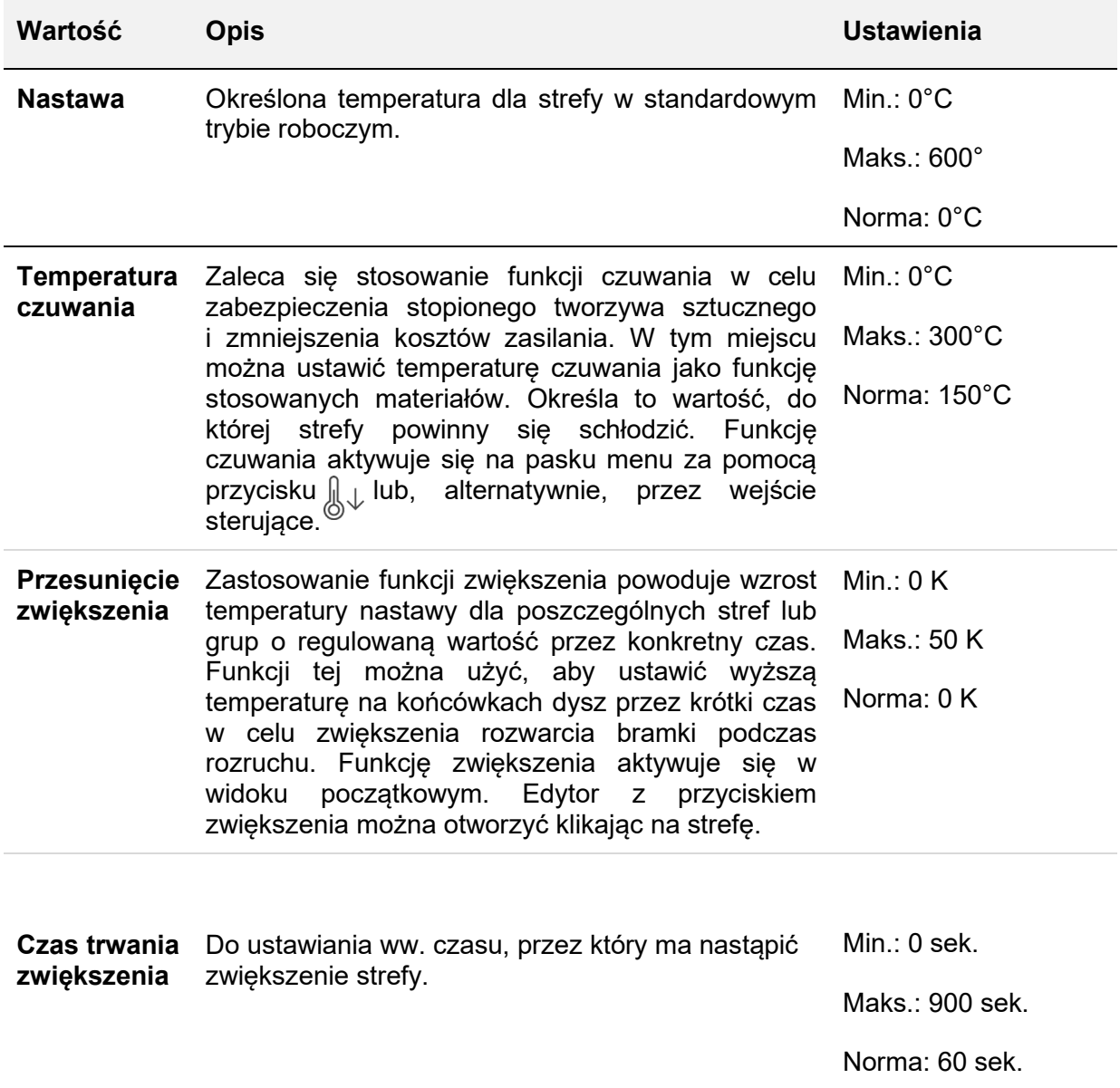

### *5.3.1.2 Monitoring*

- 5.3.1.2.1 Monitorowanie temperatury
- 5.3.1.2.3 Wartość nastawy

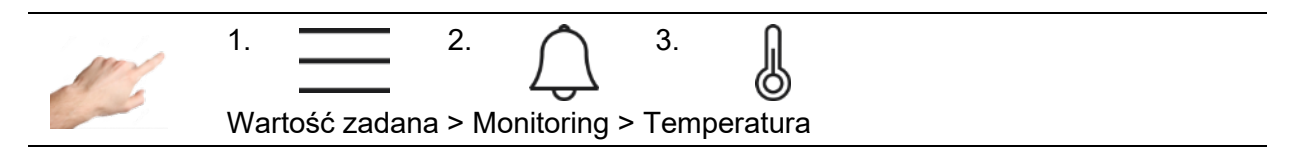

Na stronie monitorowania temperatury można ustawić różne wartości graniczne temperatury.

Procedura:

- Wybrać strefy z lewej strony, których limit temperatury ma zostać zmieniony (patrz podpunkt Wybór stref i grup)
- Z prawej strony, wybrać jedną z wartości opisanych poniżej.
- Otworzyć okno do wprowadzenia wartości nastawy za pomocą symbolu .
- Wprowadzić pożądaną wartość w polu do wprowadzania danych.
- Potwierdzić przyciskiem OK.

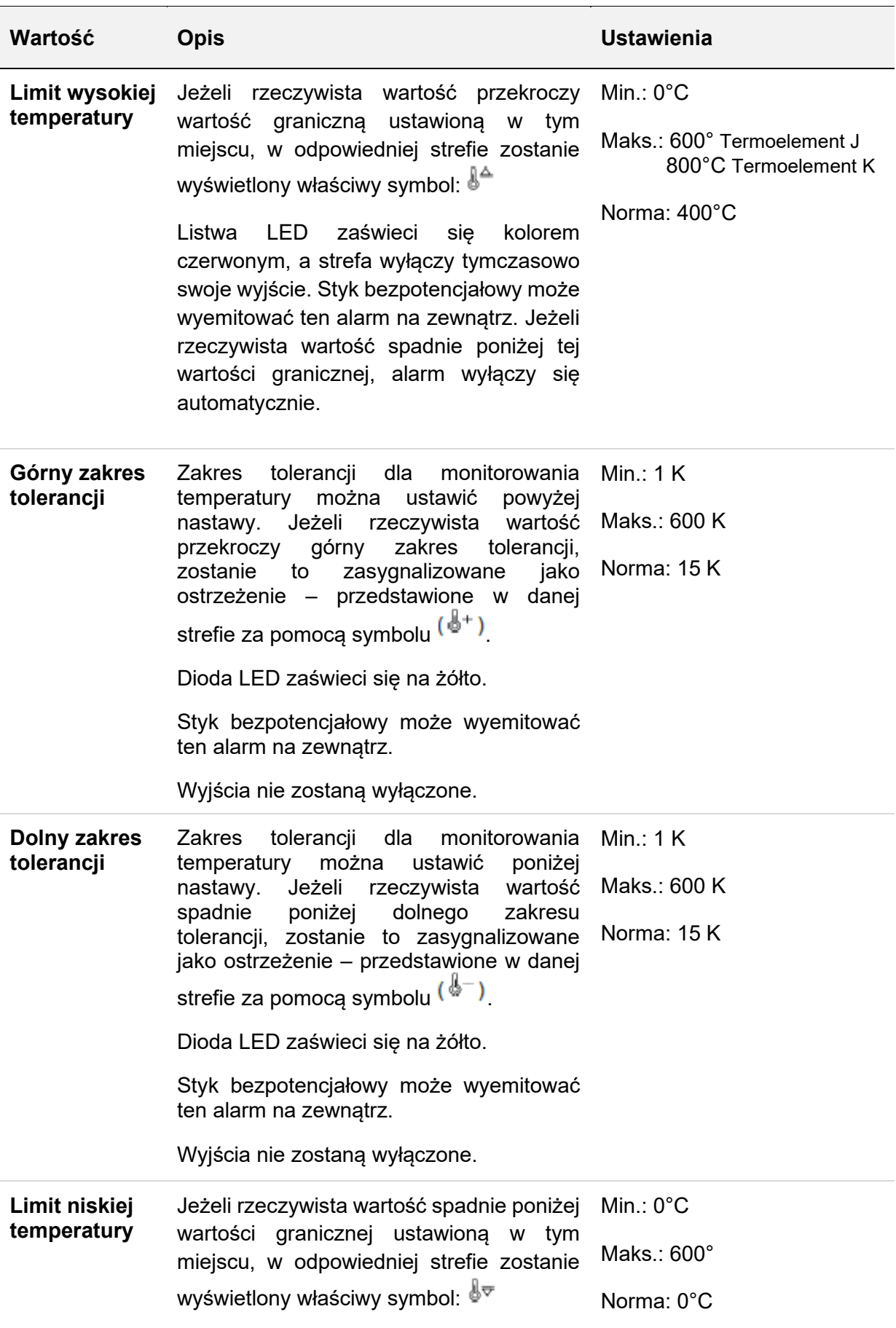

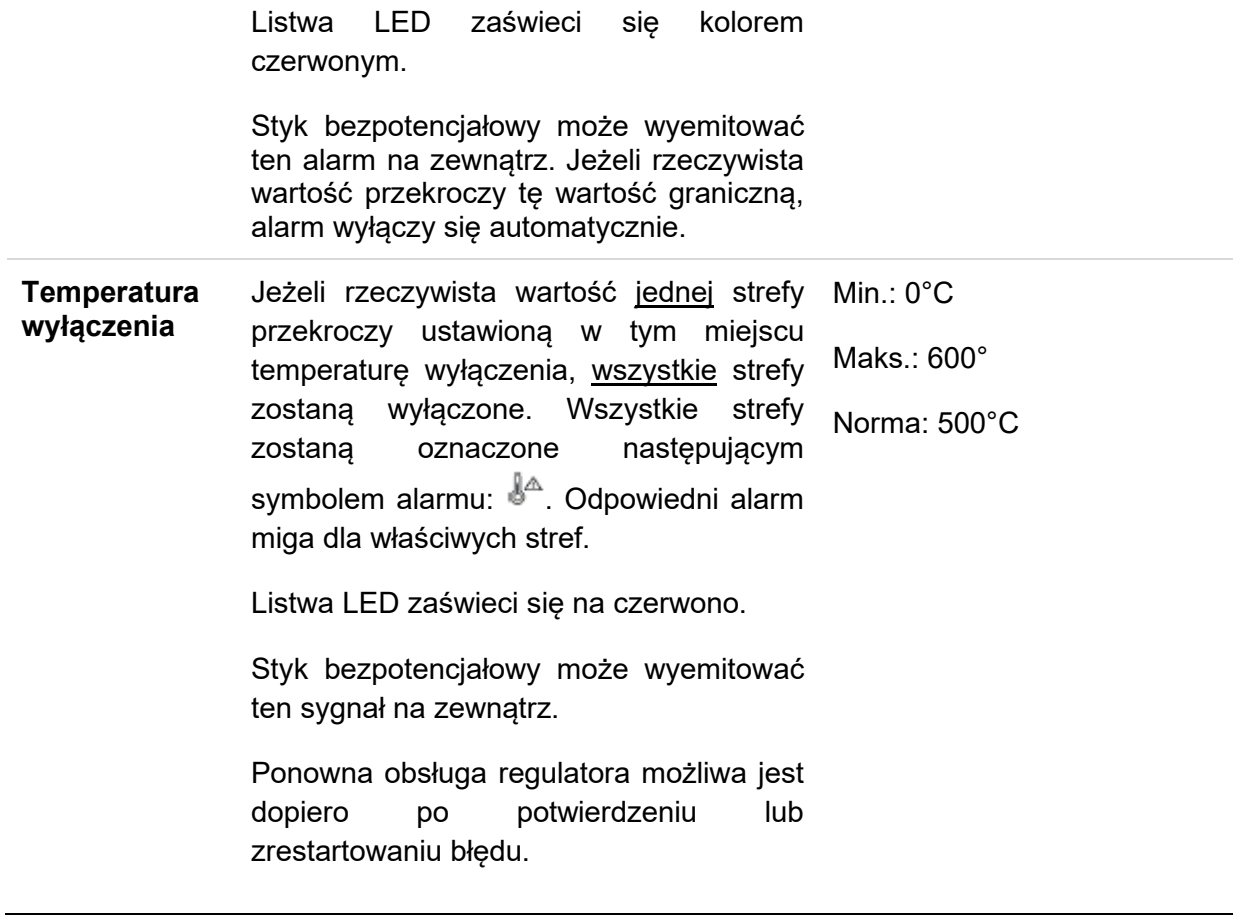

### 5.3.1.2.2 Monitorowanie awarii czujnika

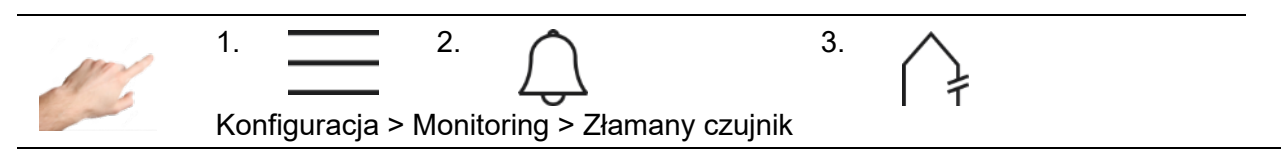

W tym miejscu ustawia się zachowanie regulatora w przypadku awarii czujnika podczas normalnej pracy.

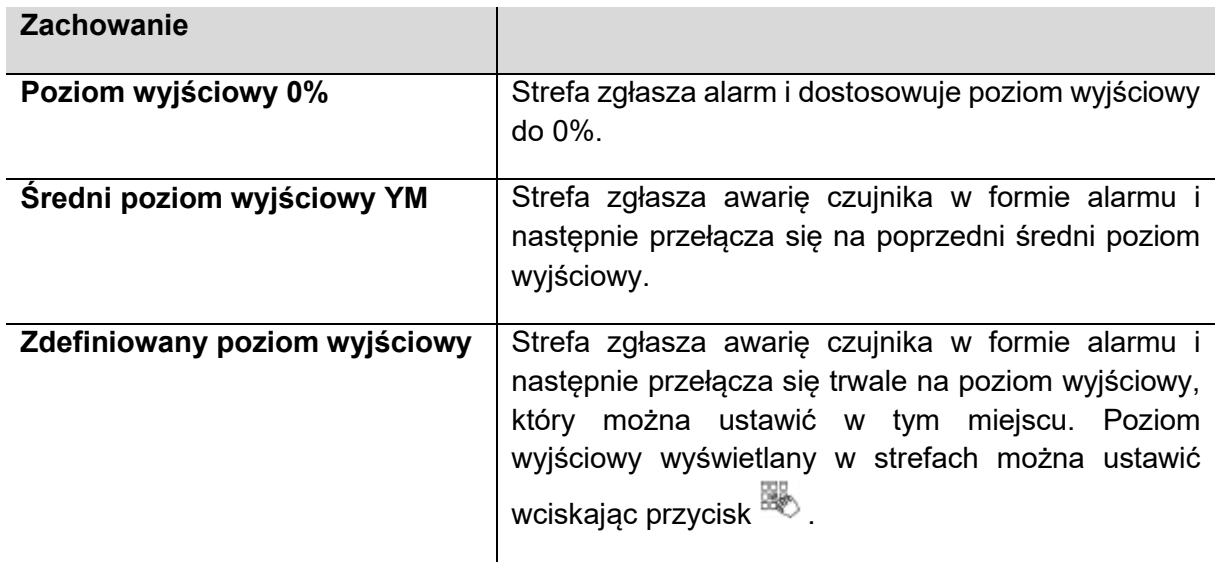

**Poziomy wyjściowy strefy odniesienia** Strefa zgłasza awarię czujnika w formie alarmu i następnie przełącza się na poziom wyjściowy strefy odniesienia, który można ustawić w tym miejscu. Strefę odniesienia wyświetlaną w strefach z oznaczeniem Zxxx (xxx = numer strefy odniesienia) można ustawić wciskając przycisk $\overline{\mathbb{B}}$ .

W "Konfiguracja > Więcej (More) > Rodzaj czujnika (Sensor type) można całkowicie wyłączyć monitoring wybierając pozycję "Brak czujnika" (No sensor).

5.3.1.2.3 Usterka Monitorowanie prądu

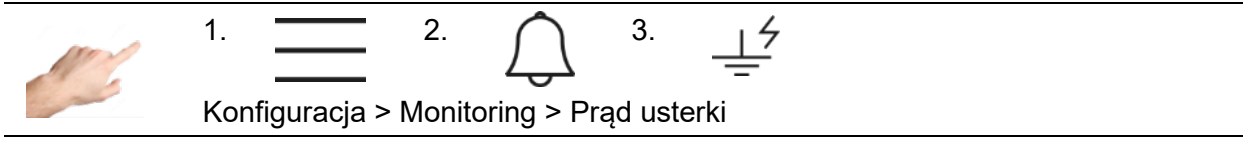

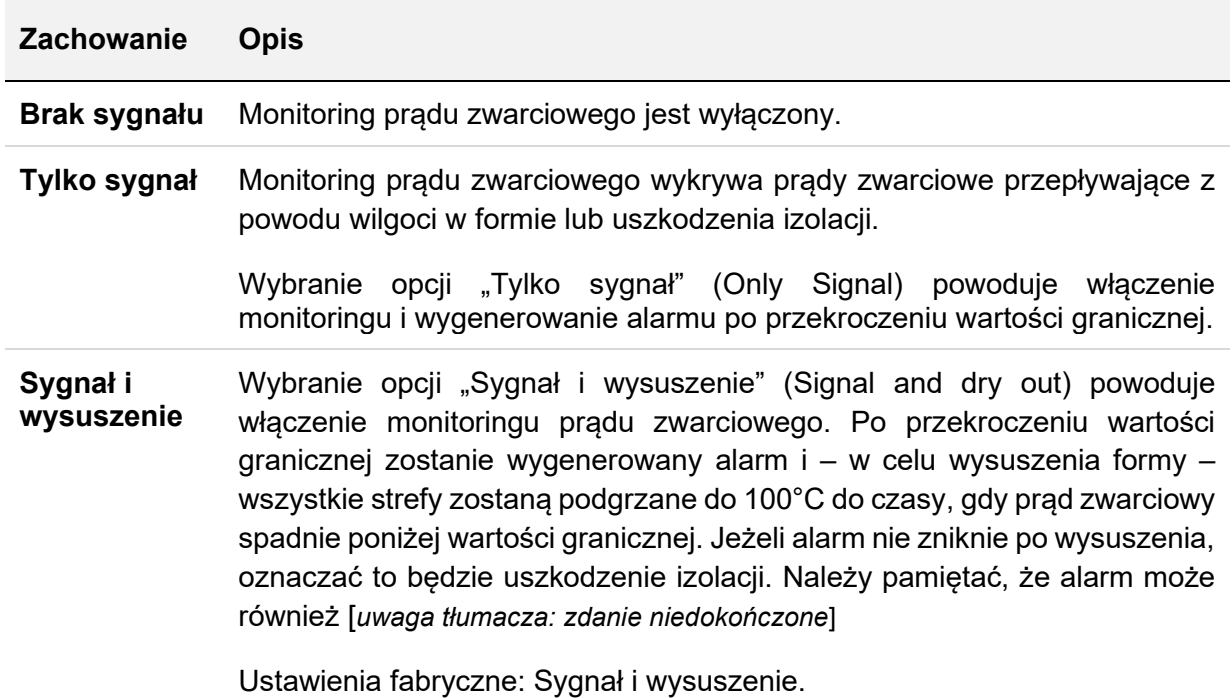

### 5.3.1.2.4 Monitorowanie poziomu wyjściowego

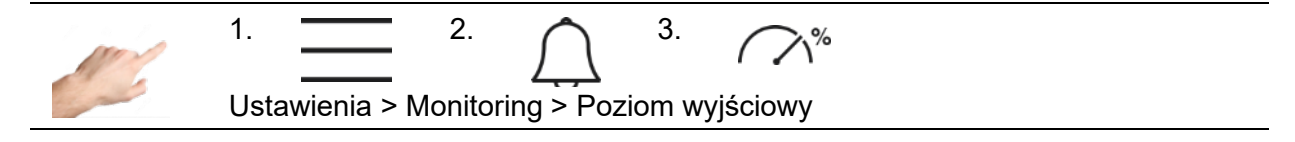

IKON

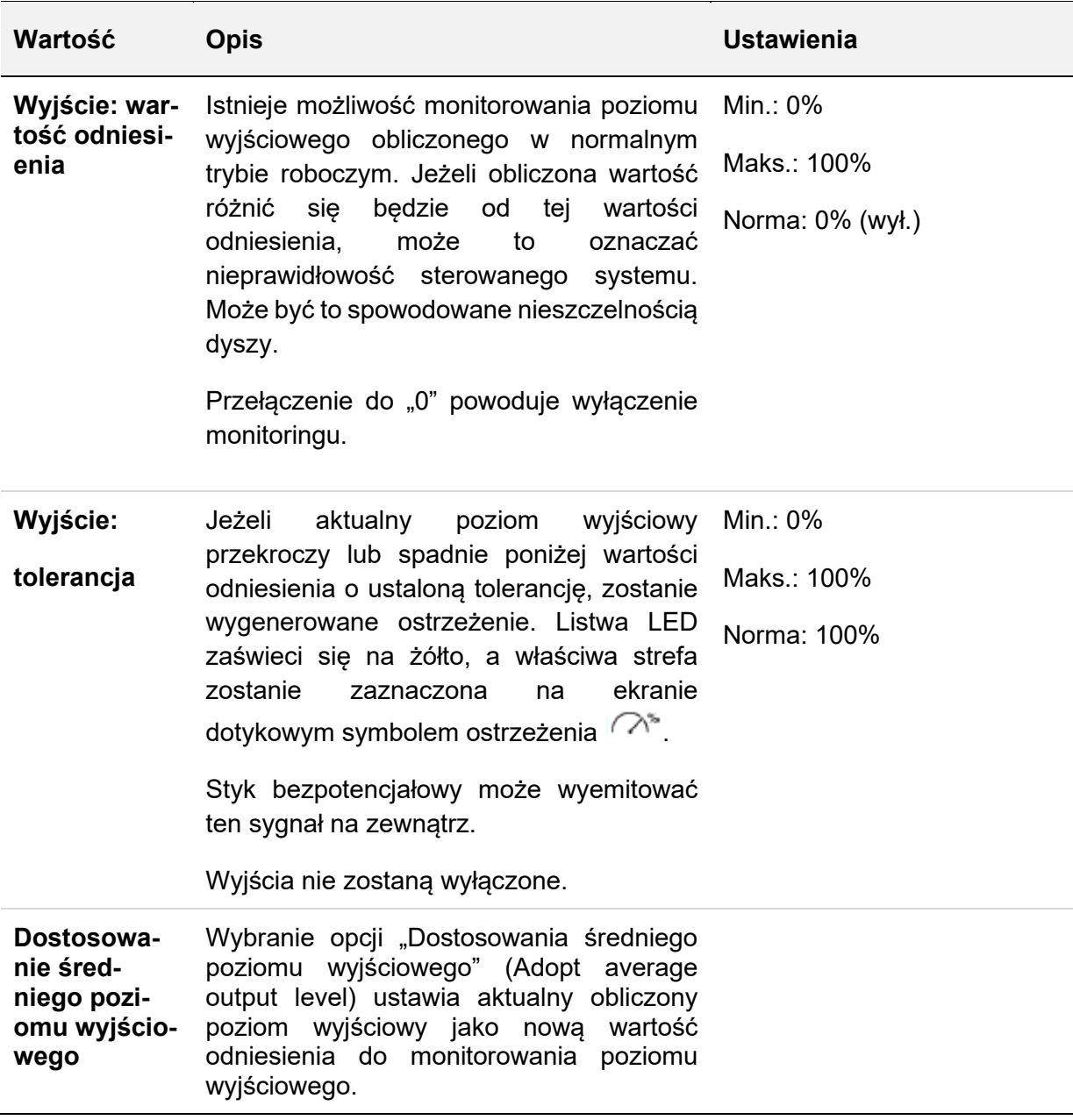

5.3.1.2.5 Monitoring prądu grzejnego

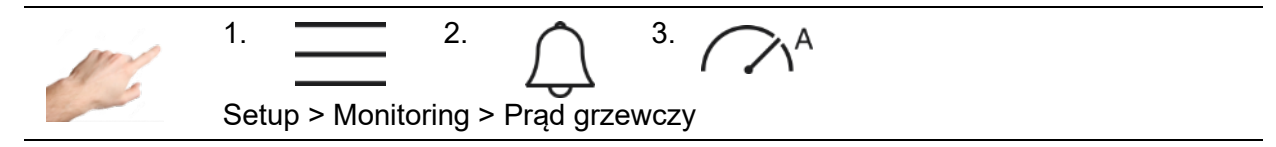

Monitoring prądu grzejnego stosuje się do wykrywania wadliwych elementów grzewczych lub przewodów zasilających. W przypadku, gdy zmierzony prąd różni się od określonej wartości odniesienia, wygenerowany zostaje komunikat.

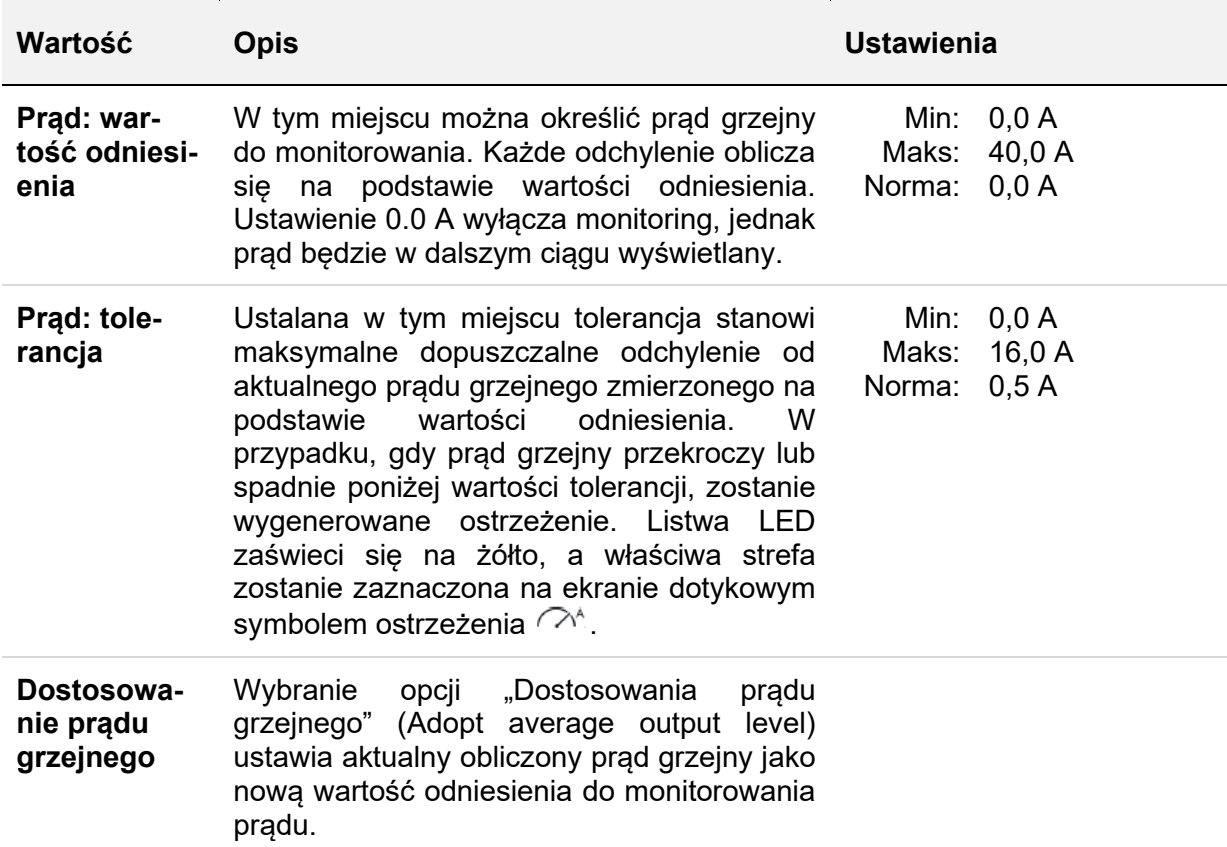

### *5.3.1.3 Ogrzewanie*

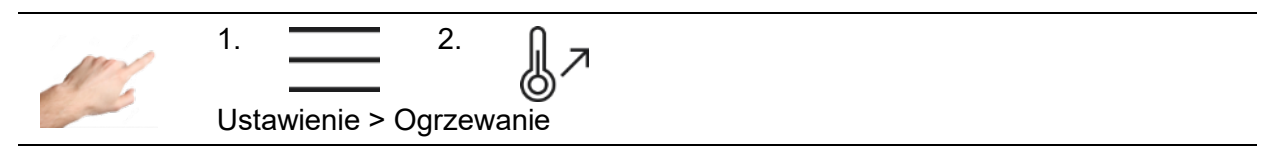

Tutaj można wybrać zachowanie grzewcze poszczególnych stref.

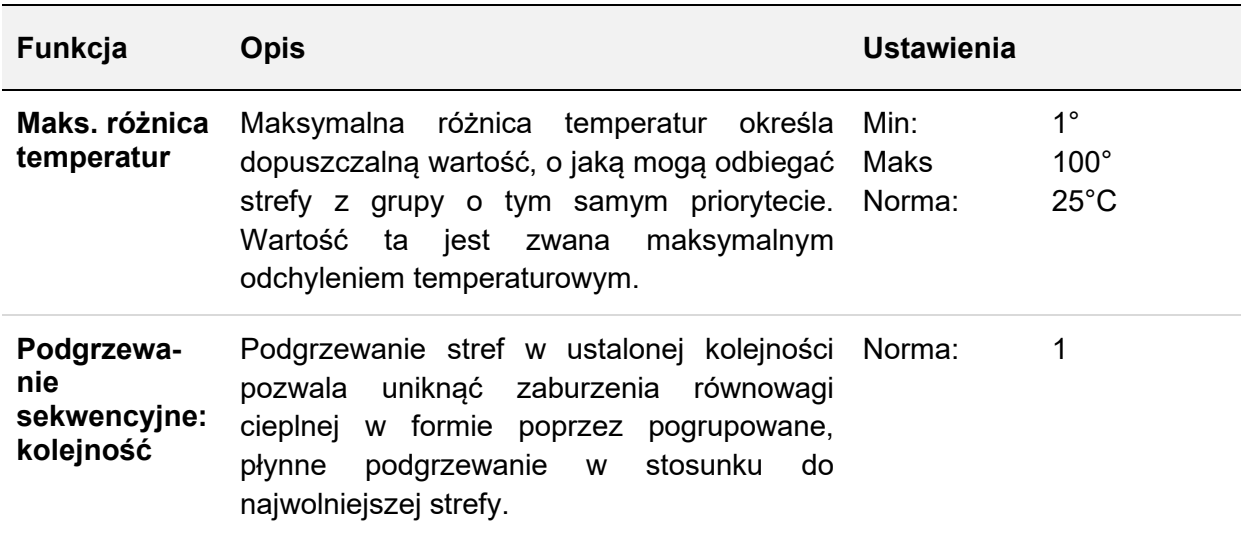

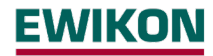

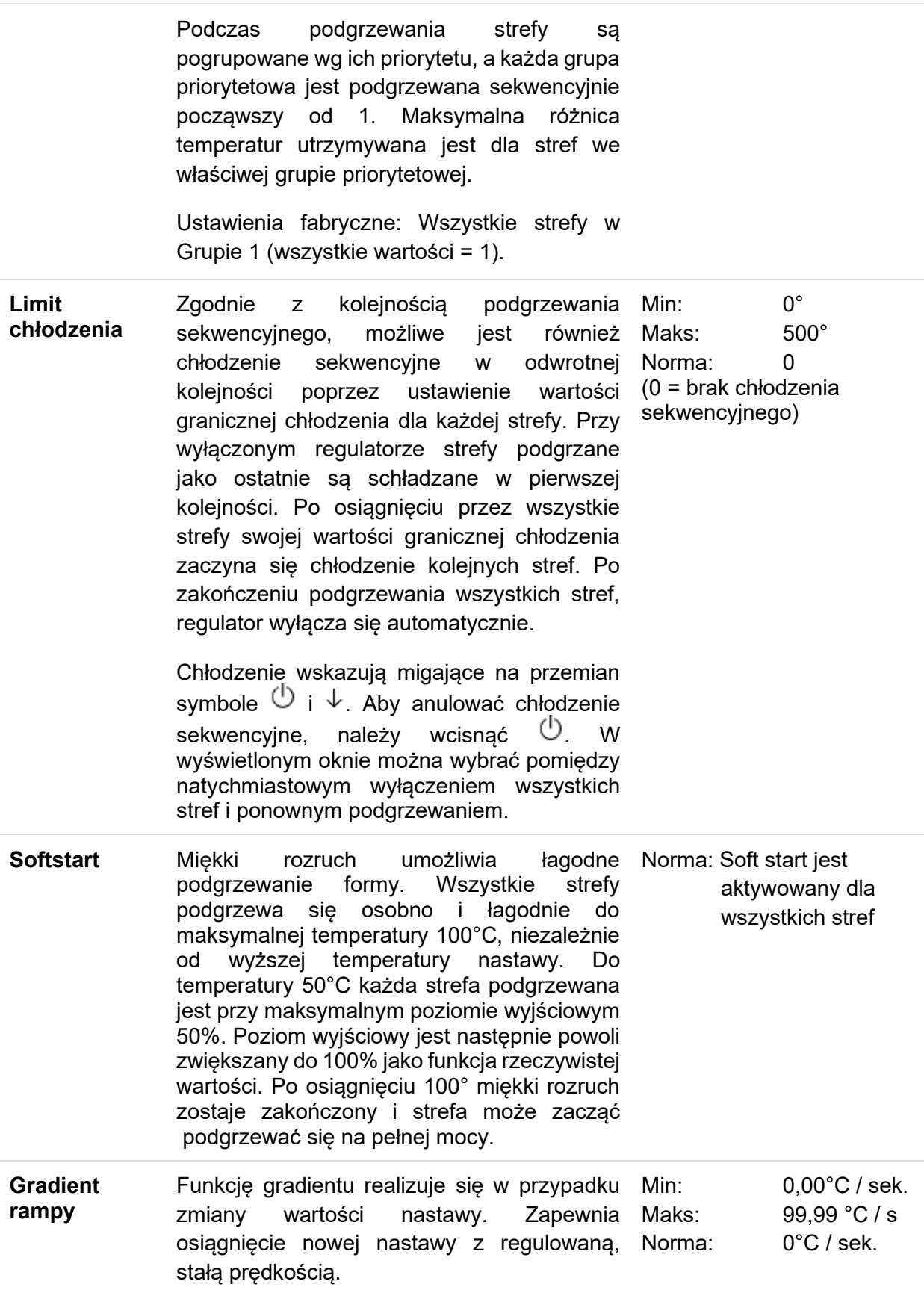

### *5.3.1.4 Kontrola form*

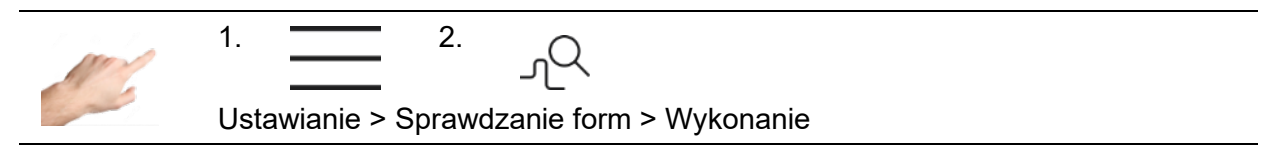

Próba formy umożliwia sprawdzenie czujników i elementów grzewczych i jest szczególnie przydatna po wstępnej instalacji lub czynnościach montażowych, a także w przypadku nieprawidłowości w czasie normalnej obsługi. Próba formy wykrywa: pomieszane czujniki, elementy grzejne i wtyczki oraz odwrócenie biegunowości oraz zwarcie. Niezależnie od wyboru monitorowane będą wszystkie strefy.

Przede wszystkim, należy wybrać wszystkie strefy przeznaczone do sprawdzenia. Aby rozpocząć próbę, należy wcisnąć przycisk uruchomienia oznaczony strzałką skierowaną w prawo. Wybrane strefy zostaną sprawdzone jedna po drugiej. Stan stref w trakcie próby oznaczony będzie następującymi symbolami:

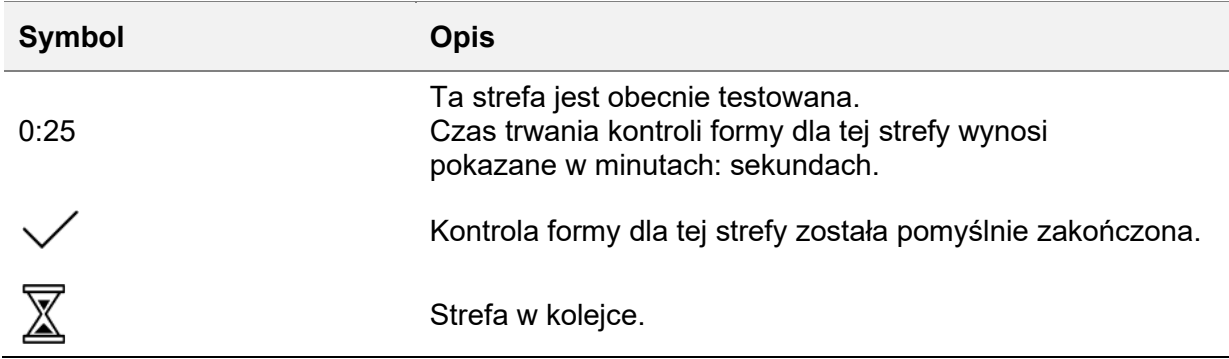

Próbe formy można przerwać w każdej chwili za pomoca przycisku pauzy II i anulować za pomocą przycisku zatrzymania

Próba formy zwykle wykrywa rozsądny czas trwania w oparciu o czas reakcji strefy. W przypadku skrajnych obiegów grzewczych można to obejść ustawiając określony czas diagnozy. Po przekroczeniu tego czasu test zostanie zakończony niepowodzeniem wraz z upływem czasu.

Aby wprowadzić czas trwania próby formy, należy wcisnąć przycisk  $\overline{\mathbb{S}^*}$  w "Ustawieniach". Następnie, można wybrać strefy, dla których zrealizowane będzie ustawienie. Wciśnięcie przycisku "Wprowadź wartość" (Enter value) powoduje wyświetlenie klawiatury do wpisania czasu. Wpis potwierdza się przyciskiem OK.

Ustawienia fabryczne: 0 = automatyczne wykrycie.

### *5.3.1.5 Więcej*

### 5.3.1.5.1 Typ czujnika

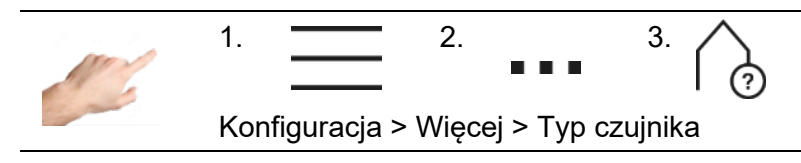

Tutaj można określić typ czujnika, który będzie używany do pomiaru temperatury. Do wyboru są dwa typy termopar FeCuNi typu J i NiCrNi typu K.

W tym miejscu można określić rodzaj czujnika do wykorzystania przy pomiarze temperatury. Do wyboru są dwa rodzaje termopar FeCuNi typu J i NiCrNi typu K.

Możliwe jest również wybranie opcji "Brak czujnika" (No sensor). W tym przypadku, żaden z czujników nie jest dostępny lub używany. Wówczas, wybrane strefy nie mają rzeczywistej wartości, a wszystkie alarmy, sygnały i zapisy związane z temperaturą są zdezaktywowane

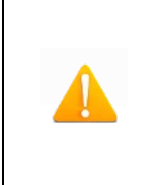

### **Prosimy zauważyć:**

Dla wartości przekraczających lub poniżej limitów temperaturowych nie jest realizowany monitoring i nie są sygnalizowane żadne awarie czujników. W liście zdarzeń nie są dokonywane żadne wpisy.

5.3.1.5.2 Maks. poziom wyjściowy

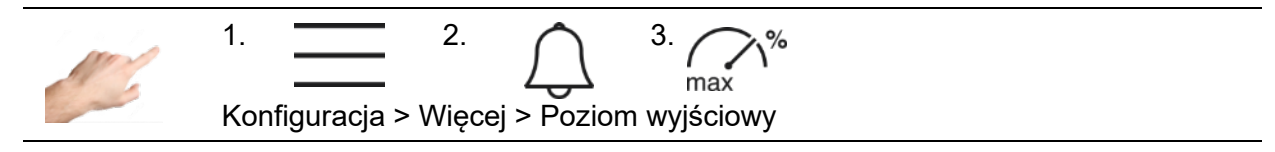

Maksymalny poziom wyjściowy służy do ograniczenia mocy wyjściowej regulatora. Normalnie, poziom wyjściowy mieści się w zakresie od 0% do 100%. Można ustawić nową wartość górnej granicy przez ograniczenie poziomu wyjściowego. Poziom wyjściowy jest wówczas ograniczony do takiej nowej wartości.

Na ekranie stref poziom wyjściowy zostanie wyświetlony w nawiasach po osiągnięciu granicy poziomu wyjściowego. Na poniższym przykładzie, ekran strefy wskazuje granicę wyjściową 70%.

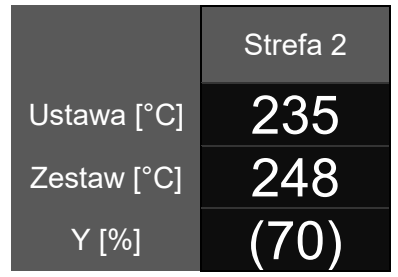

Wyświetlanie limitu poziomu wyjściowego: Poziom wyjściowy Y jest obecnie ograniczony do 70%.

Ustalanie limitów: 0 … 100% Ustawienie fabryczne: 100%

### <span id="page-29-0"></span>**5.3.2 Działanie**

W trakcie pracy można wybrać główne funkcje wymagane podczas procesu. Obejmuje to widok początkowy do zmiany wartości nastaw, poziomy wyjściowe i tryby robocze, diagnostykę pod kątem analizy usterek, ploter do analizowania profili stref w czasie, parametry sterowania i podgląd wszystkich parametrów, które można zapisać jako przepis.

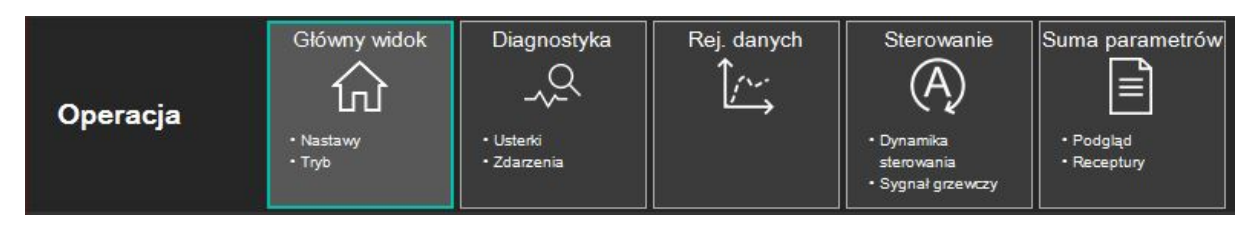

### **Rysunek 12 - Działanie**

Funkcje te są opisane bardziej szczegółowo poniżej.

### *5.3.2.1 Widok główny*

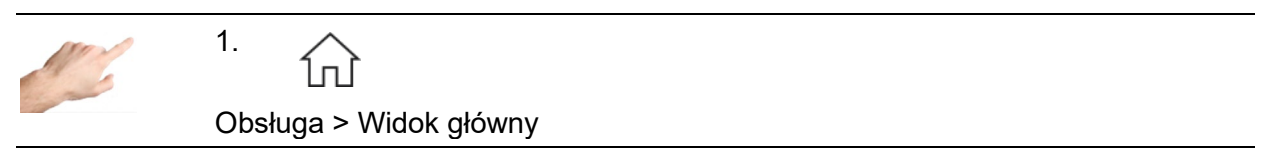

W głównym widoku widać wszystkie strefy z ich wartościami procesu, usterkami i informacjami dot. stanu pracy.

### 5.3.2.1.1 Ogólna prezentacja

Widok jest przedstawiony w następujący sposób:

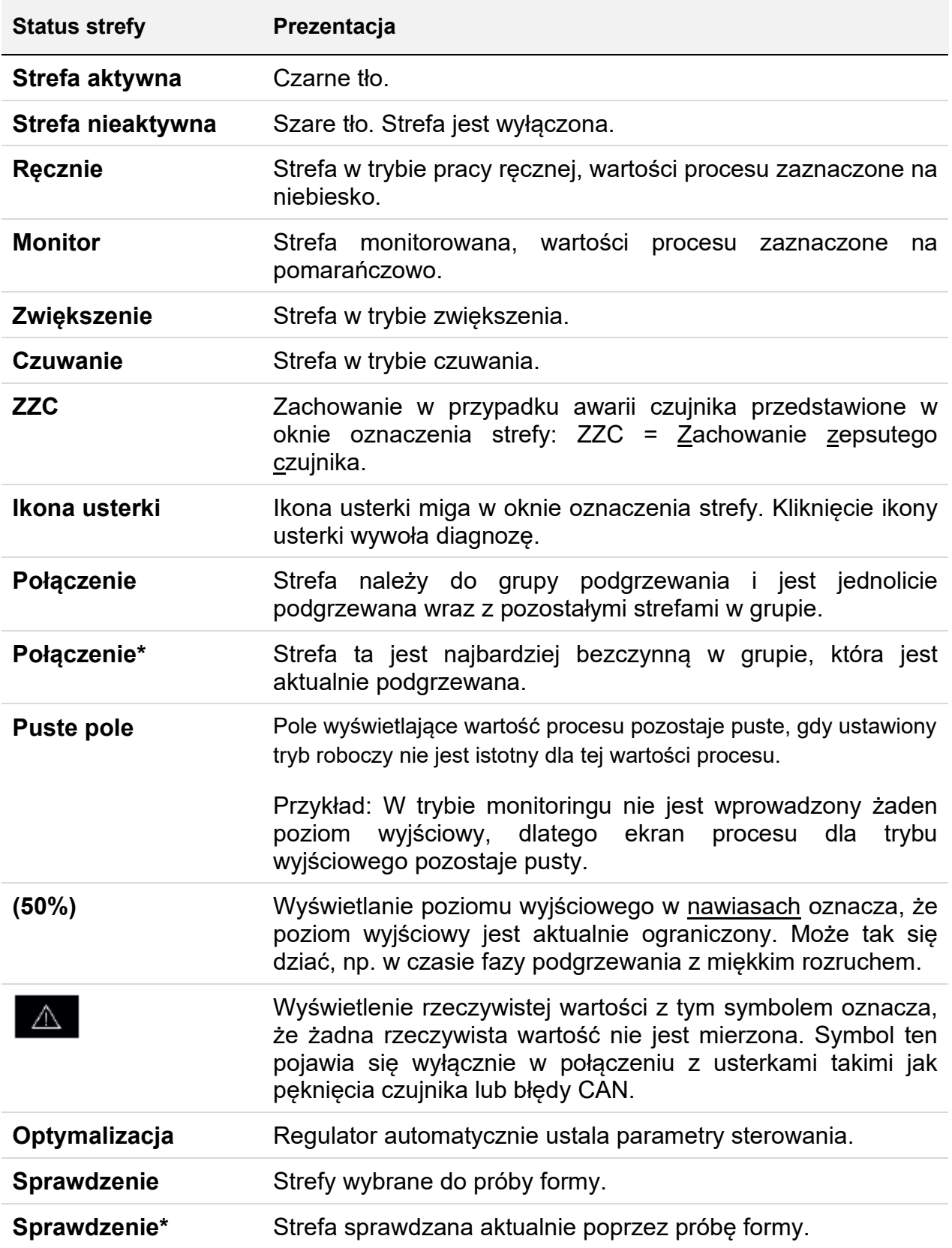

### **Przykład:**

| <b>EWIKON</b><br>三位▲                                                                                                    |          |                 |                                                                                     |                 |              |          |             |       |          |          |                                                 |                 |   |
|----------------------------------------------------------------------------------------------------|----------|-----------------|-------------------------------------------------------------------------------------|-----------------|--------------|----------|-------------|-------|----------|----------|-------------------------------------------------|-----------------|---|
| Operacja ► Główny widok                                                                                                    |          |                 |                                                                                     |                 |              |          | *3050AV.rzp |       |          |          | ☞<br>2020-09-02 07:51:09                        |                 |   |
|                                                                                                    |          |                 | 13: Zone 13 14: Zone 14 15: Zone 15 16: Zone 16 17: Zone 17 18: Zone 18 19: Zone 15 |                 |              |          |             | 川十    |          |          | 21: Zone 21 22: Zone 22 23: Zone 23 24: Zone 24 |                 | ∞ |
| Akt. $[^{\circ}C]$                                                                                                    | 250      | 250             | 250                                                                                 | 250             | 250          | 250      | 250         | 245   | 250      | 250      | 250                                             | 250             |   |
| Jstaw <sup>[°</sup> C]                                                                                                    | 250      | 250             | 250                                                                                 | 250             | 250          | 250      | 250         | 230   | 250      | 250      | 250                                             | 250             |   |
|                                                                                                    | 15       | 15 <sub>1</sub> | 15                                                                                  | 15              | 15           | 15       | 15          | 15    | 15       | 15       | 15                                              | 15              |   |
| $\Delta T$ [ $^{\circ}$ C]                                                                                                    | 0        | $\bf{0}$        | $\overline{0}$                                                                      | $\bf{0}$        | $\theta$     | $\theta$ | $\bf{0}$    | 0     | $\bf{0}$ | $\bf{0}$ | $\bf{0}$                                        | $\mathbf{0}$    |   |
|                                                                                                    | $-15$    | $-15$           | $-15$                                                                               | $-15$           | $-15$        | $-15$    | $-15$       | $-15$ | $-15$    | $-15$    | $-15$                                           | $-15$           |   |
| 25: Zone 26 26: Zone 26 27: Zone 27 28: Zone 28 29: Zone 29 30: Zone 30 31: Zone 31 32: Zone 32 33: Zone 33 34: Zone 34 35: Zone 36 |          |                 |                                                                                     |                 |              |          |             |       |          |          | P                                               |                 |   |
| Akt. $[^{\circ}C]$                                                                                                    | 250      | 250             | 250                                                                                 | 250             | 250          | 250      | 250         | 250   | 250      | 250      | 250                                             | 23              |   |
| Jstaw <sup>[°</sup> C]                                                                                                    | 250      | 250             | 250                                                                                 | 250             | 250          | 250      | 250         | 250   | 250      | 250      | 250                                             | 250             |   |
|                                                                                                    | 15       | 15 <sub>1</sub> | 15                                                                                  | 15 <sub>1</sub> | 15           | 15       | 15          | 15    | 15       | 15       | 15                                              | 15 <sub>1</sub> |   |
| ΔT [°C]                                                                                                    | $\bf{0}$ | $\bf{0}$        | $\mathbf{0}$                                                                        | 0               | $\mathbf{0}$ | D.       | o           | O.    | o        | D.       | $\mathbf{0}$                                    | $\mathbf{0}$    |   |
|                                                                                                    | $-15$    | $-15$           | $-15$                                                                               | $-15$           | $-15$        | $-15$    | $-15$       | $-15$ | $-15$    | $-15$    | $-15$                                           | $-15$           |   |

**Rysunek 13 - Przykład wyświetlania strefy**

### **Ekran danej strefy:**

Przycisk "Wyświetl" (Display) znajduje się z prawej strony. W tym miejscu można wybrać z całego zakresu wartości procesu, które mogą być wyświetlone dla każdej strefy. W ten sposób można zdefiniować ekran strefy za pomocą zaledwie kilku kliknięć. Kliknięcie wartości procesu powoduje natychmiastową zmianę wyświetlania. W każdej strefie można wyświetlić maksymalnie cztery wartości procesów.

Do wyboru są następujące wartości procesów:

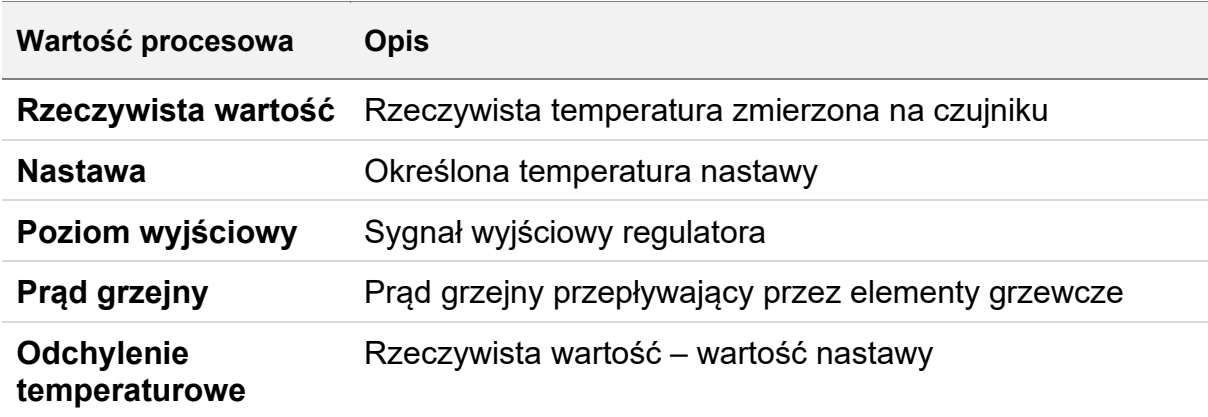

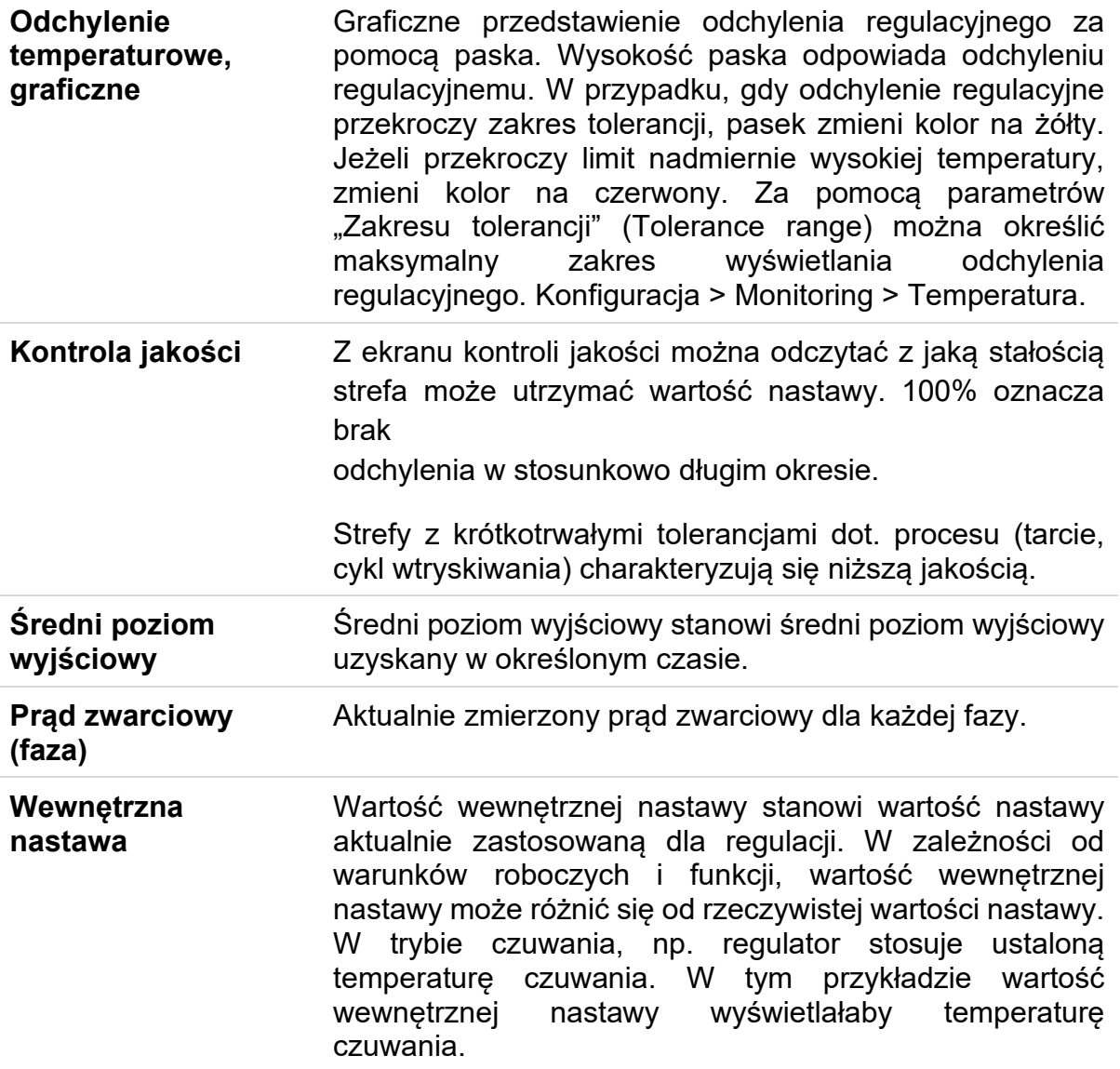

Poniższe przykłady ilustrują różne prezentacje:

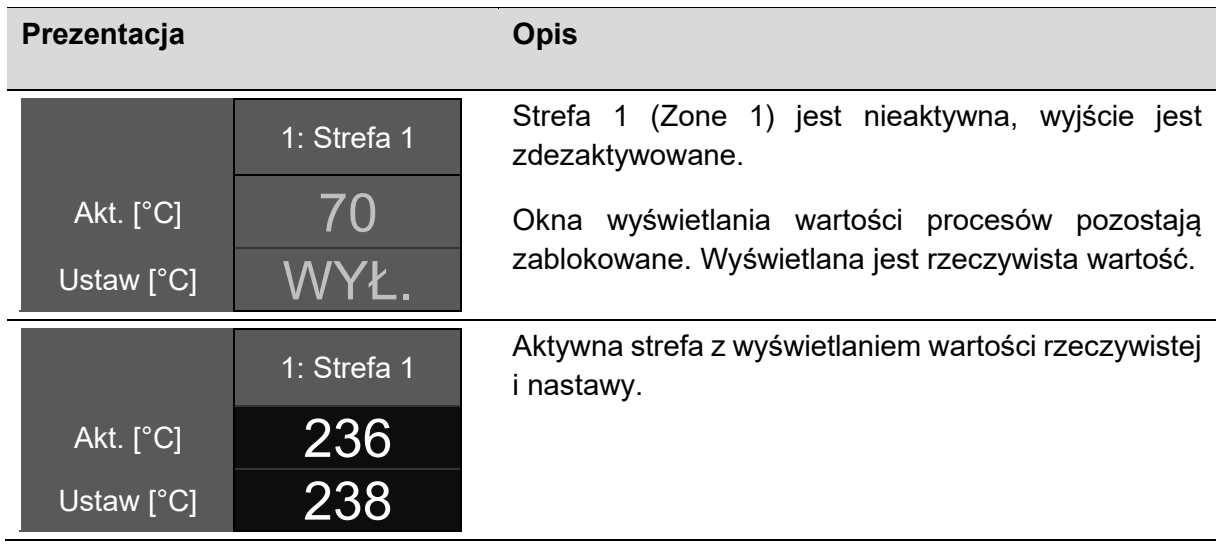

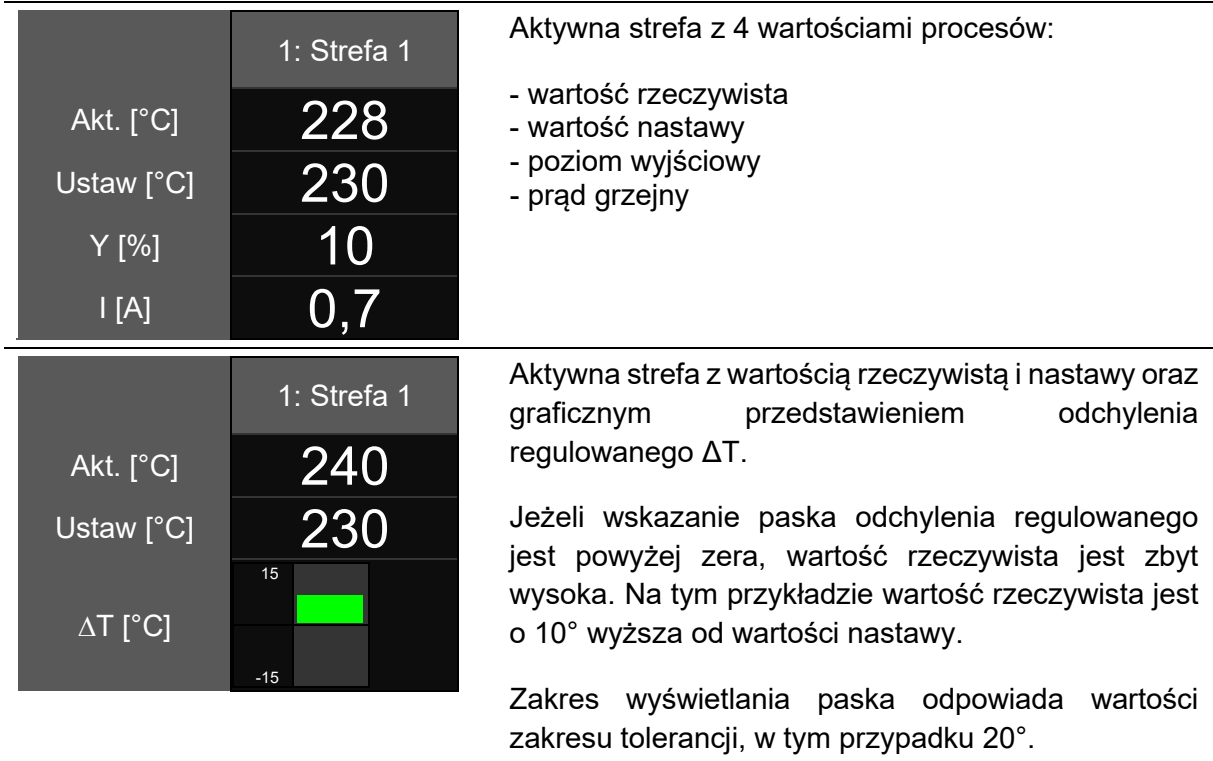

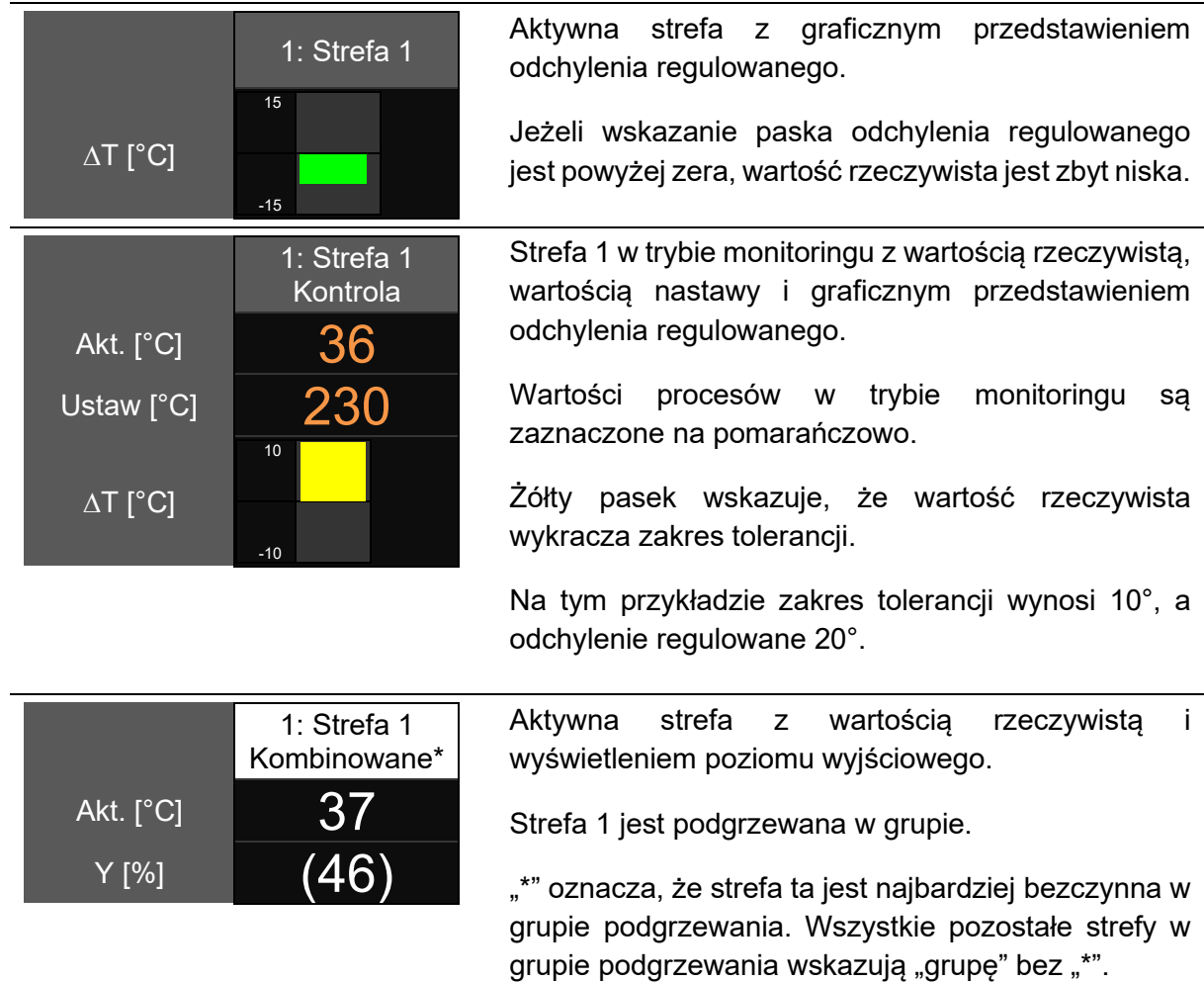

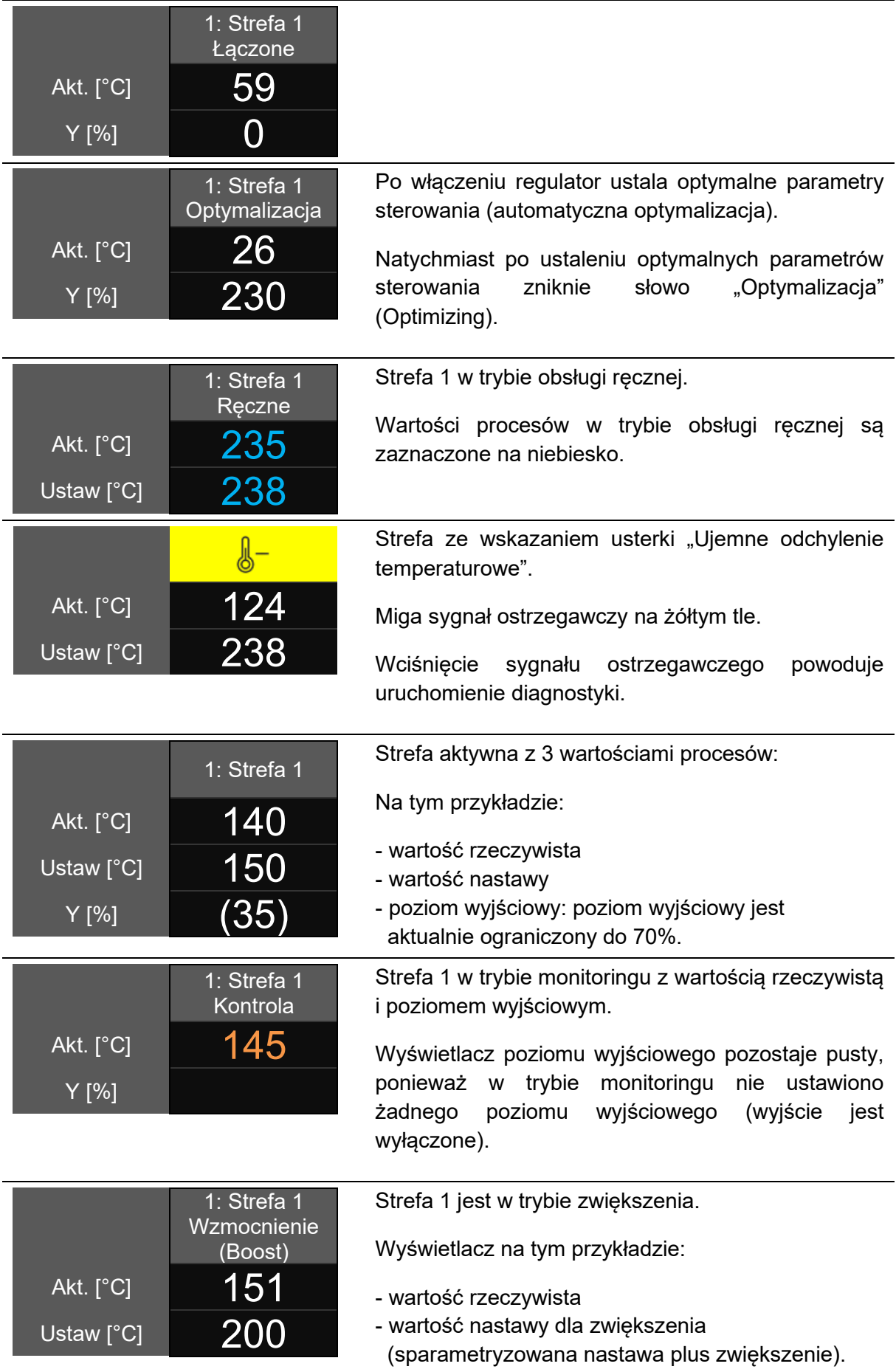

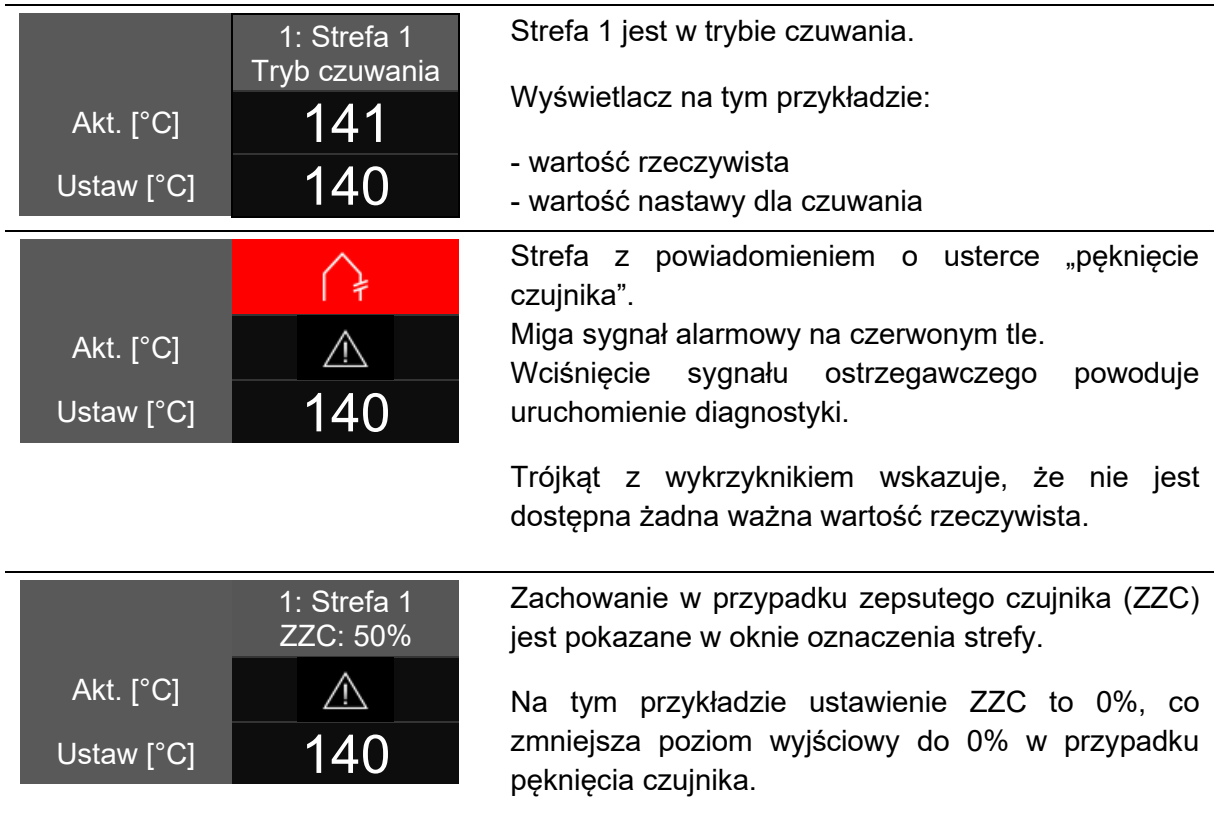

### 5.3.2.1.2 Zmiana wartości zadanej i poziomu wyjściowego

Aby zmienić wartość nastawy i poziom wyjściowy w widoku początkowym, wystarczy kliknąć na strefę.

Otworzy się tryb edycji z przyciskami wyboru w prawej górnej połowie ekranu oraz klawiaturą numeryczną do wprowadzania wartości.

Przede wszystkim, wskazuje się strefy przeznaczone do zmiany. Można tego dokonać klikając poszczególne strefy lub korzystając z przycisku "Wszystkie" (All). Jeżeli w szybkim uruchomieniu przewiduje się zdefiniowanie grup, również pojawią się na ekranie wyboru. Kliknięcie na grupę powoduje automatyczne wybranie odpowiednich stref.

Kliknięcia na grupę i wciśnięcie przycisku OK umożliwia zmianę wartości nastawy lub poziomu wyjściowego dla wybranych stref, w zależności od tego, który tryb roboczy jest aktywny dla wybranych stref.

### 5.3.2.1.3 Aktywacja funkcji wspomagania

Jeżeli konieczne jest zwiekszenie wybranych stref, należy wcisnąć przycisk "Zwiekszenia" (Boost). Pojawi się okno do aktywowania funkcji zwiększania. Proces zwiększania rozpoczyna się poprzez wciśnięcie przycisku zwiększania. Tło przycisku zwiększania zmieni kolor, wskazując wykonywanie procesu. Tło przycisku działa jak pasek postępu, tylko w innym kierunku. W miarę upływu czasu kolorowe tło zmniejsza swój rozmiar do momentu zakończenia procesu. Pozwala to na szybki podgląd czasu, który pozostał do ukończenia procesu zwiększania.

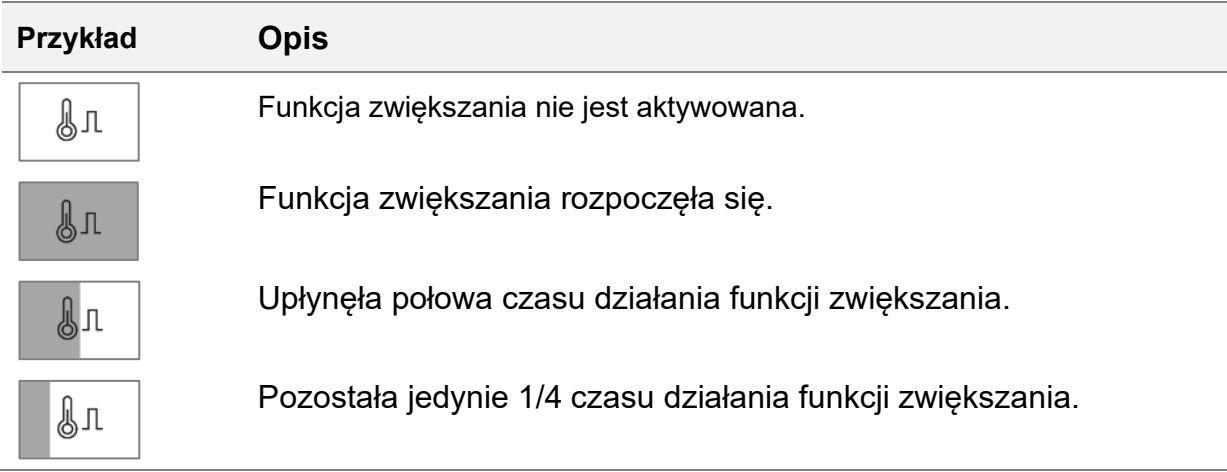

### 5.3.2.1.4 Zmiana trybu roboczego

Procedura zmiany trybu roboczego jest dokładnie taka sama jak w podpunkcie 5.3.1.1.2. Wciśnięcie przycisku "Trybu roboczego" (Operating mode) powoduje wywołanie okna ustawień trybu roboczego. Od tej chwili wystarczy postępować wg poniższych wytycznych:

- 1. Wybrać strefy, których tryb roboczy ma być zmieniony i wybrać dla nich tryb roboczy.
- 2. Akceptacji wyboru dokonuje się wciskając przycisk potwierdzenia.

### *5.3.2.2 Diagnostyka*

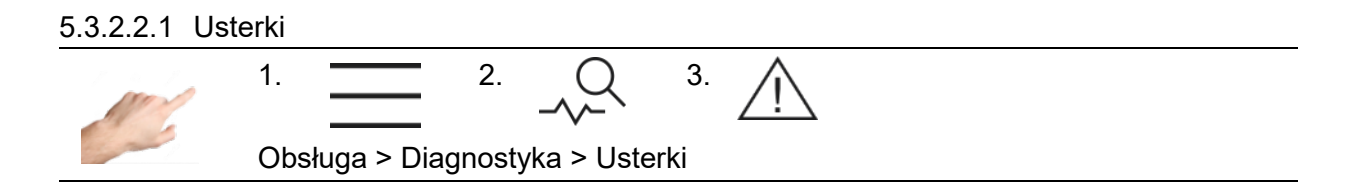

Menu usterek zapewnia wygodny podgląd i objaśnienia dotychczasowych ostrzeżeń oraz komunikatów alarmowych i alarmów. W celu uzyskania szybkiej pomocy w przypadku usterki, możliwe jest również przejście do funkcji rozwiązywania problemów. Zawiera ona informacje i objaśnienia dot. rodzaju usterki i jej przyczyny.

Procedura:

- Wybrać z lewej strony aktualne ostrzeżenie lub alarm.
- Objaśnienie usterki pojawi się z prawej strony.
- Do poruszania się w funkcji postepowania z usterkami można użyć  $\widehat{P}$  (patrz podpunkt 5.3.2.2.3).

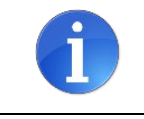

Krytyczne usterki należy potwierdzić symbolem  $\checkmark$ . W przeciwnym razie, ponowne przełączenie na odnośną strefę nie będzie możliwe.

### 5.3.2.2.2 Zdarzenia

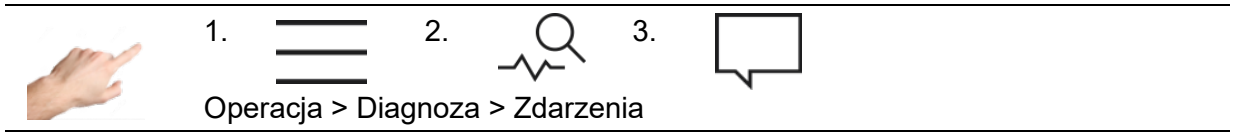

Widok zdarzeń zawiera listę z informacjami o regulatorze zależnymi od daty i czasu. Oprócz wszelkich pojawiających się ostrzeżeń lub alarmów, rejestrowane są loginy użytkowników i ustawienia parametrów. Lista wypełniana jest i nadpisywana automatycznie. Wyświetlanych jest zawsze 1000 ostatnich wpisów. Lista zdarzeń dostępna jest również w pliku serwisowym (patrz podpunkt 5.3.3.3) i dzięki temu można ją zapisywać i eksportować do oceny.

### 5.3.2.2.3 Rozwiązywanie problemów

Po wydaniu przez regulator ostrzeżenia lub alarmu o zmianie stanu na pasku stanu pojawi się

symbol nieprawidłowego działania  $\mathbb{A}$ . Aktualne ostrzeżenie i alarmy sa również zawsze wyświetlane jako symbole w odpowiedniej strefie. W ten sposób widok początkowy dostarcza już informacji o aktualnym stanie strefy. Dodatkowo, wyświetlacz stanu regulatora (listwa LED) zmienia kolor odpowiednio do komunikatu. Ostrzeżenia oznaczone są żółtą listwą LED, a alarmy czerwoną listwą RED.

Komunikaty ostrzegawcze informują operatora systemu o potencjalnych problemach, chociaż produkcja jest kontynuowana. Natomiast po wydaniu ostrzeżenia operator zobowiązany jest interweniować. W przypadku krytycznych alarmów, może być konieczne zatwierdzenie usterki lub zrestartowanie systemu. Szczegółowy wykaz wszystkich ostrzeżeń i alarmów jest podany w podpunkcie 5.3.2.2.4.

Procedura w przypadku usterki (np. komunikat o usterce "wadliwy triak"):

Przykład 1 -> Do postępowania z usterką przez menu nawigacjitriak"):

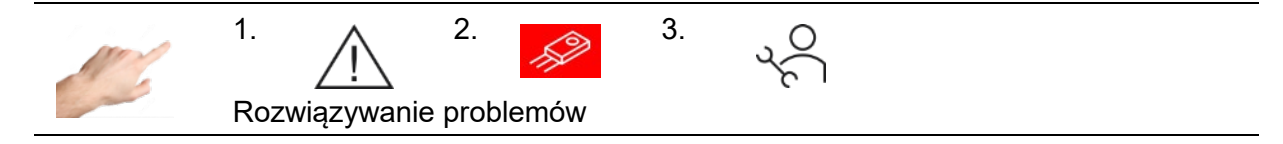

lub

Przykład 2 → Do obsługi usterki za pomocą bezpośredniego komunikatu w strefie dotkniętej usterką

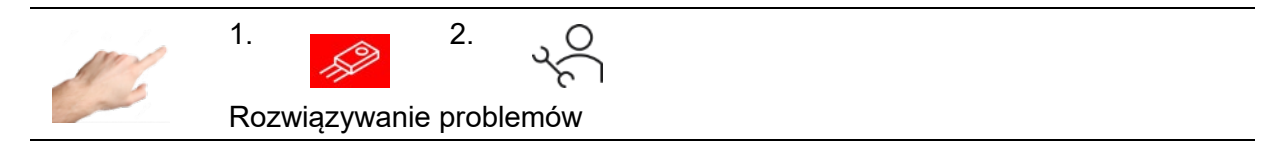

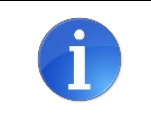

Jeżeli alarmy są generowane dla kilku stref w przykładzie 2, komunikaty dla tej strefy będą wyświetlane po ich przefiltrowaniu. Aby wyświetlić wszystkie komunikaty, należy wcisnąć  $\nabla$ .

Po przejściu w  $\sqrt{2}$  pojawią się potencjalne przyczyny aktualnych komunikatów. Każda przyczyna zawiera objaśnienia zapewniające wsparcie w usuwaniu komunikatu krok po kroku.

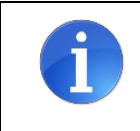

Usuwanie usterek dostarcza możliwych przyczyn aktualnych komunikatów. Jednakże, wciąż może się zdarzyć, że aktualny komunikat wynikać będzie z nieudokumentowanej przyczyny.

Poszczególne przypadki można sprawdzać jeden po drugim. W obrębie przyczyny można korzystać z przycisków  $\triangle$  i  $\triangleright$ , aby poruszać się wstecz i do przodu pomiędzy krokami instrukcji.

### 5.3.2.2.4 Ostrzeżenia i alarmy

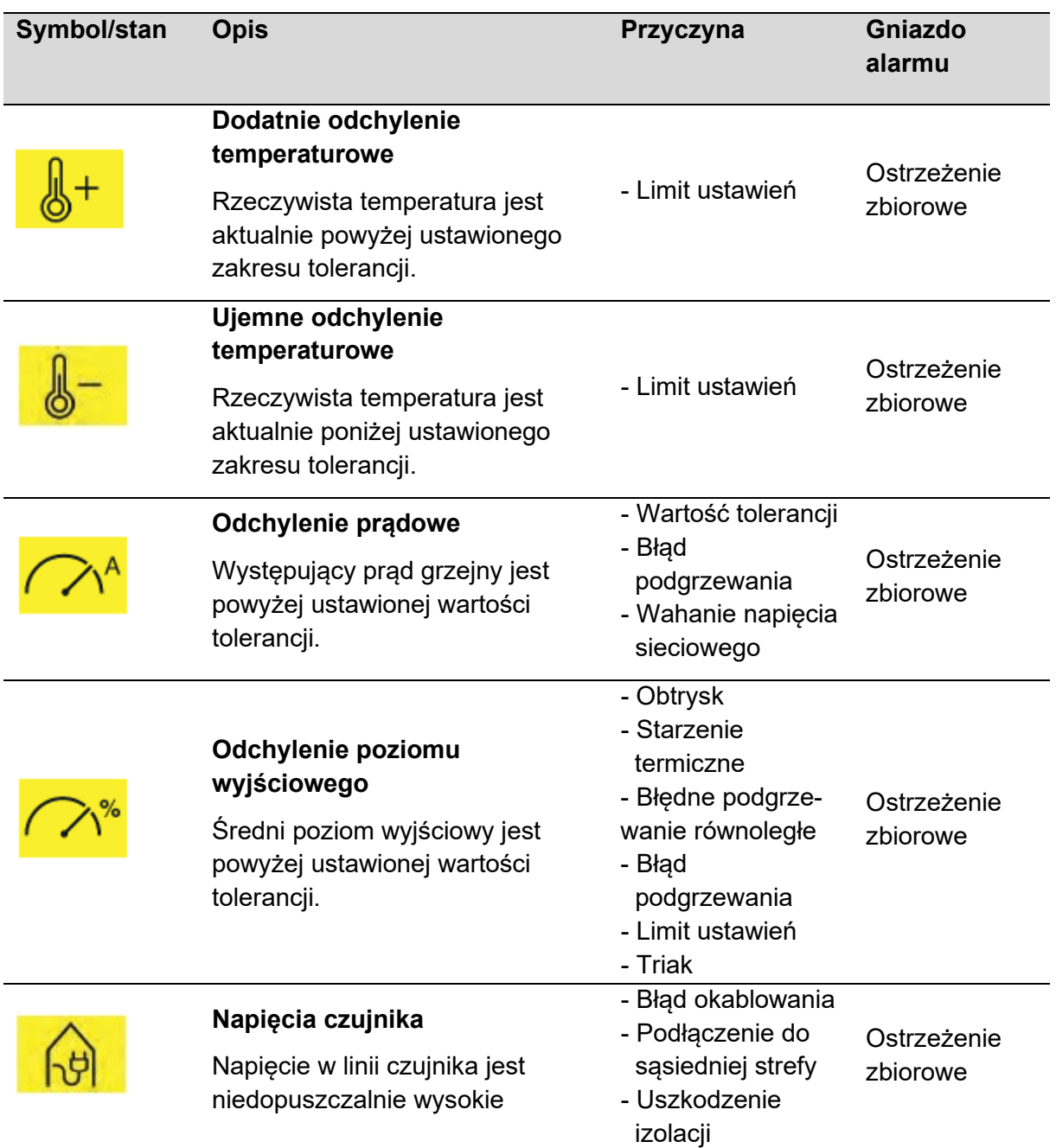

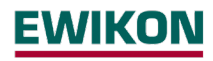

# **pro CONTROL Instrukcja obsługi**

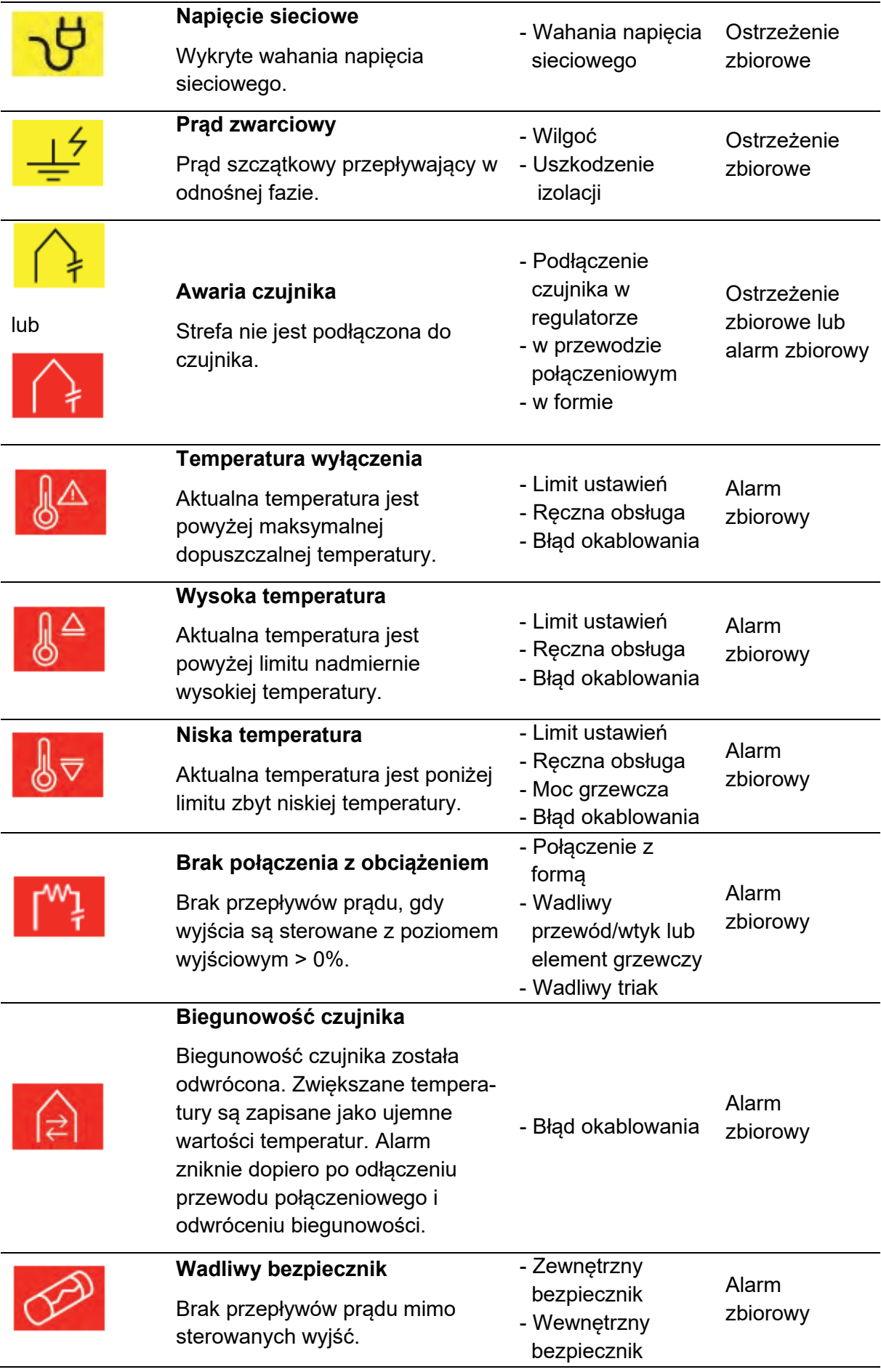

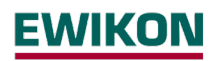

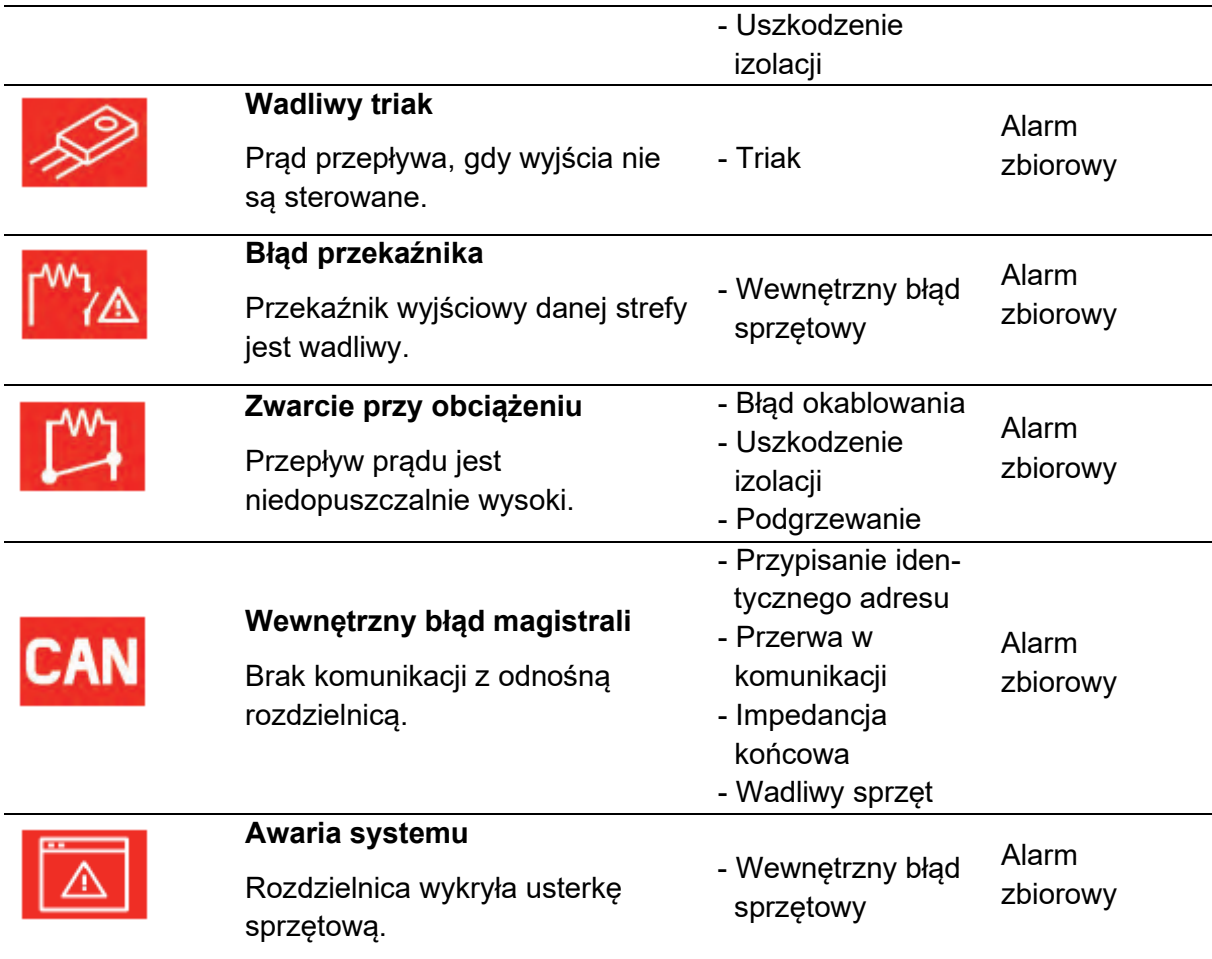

### *5.3.2.3* **Rejestrator danych**

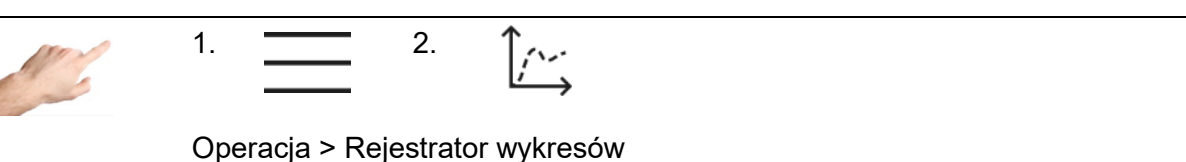

Rejestrator danych wykorzystuje się do analizowania zachowania regulacyjnego stref poprzez wyświetlanie profilu wartości procesów w czasie dla rzeczywistej wartości, wartości nastawy i poziomu wyjściowego na krzywej wykresu.

Krzywa jest przedstawiona w oknie na czarnym tle. Z prawej strony ekranu znajdują się klawisze ze strzałkami, których można użyć do wybierania stref przeznaczonych do wyświetlenia. W oknie krzywej wyświetlana jest jednocześnie tylko jedna strefa z trzema wartościami procesów, tj. wartością rzeczywistą, wartością nastawy i poziomem wyjściowym. Wartości procesu do wyświetlenia można ustalić poprzez kliknięcie danego procesu. Jeżeli wartość procesu odhaczona, zostanie wyświetlona. Jeżeli nie zostanie odhaczona, wartość procesu będzie ukryta.

Na dole ekranu znajdują się dodatkowe przyciski, które można wykorzystać do następujących ustawień:

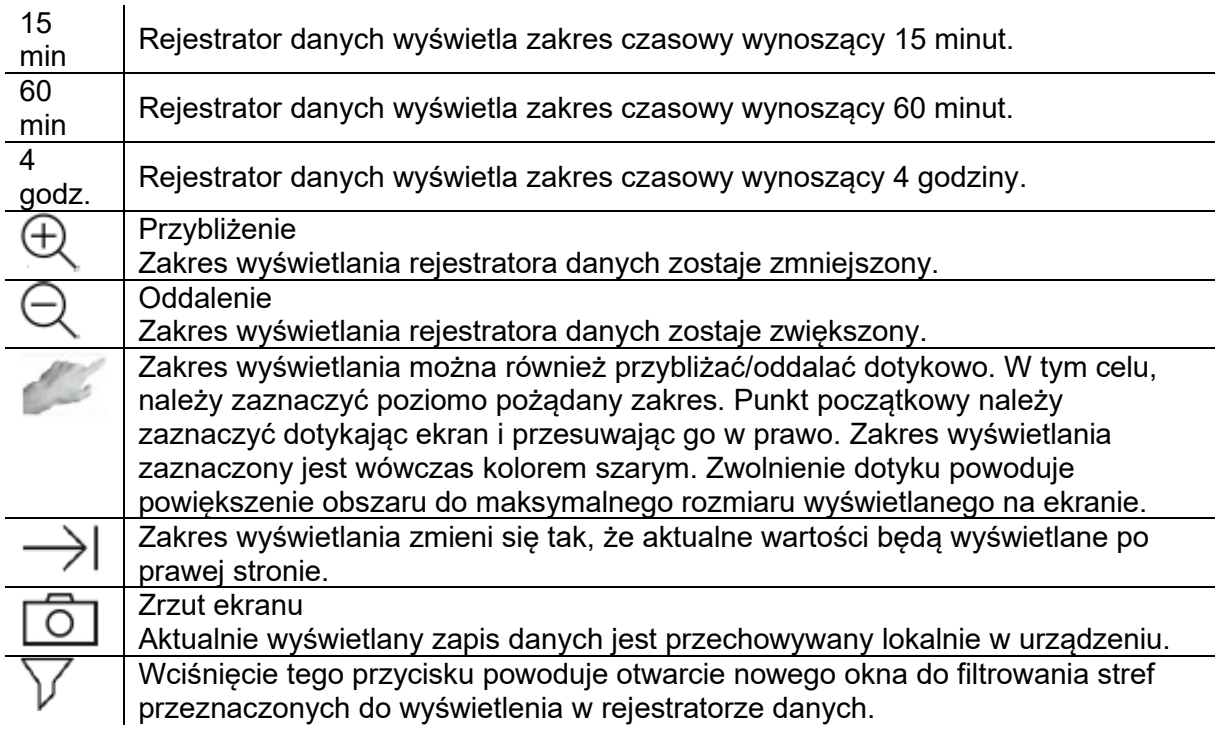

### *5.3.2.4 Kontrola*

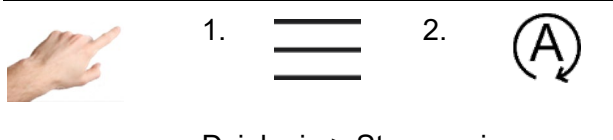

Działanie > Sterowanie

Pozycja menu "Regulacji" (Control) zawiera ustawienia, które mogą wpłynąć na zachowanie regulacyjne stref.

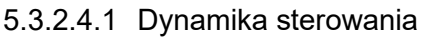

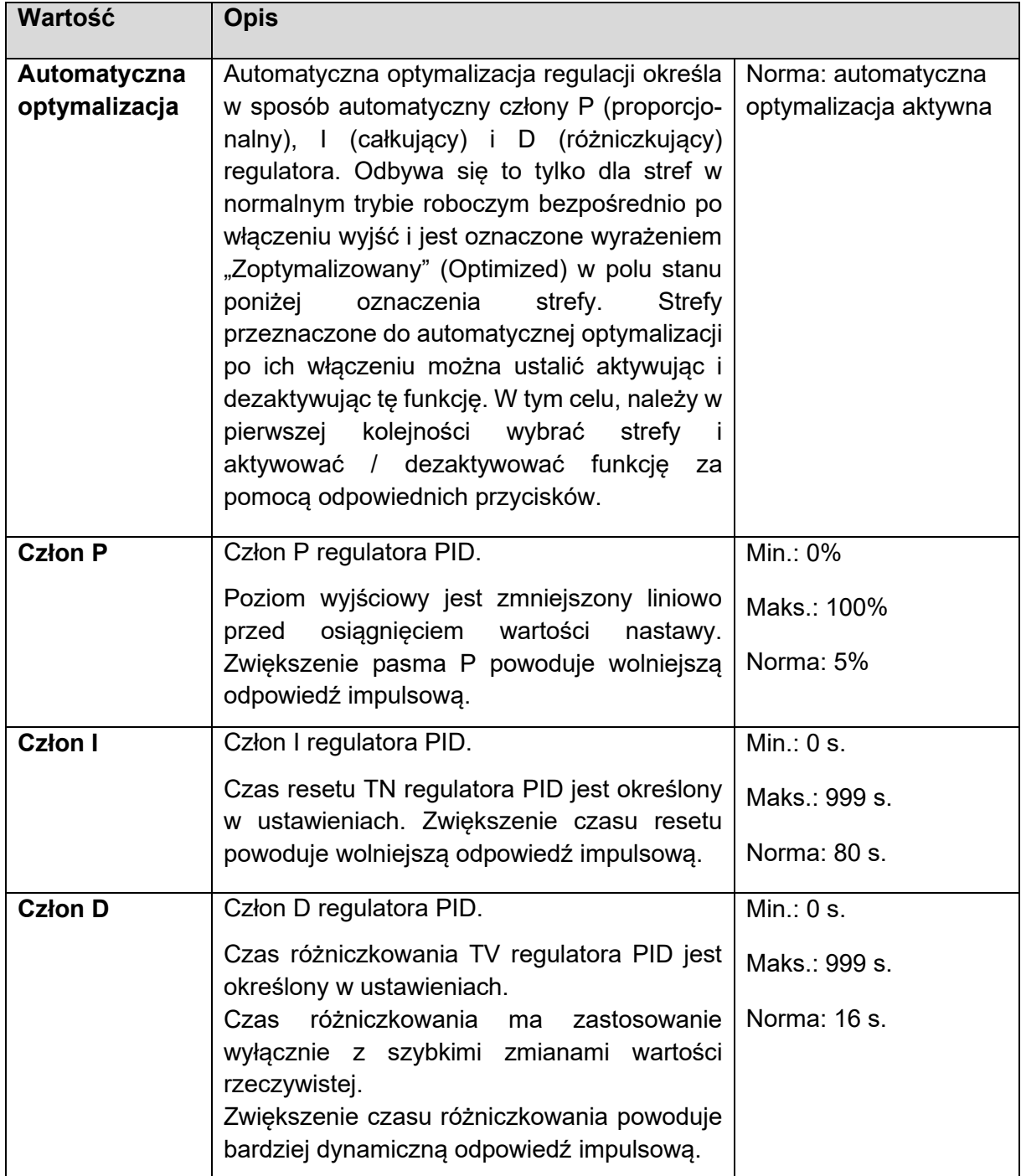

Procedura zmiany jednego z parametrów PID jest następująca:

- Wybrać strefy z lewej strony, których parametry mają zostać zmienione.
- Z prawej strony, wybrać pożądany parametr.
- $\bullet$  Otworzyć okno do wprowadzenia wartości za pomocą symbolu $\stackrel{\boxplus \bullet}{\Longrightarrow}$
- Wprowadzić pożądaną wartość w polu do wprowadzania danych.
- Potwierdzić przyciskiem OK.

### 5.3.2.4.2 Sygnał grzewczy

Kliknięcie przycisku wyboru  $\sim$  powoduje otwarcie okna wyboru sygnału podgrzewania. Zasadniczo rozróżnia się pracę impulsową i regulację fazy sygnału podgrzewania. Praca impulsowa i regulacja fazy stanowią dwa różne środki regulacji podgrzewaczy.

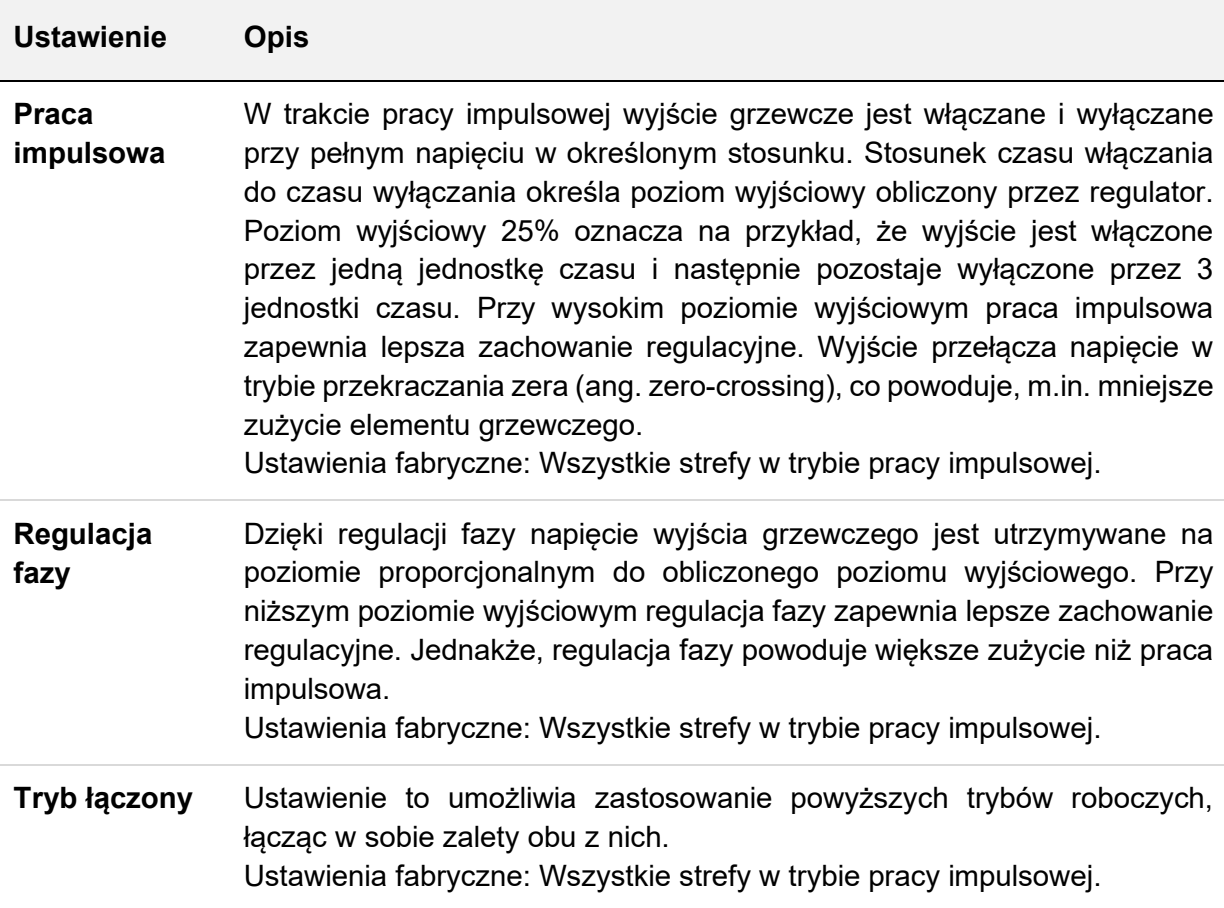

Procedura zmiany sygnału podgrzewania jest następująca:

- Wybrać strefy z lewej strony, których sygnał podgrzewania ma zostać zmieniony.
- Z prawej strony, wybrać pożądany sygnał podgrzewania.
- Potwierdzić  $\checkmark$

### 5.3.2.4.3 Przeciążenie

Wciśniecie przycisku  $\bigcap^{\&}$  powoduje przejście do "Wykrywania przeciążenia" (Overload Detection). Wykrywanie przeciążenia zapobiega włączaniu wyjść w przypadku przeciążenia (> 17 A), np. z powodu zwarcia. Stanowi to zabezpieczenie przed zadziałaniem bezpiecznika i tym samym jego wymianą.

Funkcję tę można dezaktywować w oknie wyboru "Wykrywania przeciążenia". Oznacza to, że wyjścia można również przełączać przy wysokich prądach (> 17 A). Nieaktywne wykrywanie przeciążenia oznaczone jest symbolem – w oknie wyboru stref.

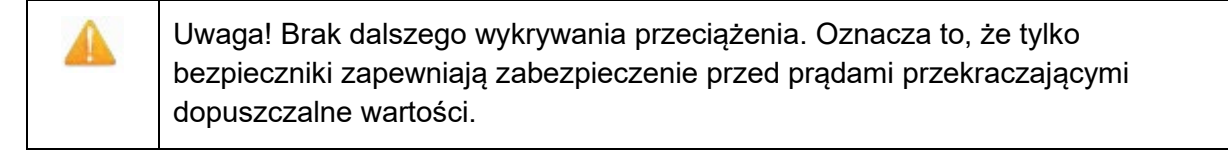

Funkcja ta wymaga kart zasilających z wgranym oprogramowaniem 2.7 lub nowszym. W przypadku kart z oprogramowaniem 2.6 lub starszym, wejście zostaje zablokowane i jest

oznaczone symbolem

### *5.3.2.5 Wszystkie parametry*

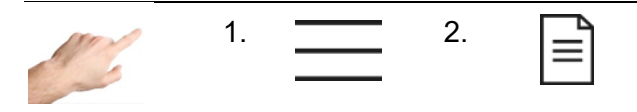

Działanie > Wszystkie parametry

W tym miejscu wszystkie parametry są uporządkowane w czytelnej tabeli i można je zapisać jako przepis. Można tutaj również wczytać zapisany już przepis.

Rzędy zawierają poszczególne parametry przyporządkowane do strefy w kolumnach. Pionowe przewijanie pozwala przejrzeć kolejne parametry, a przewijanie poziome – kolejne strefy.

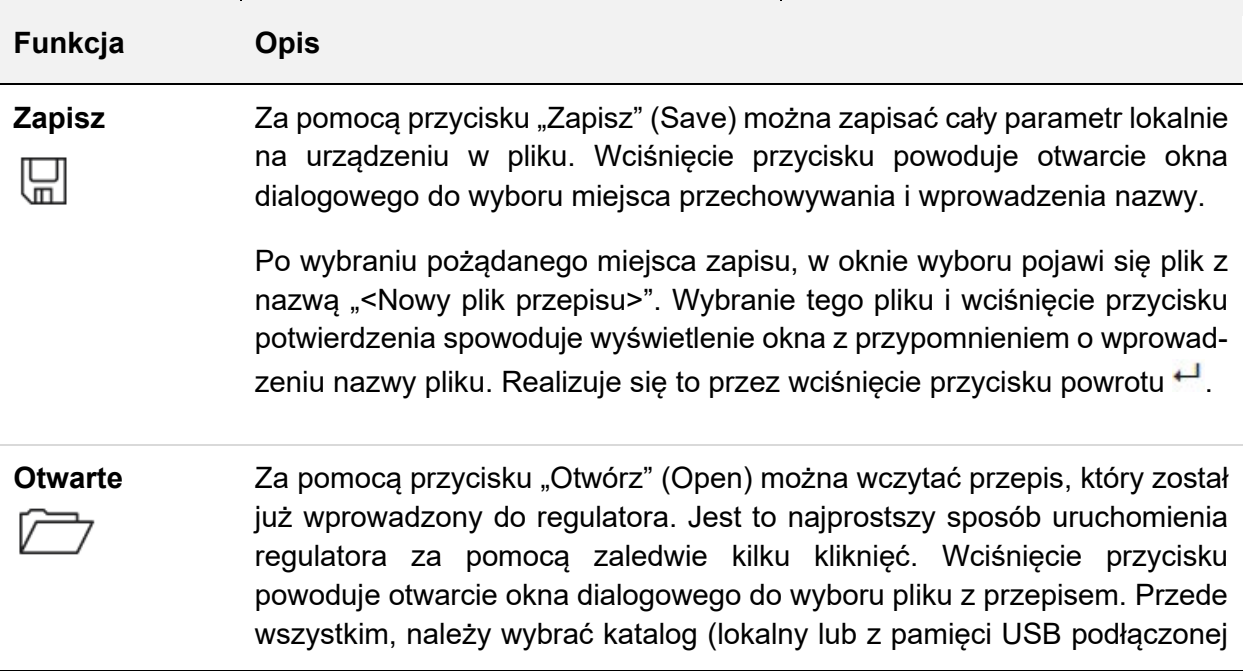

w przedniej części regulatora). Następnie, pożądany plik zostaje wybrany i wyświetlony na ekranie po wciśnięciu przycisku potwierdzenia $\swarrow$ .

Parametry można teraz sprawdzić ponownie PRZED ich wprowadzeniem do regulatora. Wyświetli się powiadomienie do zatwierdzenia zbioru parametrów. Wciśnięcie przycisku potwierdzenia  $\vee$  powoduje wczytanie zbioru parametrów do regulatora, a wciśnięcie przycisku X anuluje proces i przenosi użytkownika do okna podglądu parametrów.

### <span id="page-45-0"></span>**5.3.3 Ustawienia**

Wszystkie ustawienia właściwe dla urządzenia dokonywane są w zakładce "Ustawienia" (Settings). Są to ogólnie parametry, które wystarczy ustawić raz. Obejmują one język, jednostkę temperatury, datę/czas, czasomierz, administracja użytkownikami i zarządzanie plikami. Można również określić komunikację z zewnętrznymi urządzeniami. Dodatkowo, "Ustawienia" zawierają wszystkie kwestie mające znaczenie dla serwisu i wsparcia, takie jak informacje o regulatorze, aktualizację wgranego oprogramowania, plik serwisowy, ustawienia wsparcia i fabryczne.

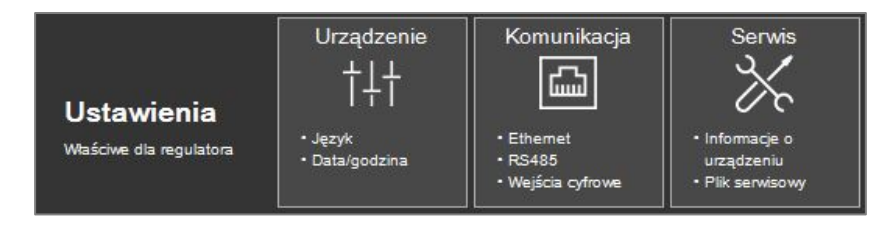

**Rysunek14 - Ustawienia**

### *5.3.3.1 Urządzenie*

5.3.3.1.1 Język

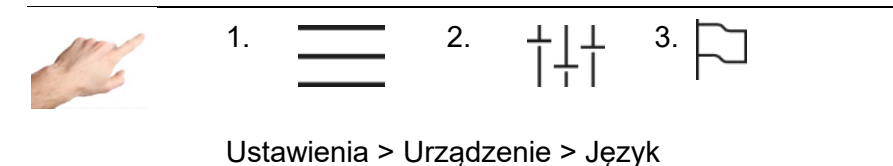

Wybierając odpowiednią flagę można określić język interfejsu użytkownika. Wciśnięcie linii zawierającej flagę powoduje podświetlenie jej w kolorze. Aby wprowadzić wybrane ustawienia językowe, należy potwierdzić wybór poprzez wciśnięcie przycisku "Zaakceptuj zmiany" (Accept changes). Wszystkie treści będą teraz wyświetlane w nowym języku w czasie pracy, a wybrany język zostanie zaznaczony haczykiem.

# MIKON

5.3.3.1.2 Jednostka temperatury

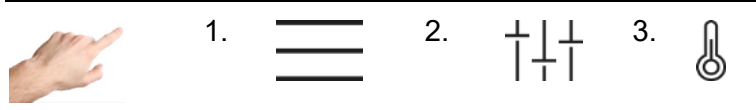

Ustawienia > Urządzenie > Jednostka temperaturowa

W tym miejscu można zmienić sposób wyświetlania temperatury z °C (Celsjusz) na °F (Fahrenheit) i odwrotnie. Wciśnięcie odpowiedniej linii w lewej części ekranu powoduje podświetlenie jej w kolorze. Aby wprowadzić zmiany, należy potwierdzić wybór poprzez wciśnięcie przycisku "Zaakceptuj zmiany" (Accept changes). Wszystkie ekrany będą teraz wyświetlały wybraną jednostkę temperatury w czasie pracy, a wybrana jednostka temperatury zostanie zaznaczona ptaszkiem.

### 5.3.3.1.3 Data / godzina

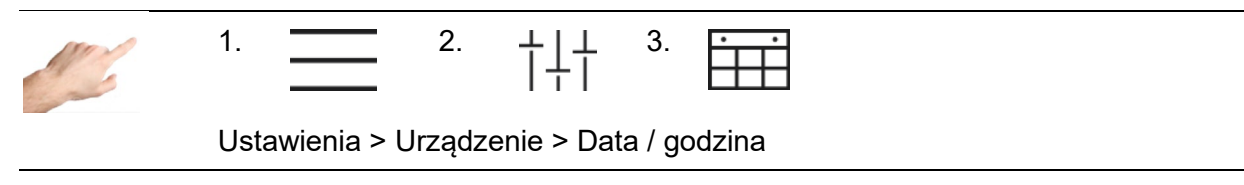

Na tym ekranie można wprowadzić dokładne ustawienia czasowe regulatora, tj. rok, miesiąc, dzień, godzinę i minutę. Precyzyjne ustawienia czasowe mają szczególne znaczenie dla wartości procesów i zdarzeń rejestrowanych ze znacznikiem czasu.

Aby zmienić datę lub godzinę, należy zastosować:

- 1. Klawisze ze strzałkami umożliwiające ustawienie właściwej wartości roku, miesiąca, dnia, godziny lub minuty.
- 2. Wciśniecie klawisza ze strzałka zwieksza ( $\triangle$ ) / zmniejsza ( $\triangledown$ ) wartość w polu podświetlonym kolorem.
- 3. Zmiany zatwierdza się przyciskiem $\swarrow$ .

### 5.3.3.1.4 Timer grzewczy

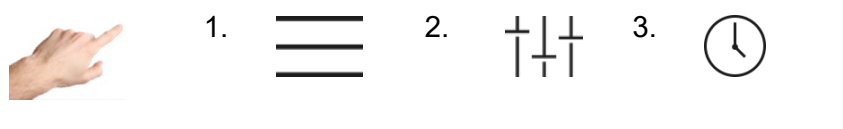

Ustawienia > Urządzenie > Timer grzewczy

Za pomocą czasomierza można automatycznie włączać i wyłączać wyjścia w określonym czasie i w określonych dniach.

Niezbędne ustawienia dostępne są w pomocniczej linii dialogowej (1. 2. 3. 4.). Procedura jest następująca:

1. Przede wszystkim, aktywuje się dni, w których wymagane jest automatyczne włączanie / wyłącznie. W tym celu, należy kliknąć pole odpowiedniego dnia tygodnia (Mon = poniedziałek, Tue = wtorek, itp.). Dzień tygodnia zaznaczony jest  $\checkmark$ , a w dolnej części okna wyświetlone są proponowane czasy włączania/wyłączania. Symbol ptaszka wskazuje, że danego dnia będzie realizowane automatyczne włączanie/wyłączanie. Ponowne wciśnięcie okna powoduje ukrycie symbolu ptaszka i dezaktywację automatycznego włączania/wyłączania.

- 2. Aby zmienić czasy WŁĄCZANIA i WYŁĄCZANIA, należy kliknąć właściwe pole. Z prawej strony otworzy się kolejna linia dialogowa, w której można ustawić wybrany czas za pomocą klawiszy ze strzałkami. Każdorazowe wciśnięcie przycisku ze strzałką powoduje zwiększenie  $(\triangle)$  / zmniejszenie  $(\triangledown)$  wartości w polu zaznaczonym kolorem.
- 3. Zmiany można aktywować wciskając przycisk akceptacji zmian  $\swarrow$ .
- 4. X zamyka okno dialogowe.

Po aktywowaniu czasomierza z prawej strony paska menu obok daty i czasu pojawi się symbol budzika.

5.3.3.1.5 Zarządzanie użytkownikami

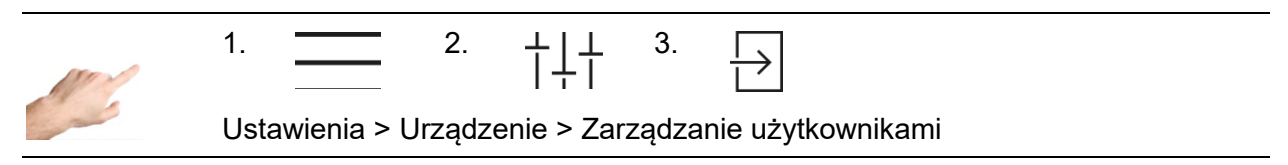

Regulatora jest zabezpieczony przed wprowadzaniem niepożądanych ustawień za pomocą poziomów użytkownika. Każdy poziom użytkownika określa, które zmiany są dozwolone. Są cztery poziomy użytkownika: wyświetlanie, obsługa, konfiguracja i administracja. Jeżeli aktualnym poziomem użytkownika są przykładowo ustawienia, jest to zaznaczone kłódką na pasku menu. Do każdego poziomu użytkownika można przypisać osobne hasło.

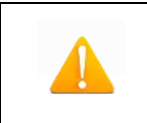

### **Domyślne ustawienia hasła regulatora są następujące:**

Obsługa: 111111; konfiguracja: 202020; administracja: 170266.

Aby zmienić poziom użytkownika, wystarczy kliknąć odpowiedni wiersz w dostępnych poziomach. Pole zostanie zaznaczone kolorem. Aby zaakceptować nowy poziom użytkownika, należy wcisnąć przycisk potwierdzenia. Użytkownik zostanie następnie poproszony o wprowadzenie hasła dla tego lub następnego wyższego poziomu. Kliknięcie przycisku "Login" powoduje wyświetlenie ekrany do wprowadzenia hasła, co akceptuje się przyciskiem powrotu <sup>+ J</sup>. Im wyższy poziom użytkownika, tym dozwolonych jest więcej zmian. Poniższe opcje zmian są przydzielone do poszczególnych poziomów użytkownika:

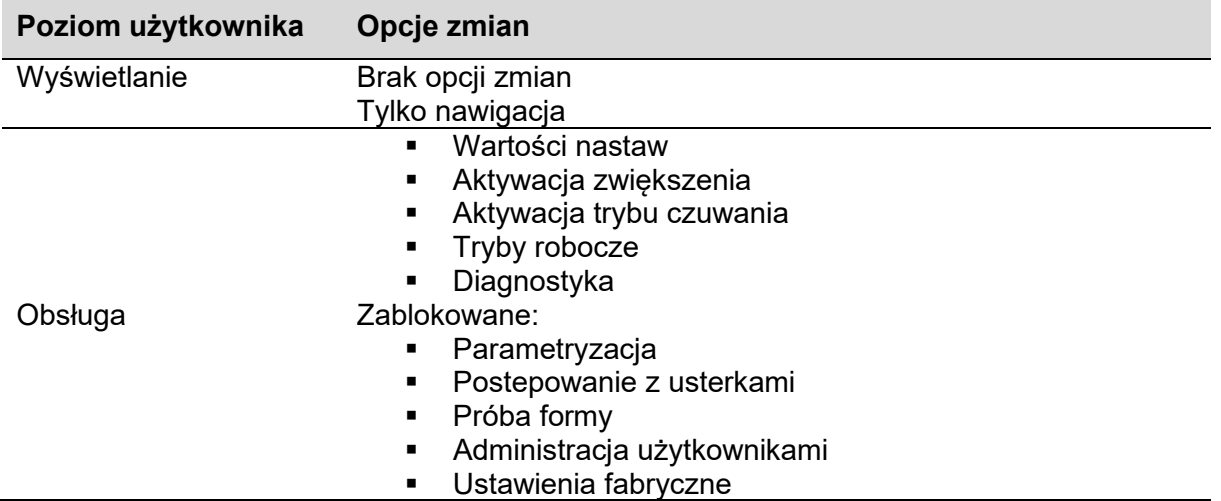

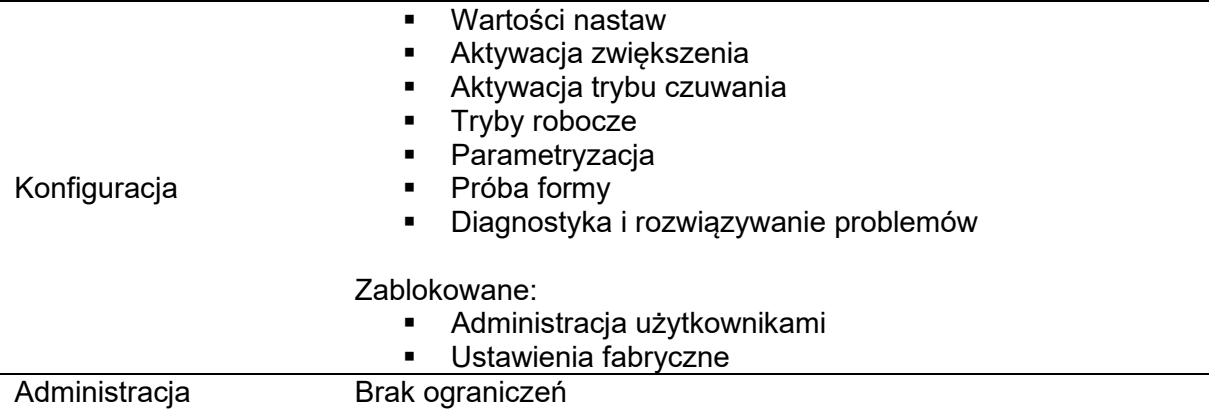

Administrator może zmieniać i usuwać hasła.

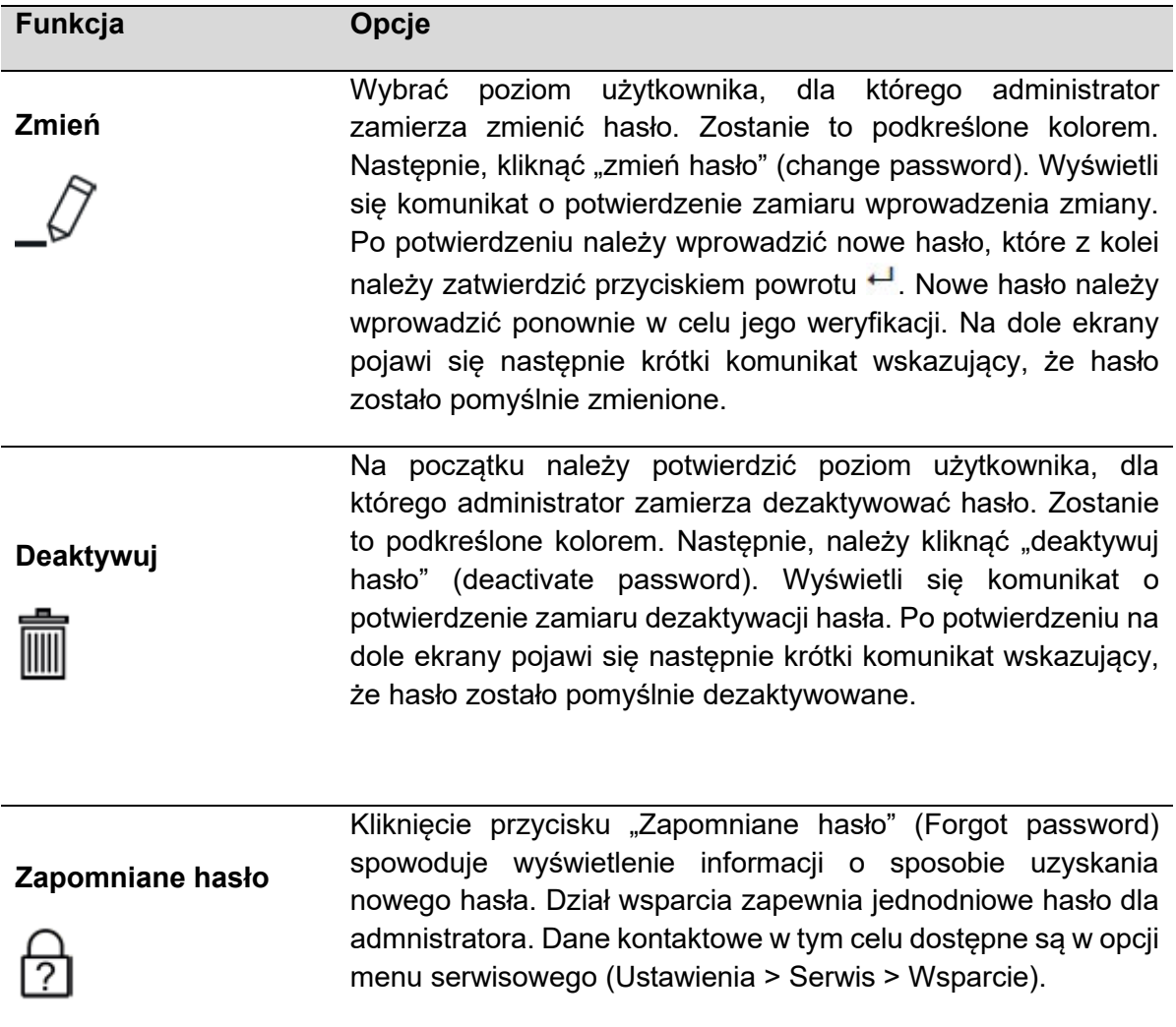

W ramach zarządzania plikami możliwe jest kopiowanie (np. na dysk przenośny) lub przenoszenie lokalnych plików w regulatorze i zmienianie nazw bądź usuwanie plików. Wystarczy postępować wg wytycznych.

5.3.3.1.6 Zarządzanie plikami

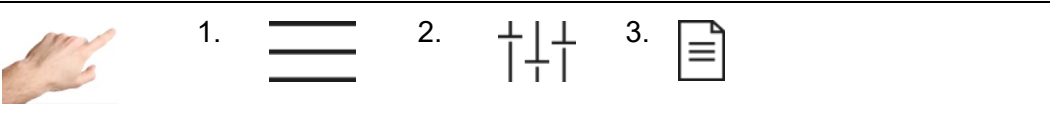

Ustawienia > Urządzenie > Zarządzanie plikami

W ramach zarządzania plikami możliwe jest kopiowanie (np. na pendrive'a) lub przenoszenie plików lokalnych na sterownik oraz zmiana nazwy lub usuwanie plików. Wystarczy postępować zgodnie z instrukcjami zawartymi w oknie dialogowym.

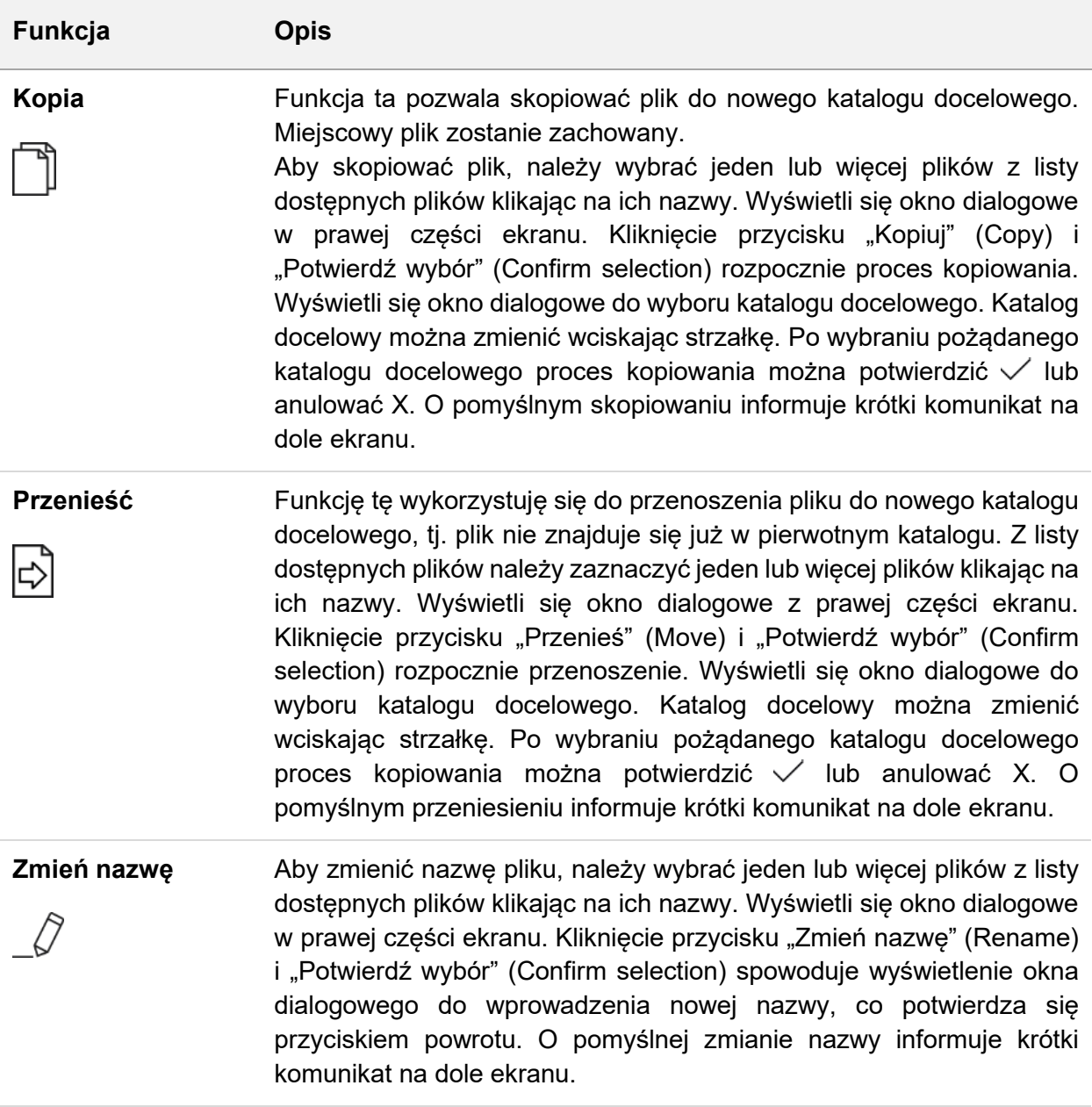

m

Aby usunąć plik, należy wybrać jeden lub więcej plików z listy dostępnych plików klikając na ich nazwy. Wyświetli się okno dialogowe w prawej części ekranu. Kliknięcie przycisku "Usuń" (Delete) i "Potwierdź wybór" (Confirm selection) spowoduje usunięcie zaznaczonych plików.

### *5.3.3.2 Komunikacja*

Komunikacja zawiera ustawienia i funkcje niezbędne do komunikacji, sygnalizacji i zewnętrznego sterowania za pomocą wtryskarki.

### 5.3.3.2.1 Ethernet

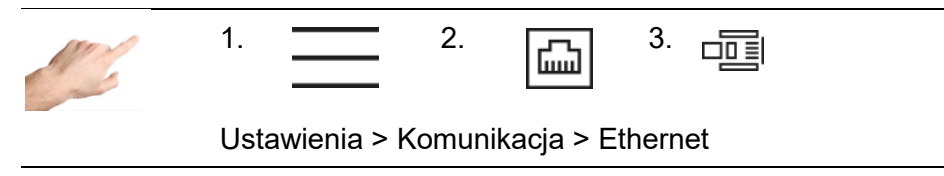

Ethernet stanowi interfejs sieciowy regulatora. Menu wyświetla parametry interfejsu Ethernet, takie jak adres IP, które są niezbędne do wymianych danych z regulatorem za pośrednictwem protokołu FE3.

5.3.3.2.2 RS485

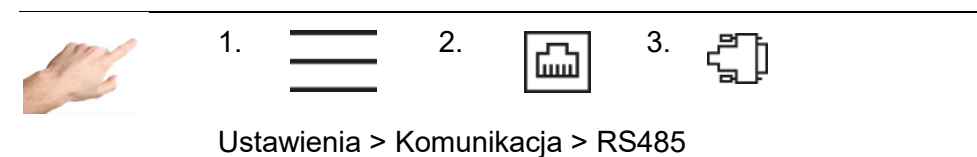

RS485 stanowi interfejs szeregowy regulatora. Menu zawiera następujące opcje ustawień:

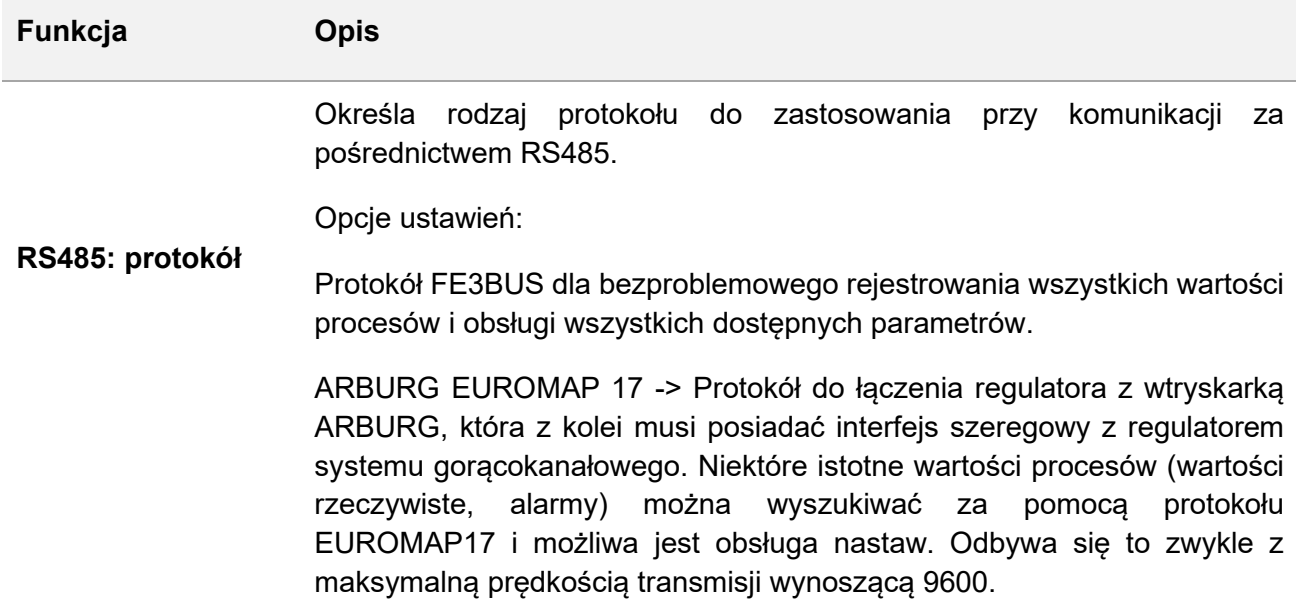

Modbus FANUC -> Protokół do łączenia regulatora z wtryskarką FANUC, która z kolei musi posiadać interfejs szeregowy z regulatorem systemu gorącokanałowego. Najważniejsze wartości procesów (wartości rzeczywiste, alarmy, moc i prąd) można wyszukiwać za pomocą protokołu Modbus i możliwe jest określanie nastaw i limitów alarmów.

ENGEL / HB-Therm -> Protokół do łączenia regulatora z wtryskarką ENGEL, która z kolei musi posiadać interfejs szeregowy z układem regulacji temperatury. Można z tego korzystać to określania nastaw i wyszukiwania wartości rzeczywistych i alarmów.

Ustawienia fabryczne: FE3BUS.

Parametr ten określa prędkość transmisji. Musi być ona identyczna dla regulatora i urządzenia przeznaczonego do podłączenia, w przeciwnym razie nie można zagwarantować niezakłóconej komunikacji.

**Prędkość transmisji** Opcje ustawień:

9600; 19200; 38400; 57600; 115000

Ustawienia fabryczne: 19200.

Aby zaadresować regulator, niezbędne jest przypisanie adresu. W celu zapewnienia bezproblemowej komunikacji, regulator i urządzenie przeznaczone do podłączenia muszą posiadać różne adresy.

Limit ustawień: 1 … 30

Ustawienia fabryczne: 1

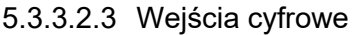

**Adres**

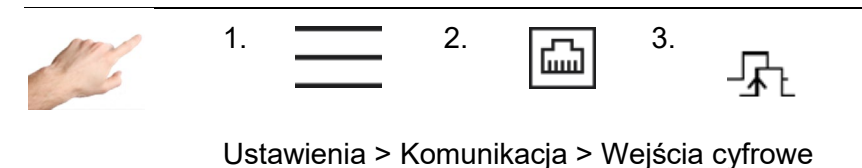

Wejścia cyfrowe regulatora mogą, np. być sterowane PLC o sygnale 24 VDC. Dla każdej funkcji można wyróżnić pięć następujących trybów sterowania:

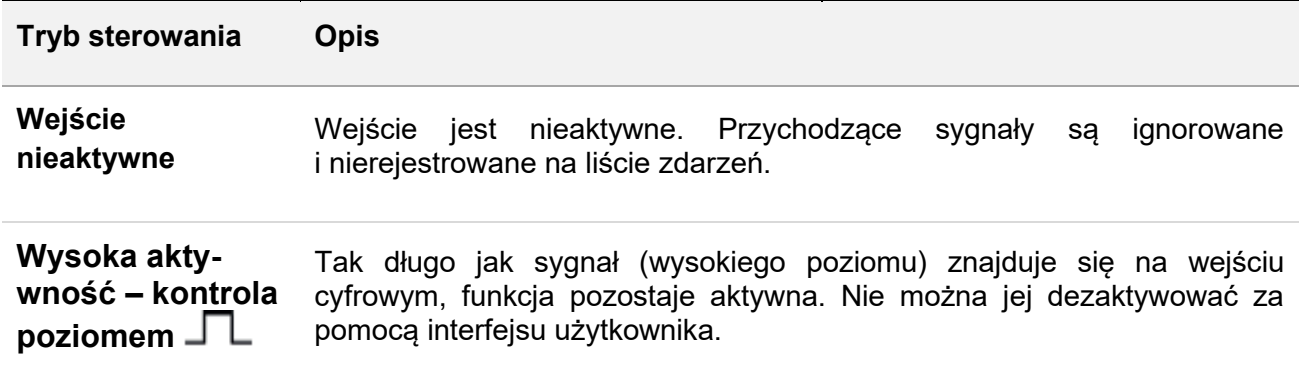

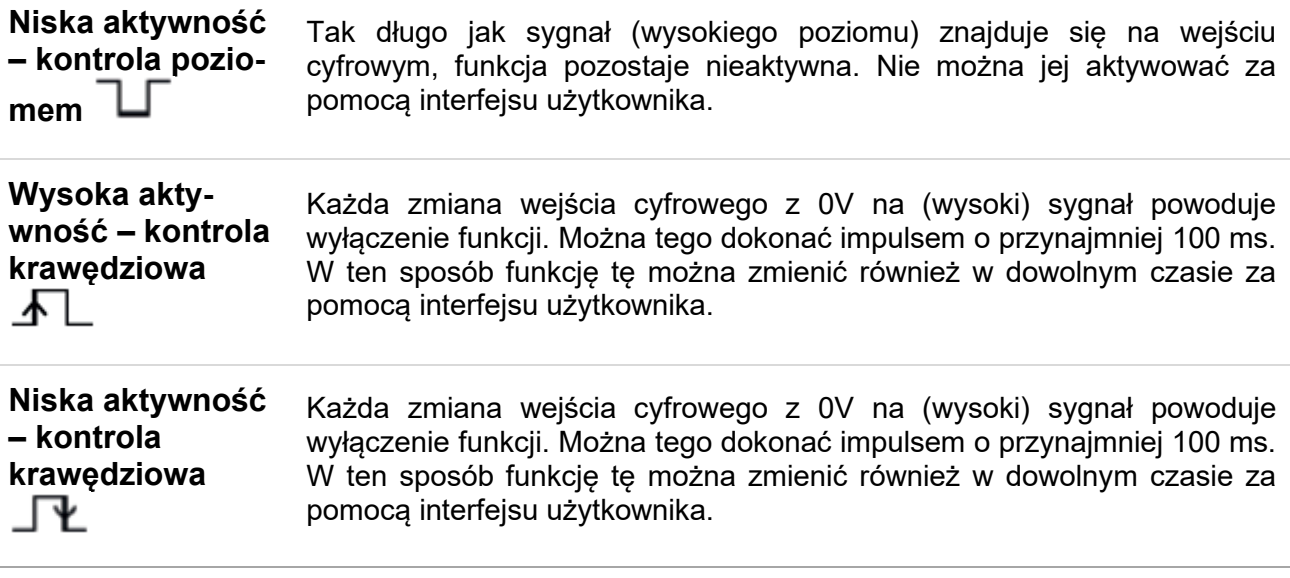

Następujące funkcje mogą być wykonywane przez wejścia sterujące:

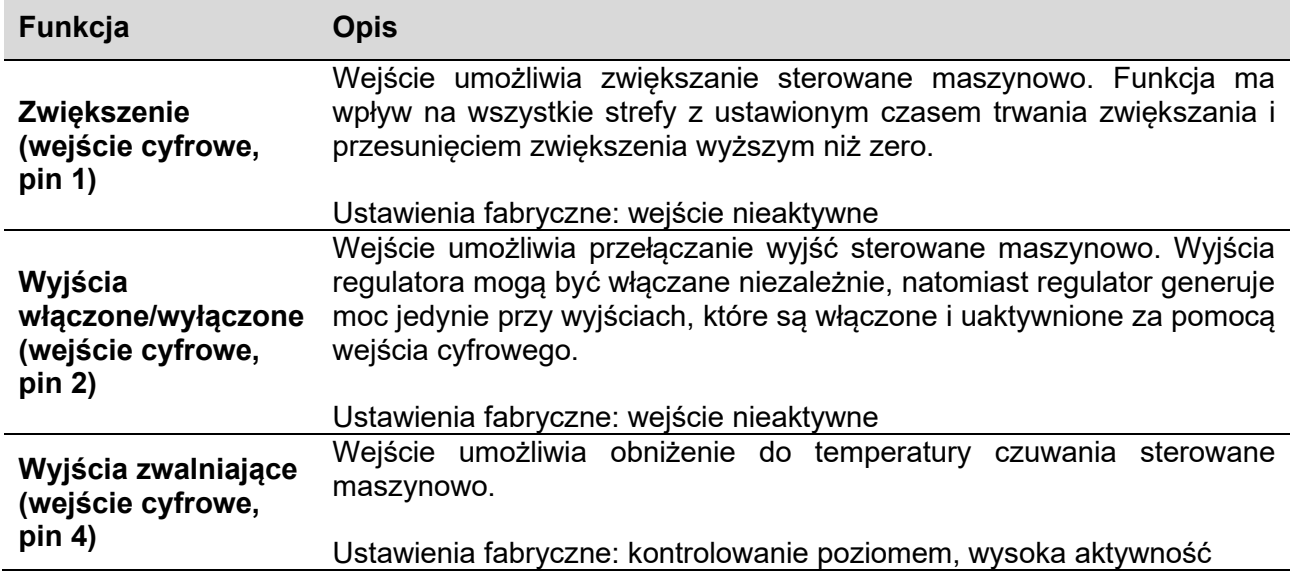

5.3.3.2.4 Kontakty w sprawie powiadomień

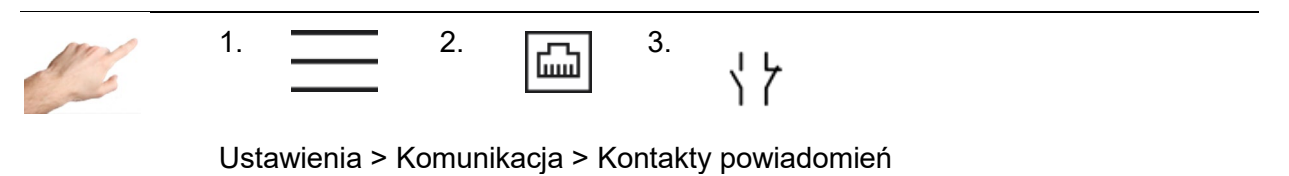

Styki powiadomień są bezpotencjałowe i wyprowadzone do gniazda sygnałowego z tyłu regulatora. Dzięki temu, ostrzeżenia i alarmy mogą być przesyłane do systemu wtryskowego jako sygnał zbiorowy. Każdy styk można skonfigurować jak niżej:

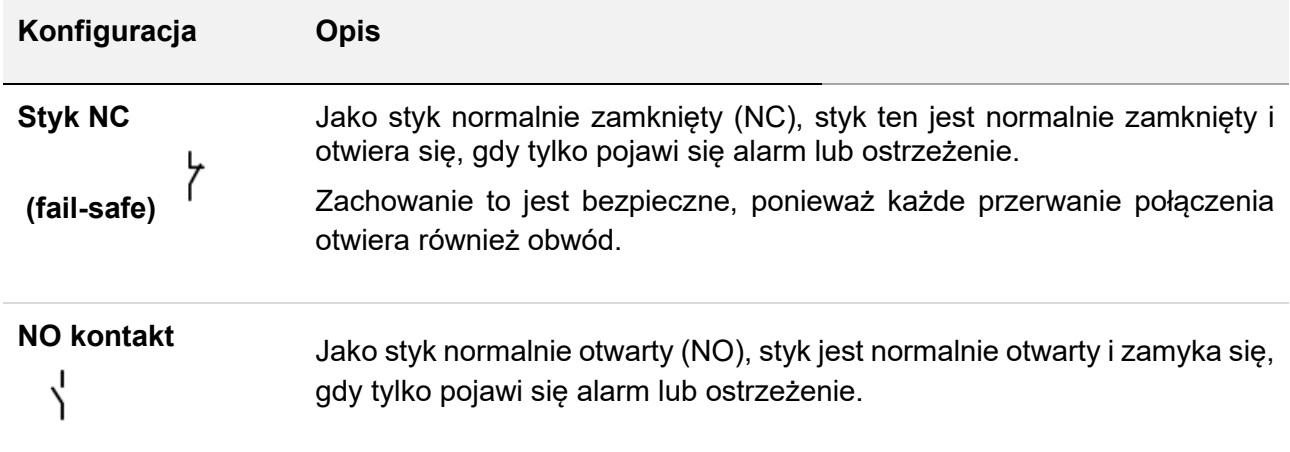

W zależności od powyższych konfiguracji, można ustawić następujące styki:

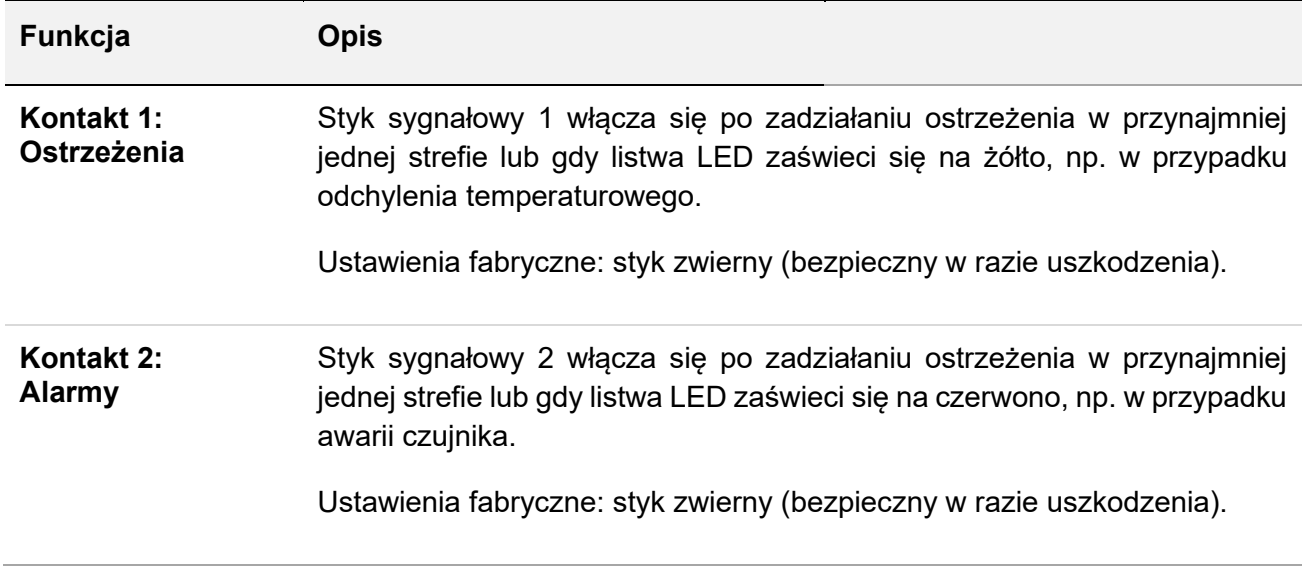

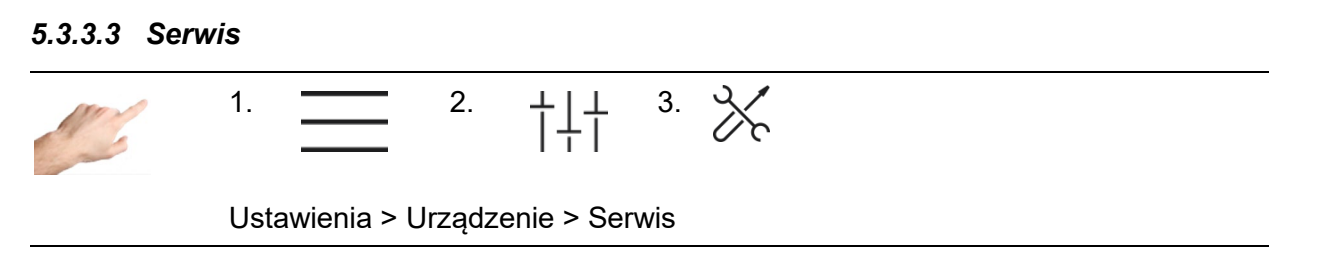

Serwis zawiera informacje i funkcje, które są użyteczne w przypadku sprawy serwisowej.

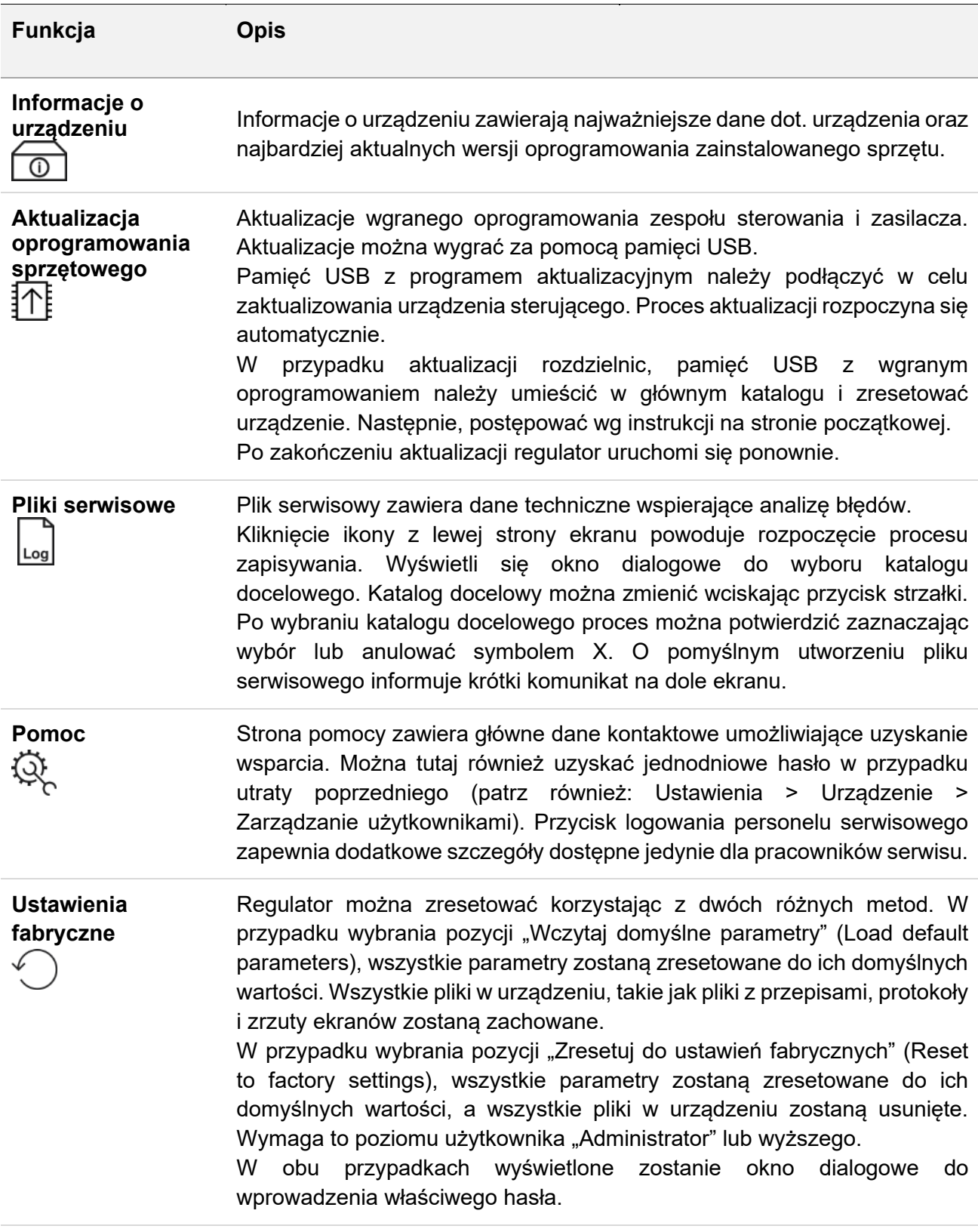

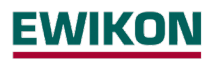

### <span id="page-55-0"></span>**5.4 Indeks**

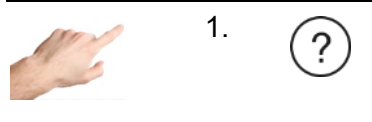

Indeks

Indeks zawiera wszystkie ważne słowa kluczowe z krótkim objaśnieniem i umożliwia przejście do strony, na której wprowadzane są ustawienia, za pomocą jednego kliknięcia.

Dany termin można wyszukać na dwa sposoby. Istnieje możliwość przewijania listy alfabetycznej poprzez wciśnięcie trójkąta na prawej krawędzi ekranu i przesuwania jej w górę lub dół. Ewentualnie, można kliknąć pierwszą literę wyszukiwanego terminu pod paskiem menu (A do Z).

Kliknięcie terminów zaznaczonym kolorem prowadzi bezpośrednio do strony menu, w której można wprowadzić ustawienia dla tego zagadnienia. Nie można poruszać się w obrębie terminów zaznaczonych na biało, służą one jedynie jako objaśnienia.

### <span id="page-55-1"></span>**5.5 Włączanie i wyłączanie wszystkich wyjść**

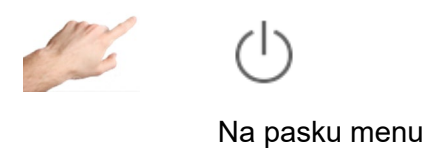

Dłuższe wciśnięcie przycisku ze strzałką spowoduje rozpoczęcie procesu podgrzewania poprzez aktywowanie wyjść regulatora. Strefy w "nieaktywnym" trybie roboczym pozostaną wyłączone. Po aktywowaniu wyjść wewnętrzne przekaźniki się zamkną, a poziom wyjściowy odpowiadać będzie wyjściu na odpowiednich stykach.

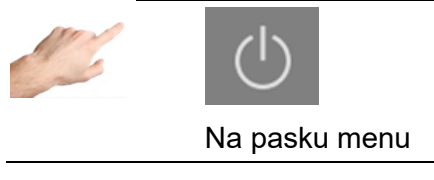

<span id="page-55-3"></span>Po wciśnięciu przycisku włączania/wyłączania następuje zmiana ikony i tła. Oznacza to, że wyjścia są aktywne.

Przycisk włączania/wyłączania należy wcisnąć, aby dezaktywować wyjścia. Ikona pojawi się ponownie bez kolorowego tła.

### <span id="page-55-2"></span>**5.6 Praca w trybie czuwania**

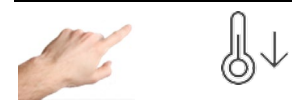

Na pasku menu

Po włączeniu wyjść (jak wyżej) wciśnięcie przycisku czuwania przez dłuższy czas spowoduje uruchomienie trybu zmniejszania temperatury, w którym temperatura wszystkich stref w trybie sterowania zostanie zmniejszona do określonej temperatury czuwania.

"Czuwanie" jest wyświetlone w oznaczeniu strefy, a wartość nastawy dla trybu czuwania widoczna jest na ekranie nastaw.

Wartość temperatury czuwania można ustalić indywidualnie w Konfiguracja > Szybkie uruchomienie > Wartości nastaw.

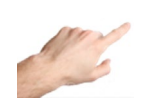

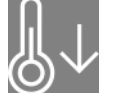

Na pasku menu

W trybie czuwania przycisk trybu zmienia się i jest wyświetlany na kolorowym tle. Ponowne wciśnięcie powoduje anulowanie trybu czuwania i ponowne wyświetlenie przycisku trybu czuwania na białym tle.

### <span id="page-56-0"></span>**6 Dane technicznea**

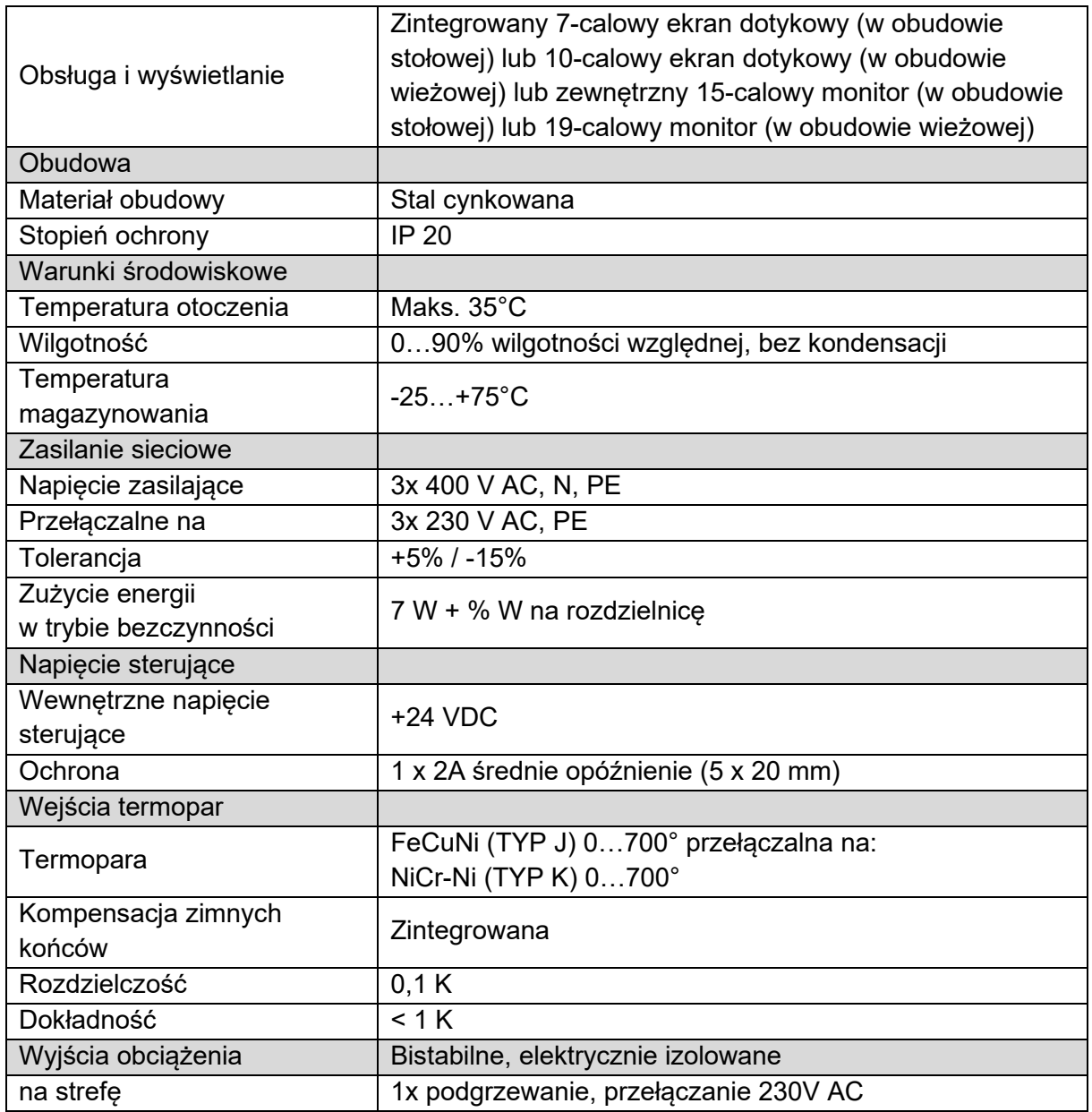

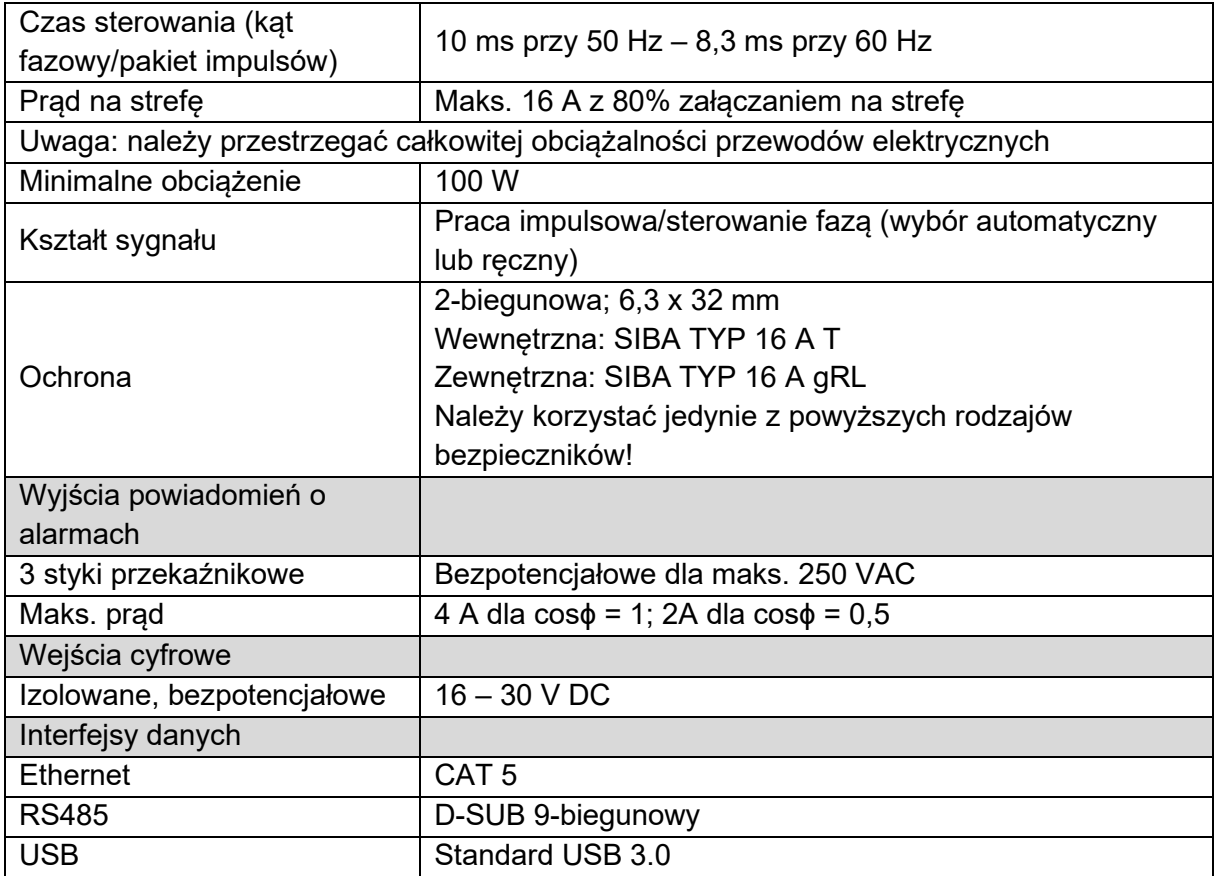

# <span id="page-57-0"></span>**7 Wymiary**

# <span id="page-57-1"></span>**7.1 Regulator 12-strefowy**

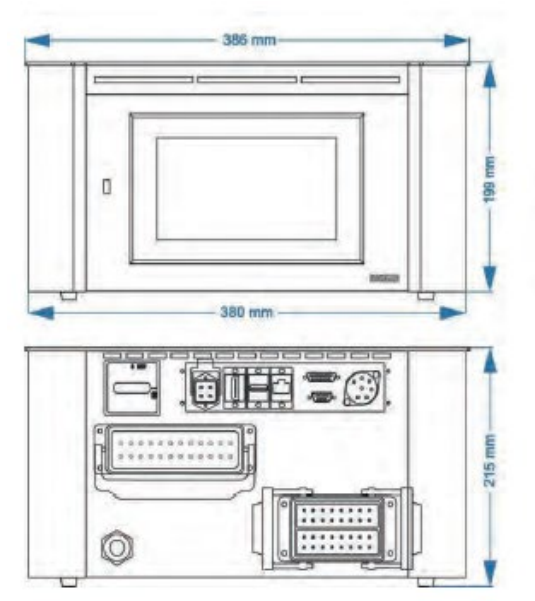

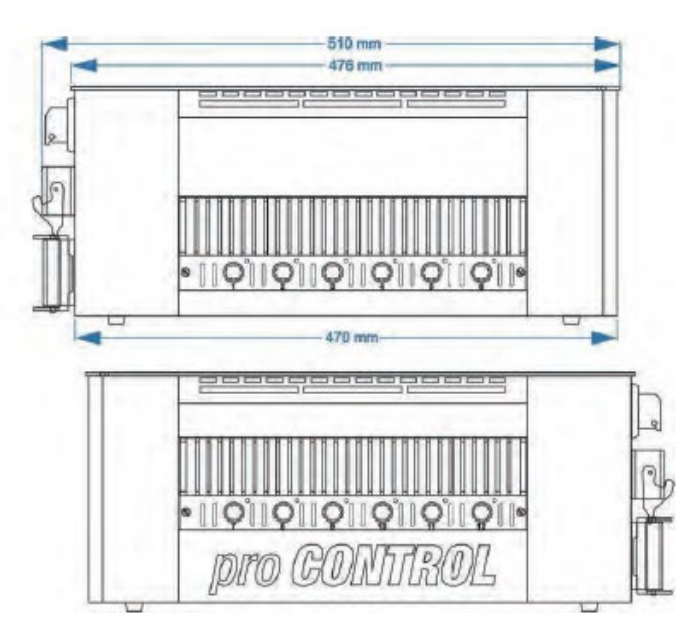

### **pro CONTROL Instrukcja obsługi**

# <span id="page-58-0"></span>**7.2 Regulator 24-strefowy**

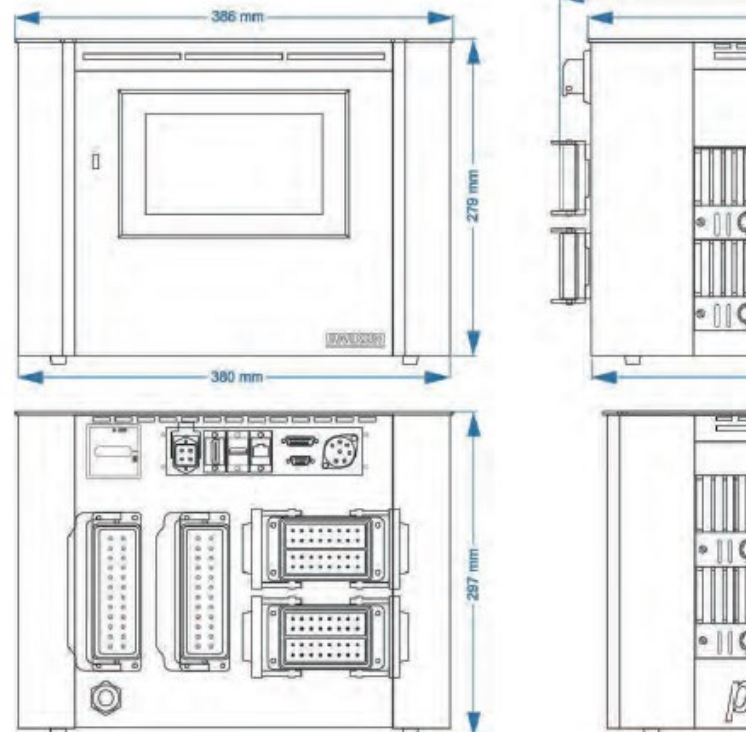

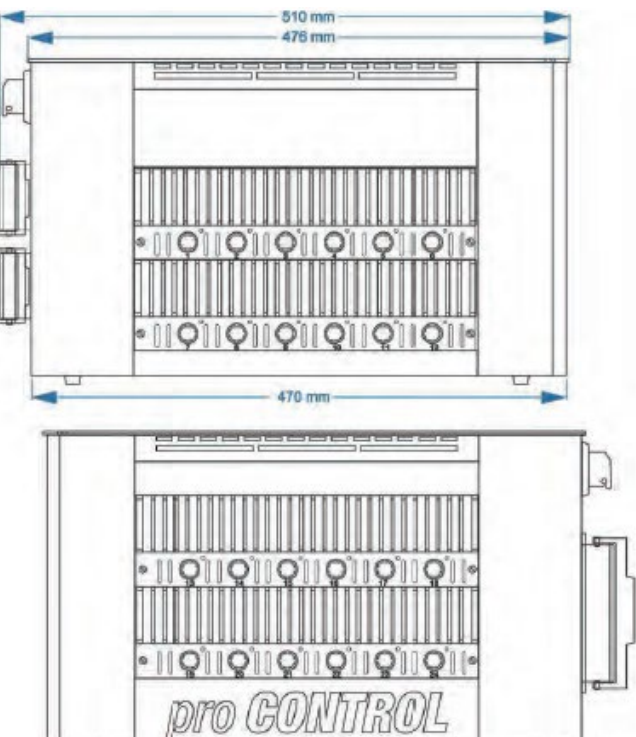

### <span id="page-58-1"></span>**7.3 Regulator 36-strefowy**

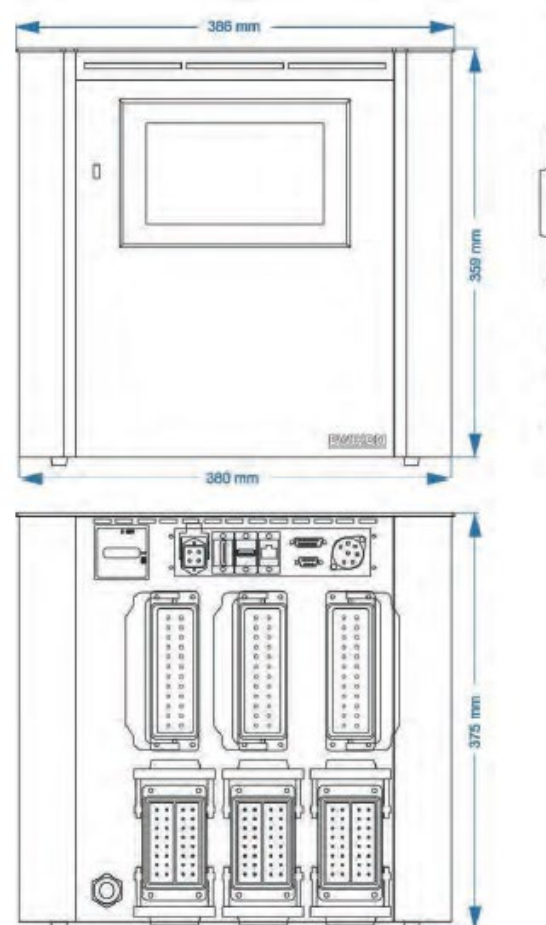

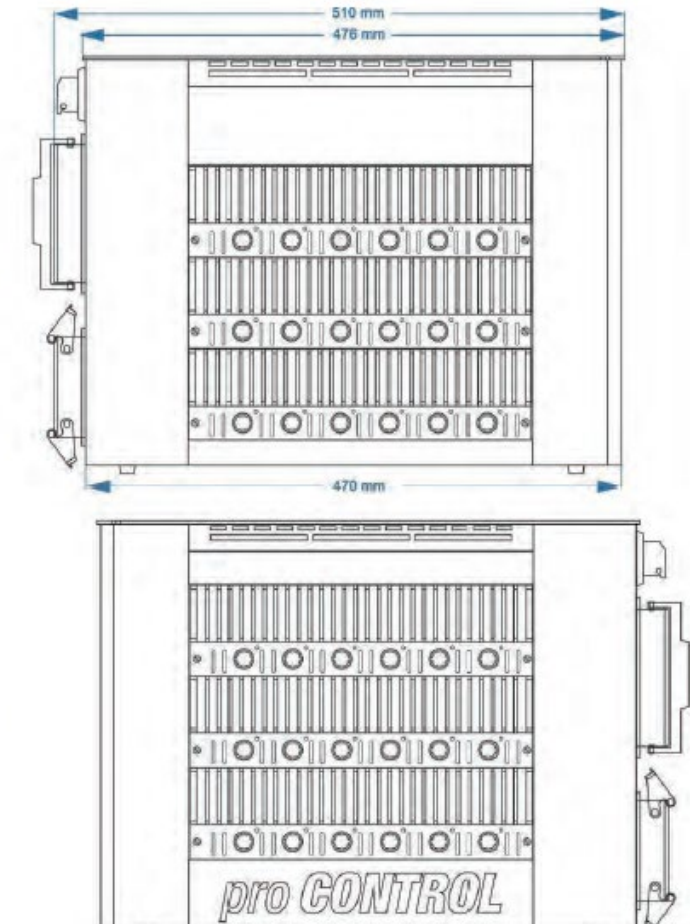

### <span id="page-59-0"></span>**8 Załącznik**

- <span id="page-59-1"></span>**8.1 Mostki zaciskowe dla sieci w układzie gwiezdnym-delta**
- <span id="page-59-2"></span>**8.1.1 Mostki zaciskowe w sieci zasilającej o układzie gwiezdnym (stan jak w dostawie)**

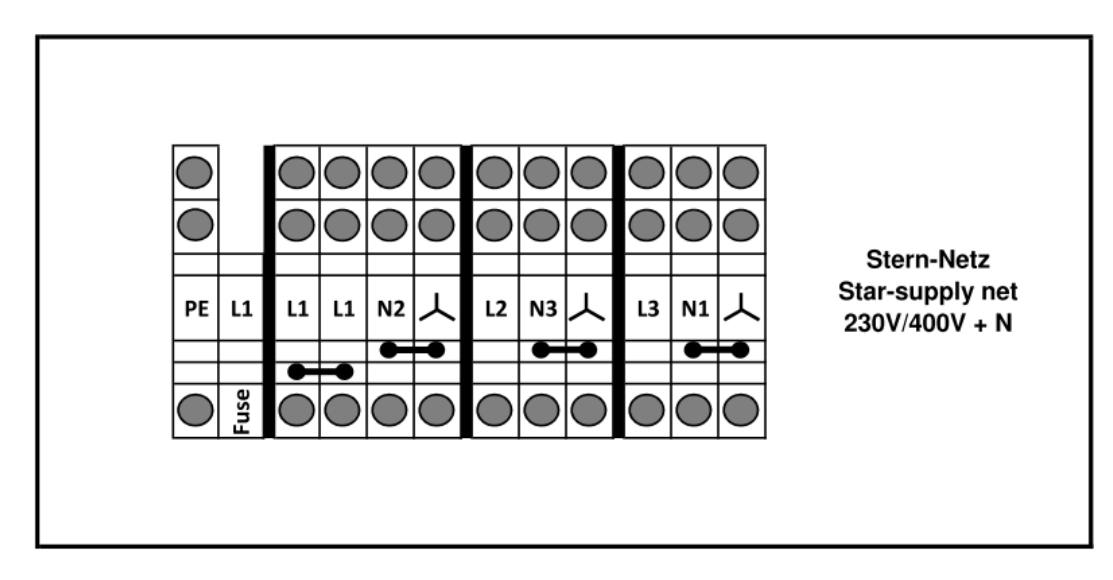

**Rysunek15 - Sieć zasilająca w układzie gwiezdnym**

**8.1.2** Mostki zaciskowe w sieci zasilającej o układzie delta

<span id="page-59-3"></span>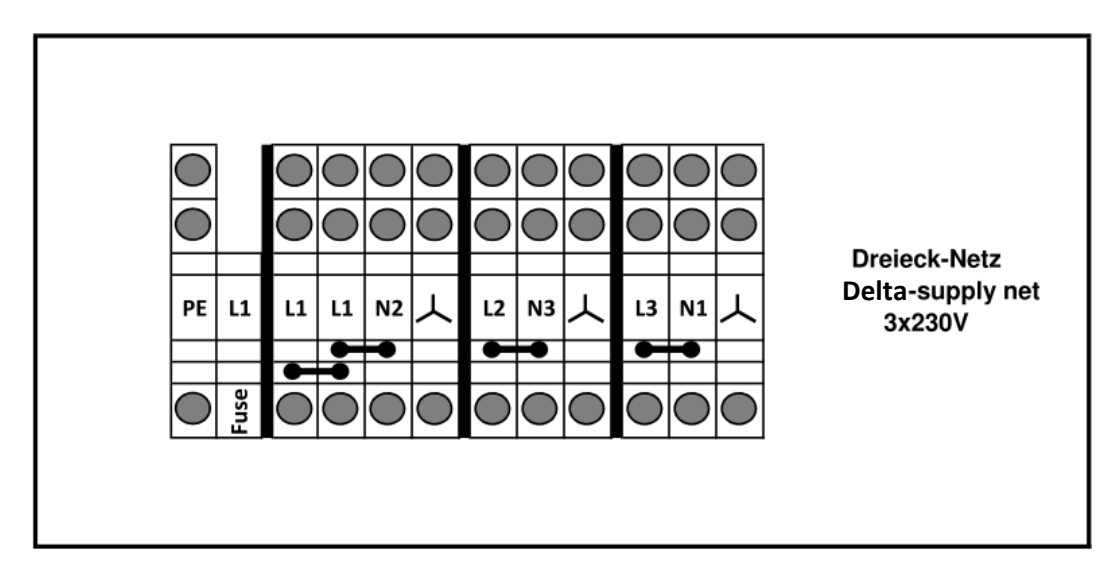

**Rysunek16 - Sieć zasilająca w układzie delta**

### <span id="page-60-0"></span>**8.2 Przyporządkowanie pinów gniazdo alarmowe**

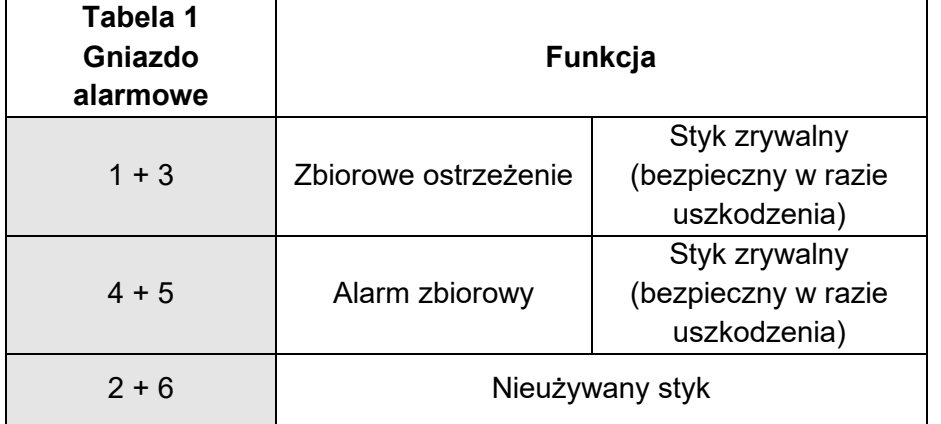

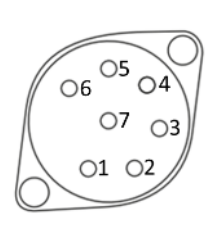

### <span id="page-60-1"></span>**8.3 Przyporządkowanie pinów Wejście cyfrowe s**

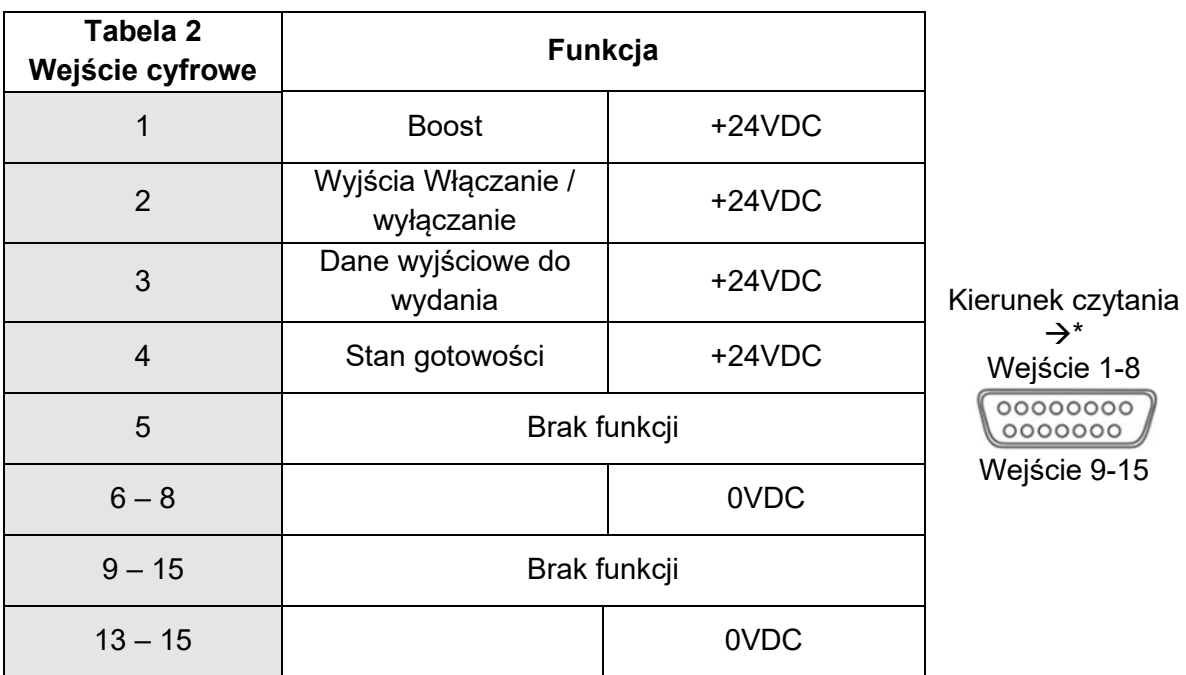

\* Poszczególne szpilki są również oznaczone na wtyczce.

### <span id="page-61-0"></span>**9 Indeks**

Administracja 45 Aktualizacja 51 Awaria czujnika 21 Awaria czujnika 36 Awaria systemu 37 Biegunowość czujnika 37 Błąd przekaźnika 37 Czasomierz podgrzewania 44 Człon D 39 Człon I 39 Człon P 39 Czuwanie 19, 50 Dane techniczne 54 Data/czas 43 Diagnostyka 34 Dodatnie odchylenie temperaturowe 35 Dynamika regulacji 39 Ekran 7, 29 Ekran początkowy 12 Ethernet 48 Główny widok 27 Gniazdo alarmowe 58 Gradient 25 Grupy 14, 16, 19 Indeks 52 Jednostka temperatury 43 Język 43 Komunikacja 48 Konfiguracja 15 Konstrukcja 5 Kontrola jakości 30 Kopiowanie pliku 47 Limit chłodzenia 24 Limit niskiej temperatury 20 Limit wysokiej temperatury 20 Listwa LED 7 Menu nawigacyjne 15 Menu początkowe 12 Miękki rozruch 25 Monitoring 19 Napięcie czujnika 36 Niska temperatura 36 Obsługa 27 Odchylenie poziomu wyjściowego 36 Odchylenie prądowe 36 Odchylenie temperaturowe 29 Odchylenie, graficzne 29 Optymalizacja 28 Ostrzeżenia 35 Parametr 41 Pasek nawigacji 13 Podgrzewanie 24 Podgrzewanie sekwencyjne: kolejność 24 Polecenia bezpieczeństwa 4 Postępowanie z usterkami 34, 35, 45 Poziom wyjściowy 22, 26 Prąd grzejny 23 Prąd zwarciowy 36 Próba formy 25

Przenoszenie pliku 47 Przepis 12, 42 Rejestrator danych 38 Rodzaj czujnika 26 Rozwiązywanie problemów 34, 45 Różnica temperatur 24 RS485 48 Serwis 51 Sieć w układzie gwiezdnym-delta 57 Sieć zasilająca w układzie delta 57 Sieć zasilająca w układzie gwiezdnym 57 Strefa nieaktywna 18 Strefa odniesienia 21 Styki powiadomień 50 Sygnał podgrzewania 40 Szybkie uruchomienie 12, 16 Średni poziom wyjściowy 30 Tablica znamionowa 9 Temperatura wyłączenia 36 Tryb monitoringu 18 Tryb ręczny 18 Tryb roboczy 17 Tryb sterowania 18 Ujemne odchylenie temperaturowe 36 Ustawienia 42 Usuwanie pliku 47 Wadliwy bezpiecznik 37 Wadliwy triak 37 Wartość nastawy 18 Wejścia cyfrowe 49, 58 Wewnętrzna nastawa 30 Wewnętrzny błąd magistrali 37 Wszystkie parametry 40 Wymiary 55 Zakres tolerancji 20 Zarządzanie plikami 46 Zarządzanie użytkownikami 44 Zdarzenia 34 Zmiana nazwy pliku 47 Zwarcie przy obciążeniu 37 Zwiększenie 19, 33, 50 ZZC 28

i

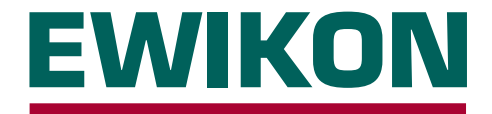

Niniejszym potwierdzamy, że produkty opisane poniżej spełniają istotne wymagania dot. ochrony następujących europejskich dyrektyw:

### **2014/35/WE "Dyrektywa niskonapięciowa"**

### **2014/30/WE "Dyrektywa kompatybilności elektromagnetycznej"**

W odniesieniu do ich rodzaju konstrukcji. Wymaga to użytkowania produktów zgodnie z ich przeznaczeniem, przestrzegania instrukcji montażu i obsługi oraz stosowania oryginalnych przewodów połączeniowych na zewnątrz urządzenia.

Zmiany wprowadzone w produkcie unieważniają niniejszą deklarację zgodności.

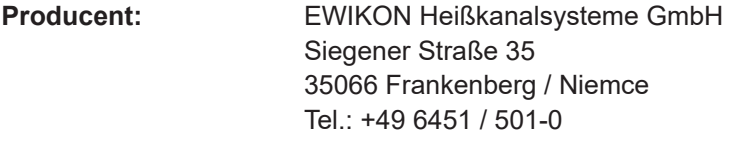

**Produkt: regulatory systemu gorącokanałowego pro CONTROL do obsługi systemów gorącokanałowych 230 V**

**Rodzaj:** Regulatory dla 2 / 6 stref **69400.002 / .006**

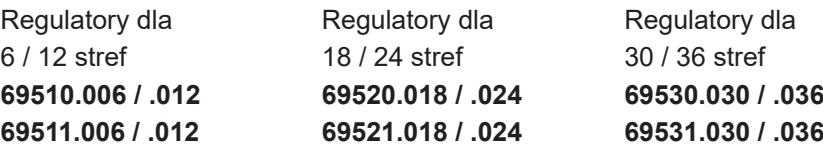

Regulatory dla 36 - 120 stref **69550.036 - .120 69551.036 - .120**

### **Stosowane zharmonizowane normy:**

### **DIN EN 61010-1:2011-07**

Wymagania bezpieczeństwa dotyczące elektrycznych przyrządów pomiarowych, automatyki i urządzeń laboratoryjnych

### **DIN EN 61326-1:2013-07**

Wyposażenie elektryczne do pomiarów, sterowania i użytku w laboratoriach – wymagania kompatybilności elektromagnetycznej

Frankenberg, 14 listopada 2019 Dr. Stefan Eimeke

Dyrektor Zarządzający

# **NONEWER**

Numer artykułu: 18405PL Zastrzegamy sobie możliwość technicznych zmian. EWIKON 01/2020 Numer artykułu: 18405PL Zastrzegamy sobie możliwość technicznych zmian. EWIKON 01/2020

### **EWIKON**

**Heißkanalsysteme GmbH** Siegener Straße 35 35066 Frankenberg Tel: +49 6451 / 501-0 Faks: +49 6451 / 501 202 E-mail: info@ewikon.com www.ewikon.com